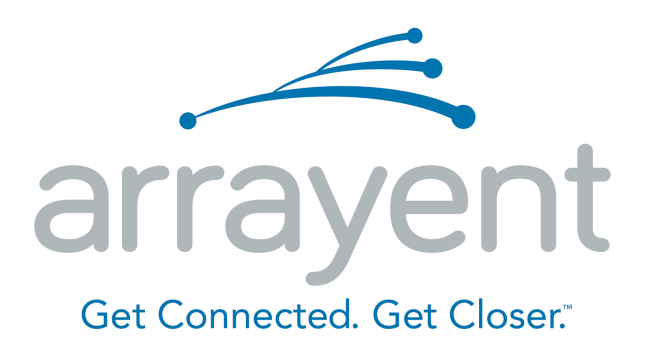

# **Arrayent DevKit Sample Application Quick Start Guide For TI CC3220**

28 March 2017

# **TABLE OF CONTENTS**

**Chapter 1. Overview** Audience and Scope **Prerequisites** Supported Software and Hardware Platforms TI CC3220 Launchpad: **Chapter 2. Note on DevKit Credentials and Environment** Users Who Receive Explicit Credentials from Arrayent **Chapter 3. Sample application Setup** Release package Directory Structure Steps to load the pre-built devkit application image TI CC3220 Launchpad: Setup development environment TI CC3220 Launchpad: Create Image Using UniFlash Setup terminal program Understanding Application State Configure WiFi router credentials Using Web Browser Using WPS Using console commands Setup ACA configuration and connect to cloud **Chapter 4: Configuring the Arrayent Cloud** Logging In to the Configurator Creating a Device Data Model Creating the "Devkit\_app" Device Type Creating Device Attributes Creating a Customer Account for Monitor and Control Using Configurator: Using Devkit Android Application: **Chapter 5: Monitoring and Controlling the DevKit board** Using Arrayent Utility Web application Logging In to the Utility Application Adding the device to your account Controlling the LED Monitoring Push Button Events Using Devkit Android Application Logging In to the Devkit Android Application Adding the device to your account Controlling the LED Monitoring Push Button Events Using Console commands to Update Attribute value Monitoring and setting Temperature: Setting SW1 Count: Sending Property message: **Chapter 6: Next Steps Chapter 7: Appendix**

Sample application Data Model

# **Chapter 1. Overview**

This document will guide you in getting started with the Arrayent DevKit Sample application (now on referred as sample application) on TI CC3220 Launch Pad hardware platforms:

In this guide, you will learn how to:

- 1. Load and run the pre-built binary of the sample application onto your development board.
- 2. Add the sample application source code, Arrayent Connect Agent (ACA) library and support library to your platform SDK.
- 3. Build and load sample application onto your development board.
- 4. Control and Monitor your development board over the Internet, by either using Arrayent web apps or Arrayent's "DevKit" android application.

# **1. Audience and Scope**

This document is split into three major sections: setting up the sample application, configuring the Arrayent Connect Cloud (ACC) and monitoring/controlling the development board using Arrayent's web application.

The sections of this document that pertain to building and loading the sample application onto a development board are primarily intended for embedded developers. For these sections we assume that you are familiar with your embedded platform's SDK. You should be able to build and execute the other sample applications in your embedded SDK before attempting to use the Arrayent sample application.

A pre-built binary of the sample application is provided with the DevKit release package for anyone who wants to see the live demo of the development board connecting to the internet. Once the development board has been loaded with the sample application, the workflow for configuring the sample application, cloud and monitoring/controlling the board with a web app is simple and straightforward. This part of the guide is simple to follow for anyone.

# **2. Prerequisites**

In this guide we assume that you signed up for a DevKit via our online form and received an email containing user account credentials, device credentials, web application URLs, and links for software downloads. If you received your DevKit in a different manner you may need to contact your Arrayent support person for some help.

To build and download the sample application to your development board you will need to use command line utilities. We assume familiarity with basic DOS commands like cd, dir, etc.

# **3. Supported Software and Hardware Platforms**

The sample application was tested with the following combination of operating system, platform SDK and development board. The sample application and/or Arrayent library may work with other versions of evaluation board, module, or SDK. But Arrayent cannot guarantee or verify this. Arrayent only supports the combination of hardware and software mentioned below:

#### **TI CC3220 Launchpad:**

#### **Operating System**

● Windows 8.1

#### **CCS**

● Version 7.0

#### **Simplelink CC3220 SDK**

- SDK Version: 1.02.02.00
- Download TI CC3220 SDK installer from below link:
- TBD

#### **TI Launchpad**

● Development Board: CC3220-LaunchXL Rev-B: Board version is located on the front side of the board as shown in the below figure.

#### **Uniflash**

● Version: 4.0

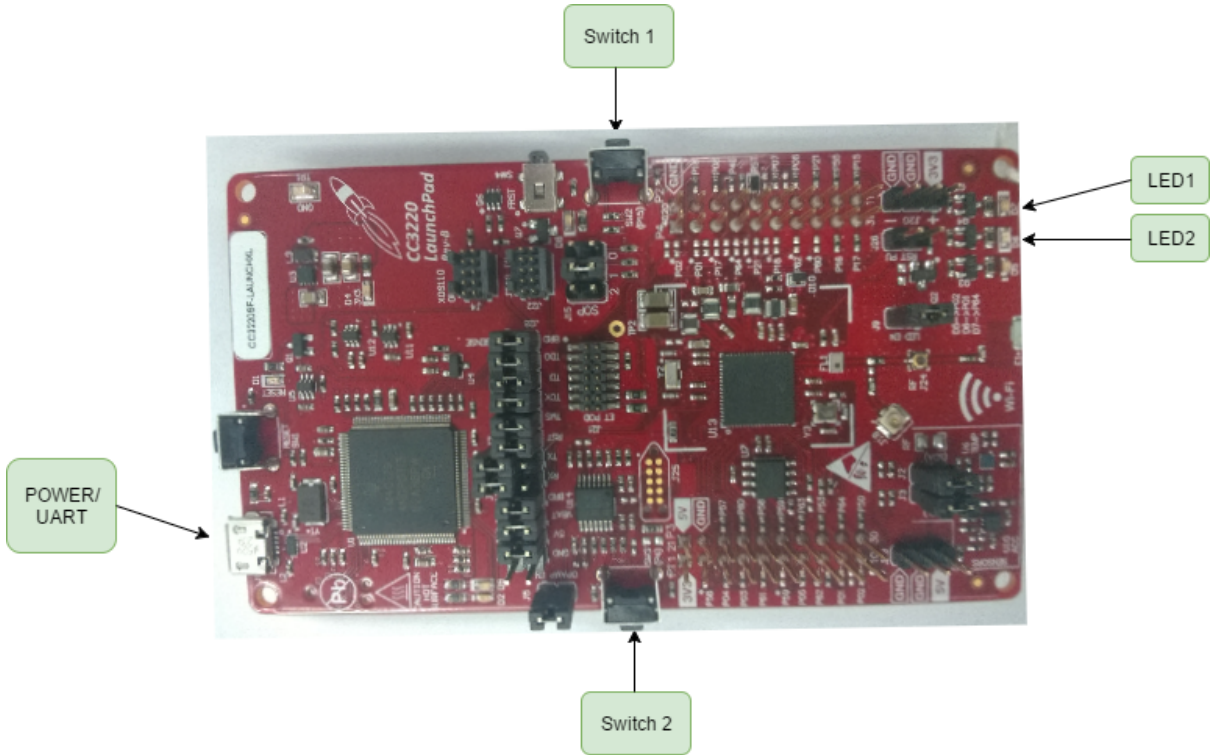

**Figure 1: TI Launchpad Front**

# **Chapter 2. Note on DevKit Credentials and Environment**

At various times in this guide, we will refer to "device credentials" and "user account credentials".

Arrayent distributes this information in various ways depending upon the context of our engagement with you, so please read the section below that applies to you so that you know where to get this information.

# **1. Users Who Receive Explicit Credentials from Arrayent**

If you have received explicit instructions from Arrayent that lists out your user and device credentials, then you should use those values whenever this guide prompts you for that information. We typically distribute this information in a dedicated document, with a title like "DevKit Account Information", or you may have received it via an automated email after filling out a form.

# **Chapter 3. Sample application Setup**

In this section you will learn how to:

- Load the pre-built binary of the sample application
- Setup the SDK, build and load the sample application source code
- Setup WiFi router credentials and ACA configuration

# **1. Release package Directory Structure**

Following is the release package directory structure for all platforms:

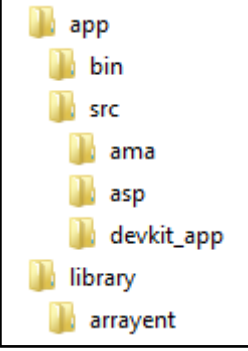

- app sample application and related libraries.
	- app -> bin Sample application binary
	- app -> src Sample application and related libraries.
		- app -> src -> devkit app Sample application source code.
		- app -> src -> ama Arrayent multi-attribute helper module
		- app -> src -> asp Arrayent application support package provides abstraction over different platforms
- library->arrayent ACA library

# **2. Steps to load the pre-built devkit application image**

#### **TI CC3220 Launchpad:**

- a. Connect the board to the computer using mini USB cable. Wait a minute to let the device drivers install.
- b. If you click on the Installing device driver software popup, you can see the status of the device driver installation.
- c. Follow the steps below to flash the application and store web pages into flash using uniflash:
	- i. Open UniFlash 4.0
	- ii. Select "CC3120/CC3220" device from "Enter Device Name" bar.

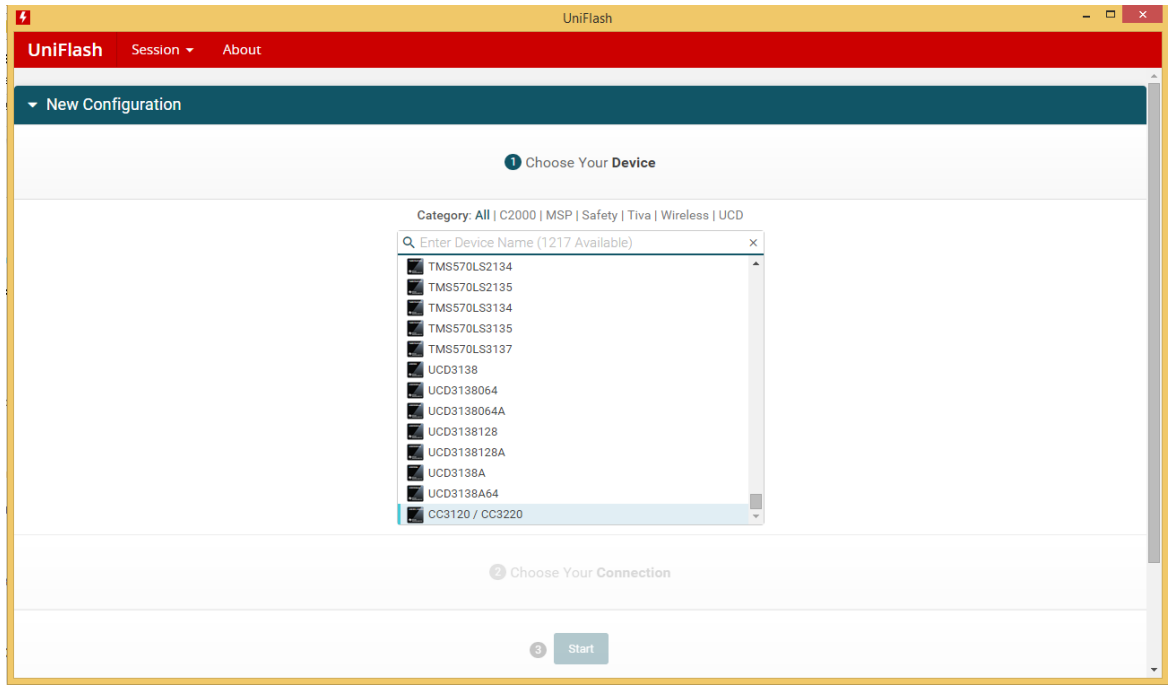

iii. Verify "Serial (UART) Interface" is selected as a connection.

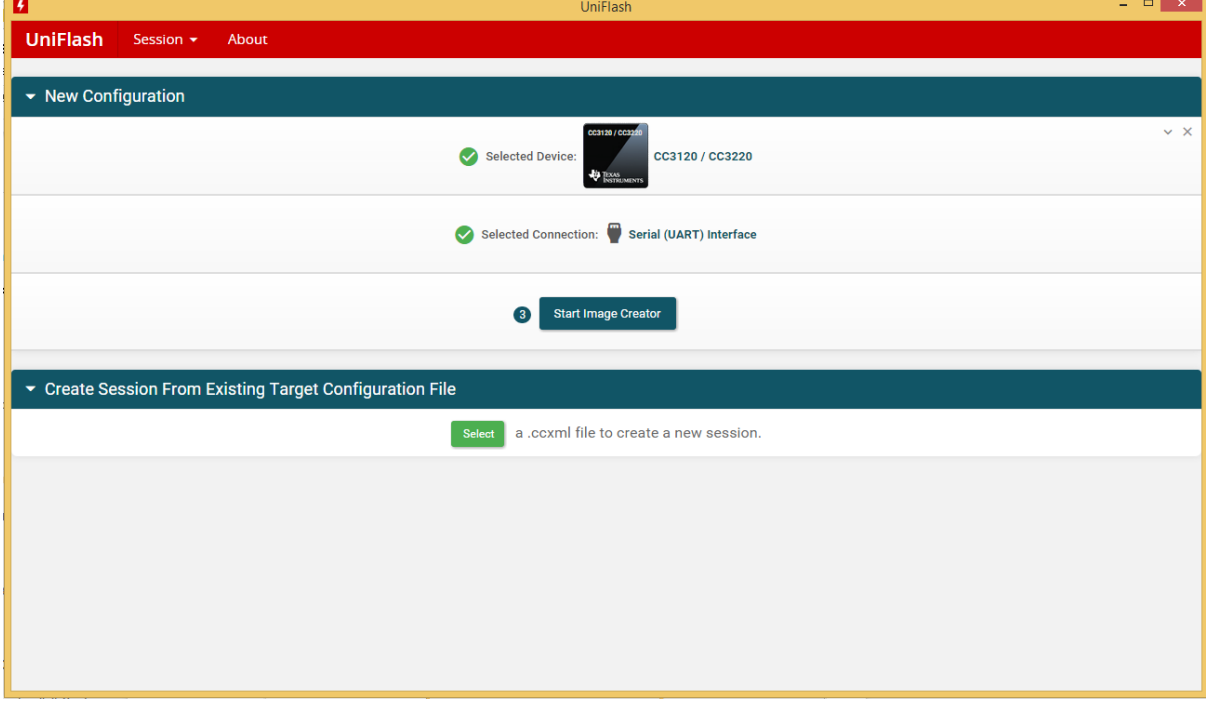

iv. Click on "Start Image Creator" button

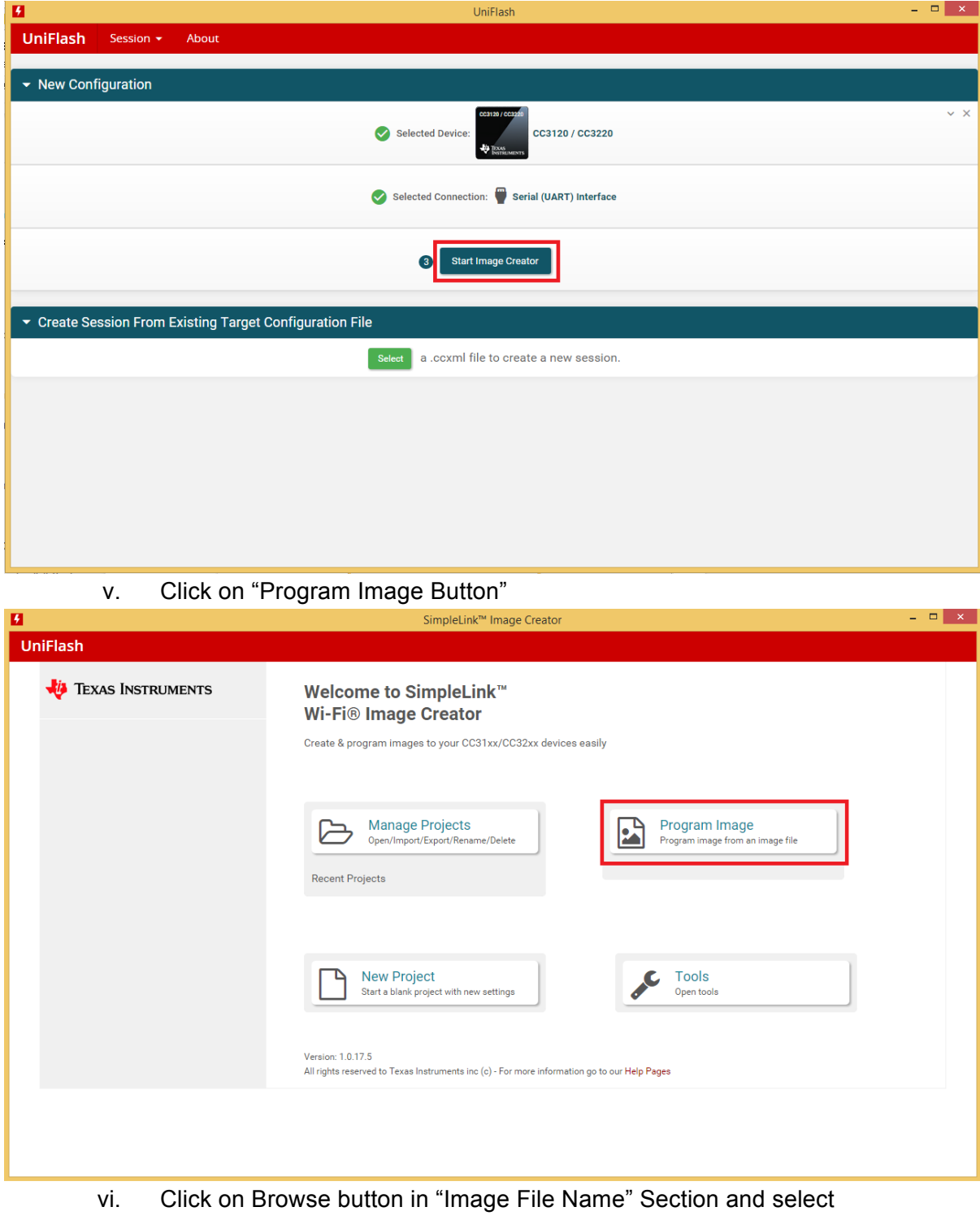

devkit\_app\_Programming.sli file located at "<*PATH TO DEVKIT APP BUNDLE*>\app\bin"

#### Arrayent DevKit Sample Application Quick Start Guide for TI CC3220

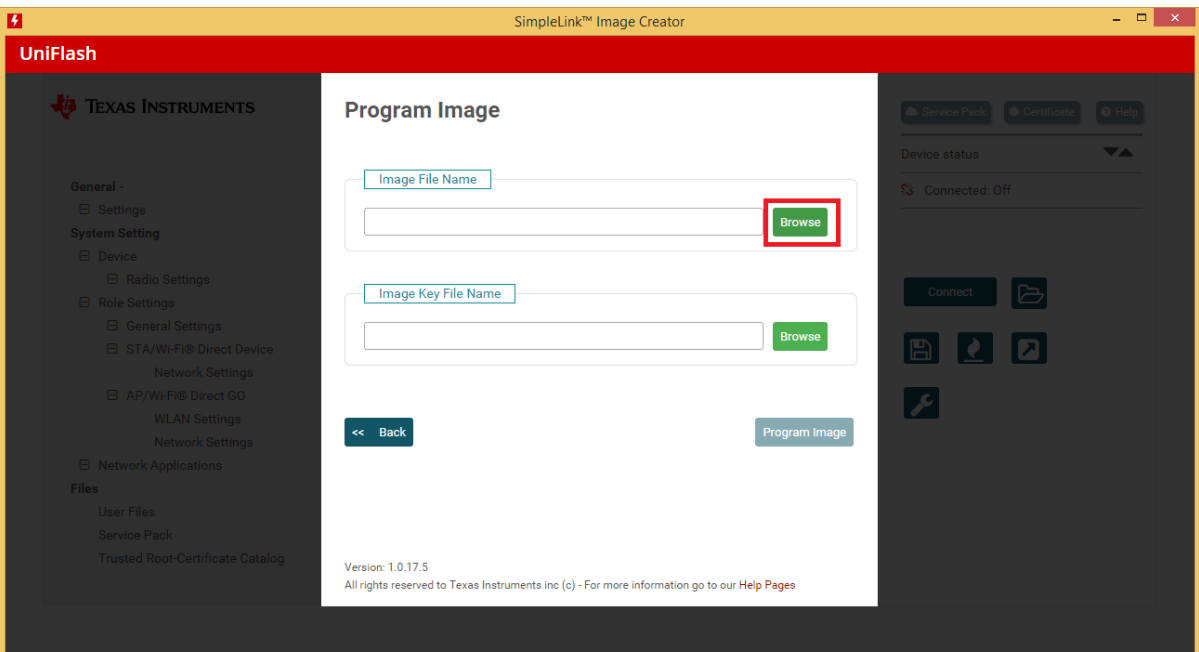

vii. Click on "Program Image" button

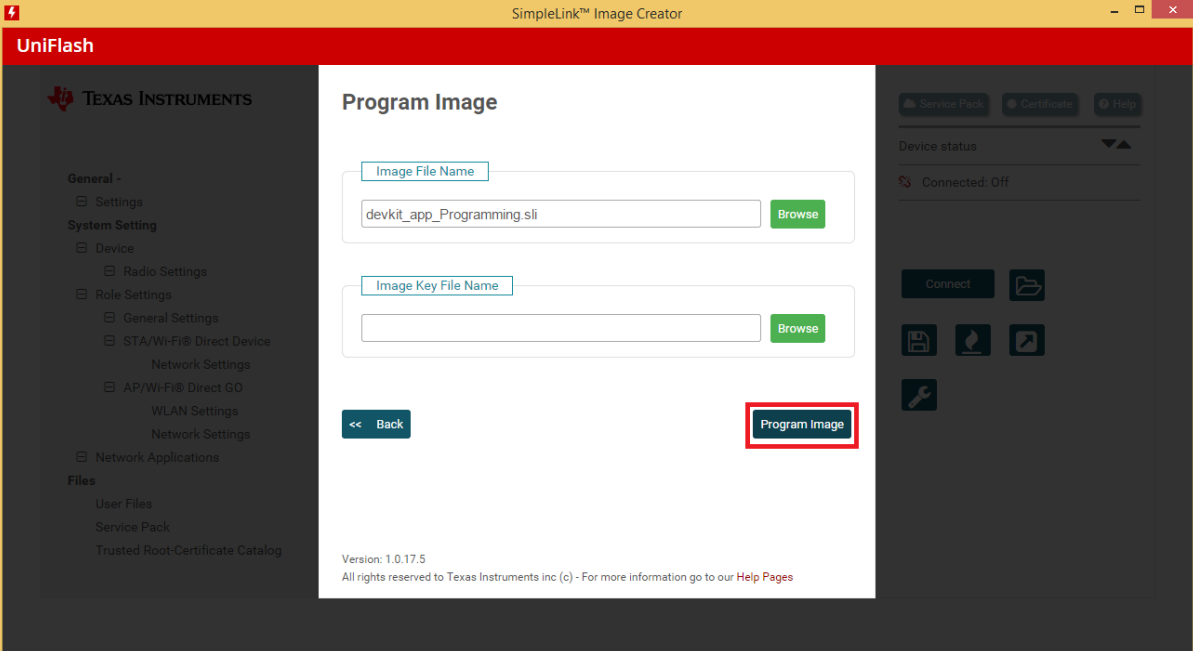

viii. On successful completion, It prints "Programming complete" message

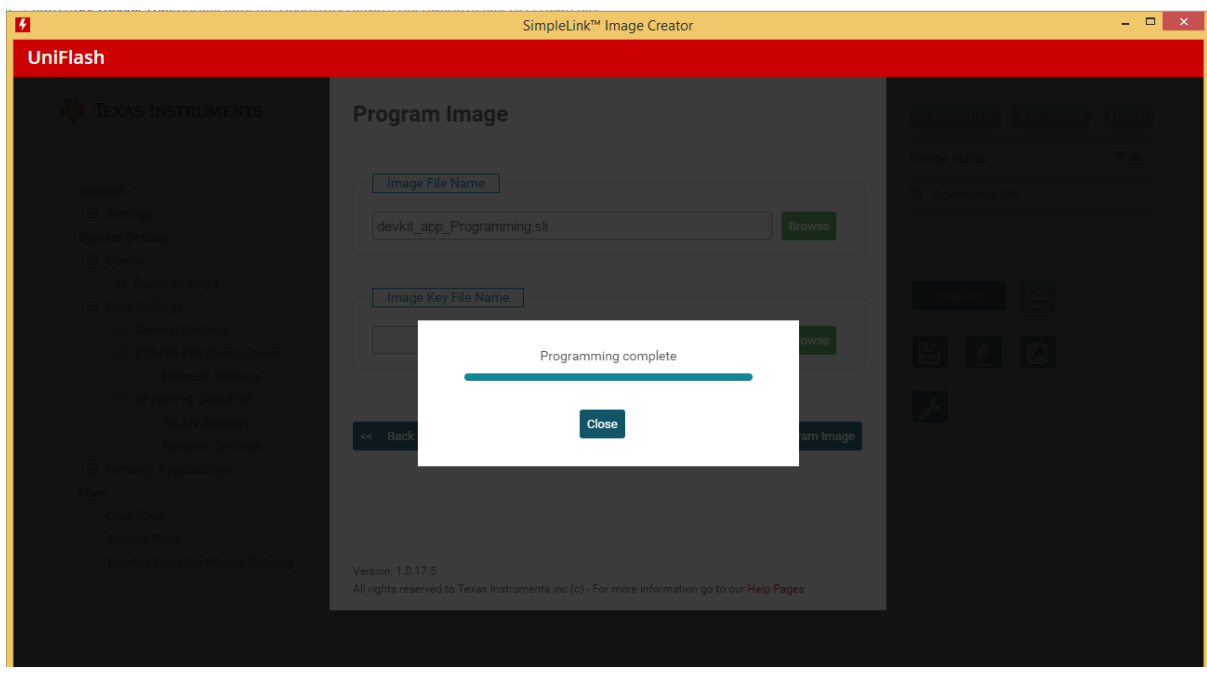

ix. Reset the development board by pressing RESET push button. Demo application will be running once the board is rebooted. You may now try out the internet connectivity by skipping to section 4.

# **3. Setup development environment**

Use this section if you want to try modifying the sample application. You may skip this section and continue on section 4 if you simply want to try out the pre-packaged sample application.

#### **TI CC3220 Launchpad:**

- a. Follow steps a-b of the previous section to install the drivers for the TI CC3220 development board.
- b. Please follow

"C:/TI/simplelink\_cc32xx\_sdk\_1\_02\_02\_00/docs/simplelink\_mcu\_sdk/Quick\_Start\_G uide.html" document to build sdk and setup CCS for TI CC3220 development.

- c. Copy the "<*PATH TO DEVKIT APP BUNDLE*>\library\arrayent" folder to <*PATH TO TI SDK*>\library directory. If you have the debug version of the libaca package, rename the library from libaca ti debug.lib to libaca ti.lib.
- d. Open CCS v7.0
- e. Select "Project->Import CCS Projects.." in CCS IDE.

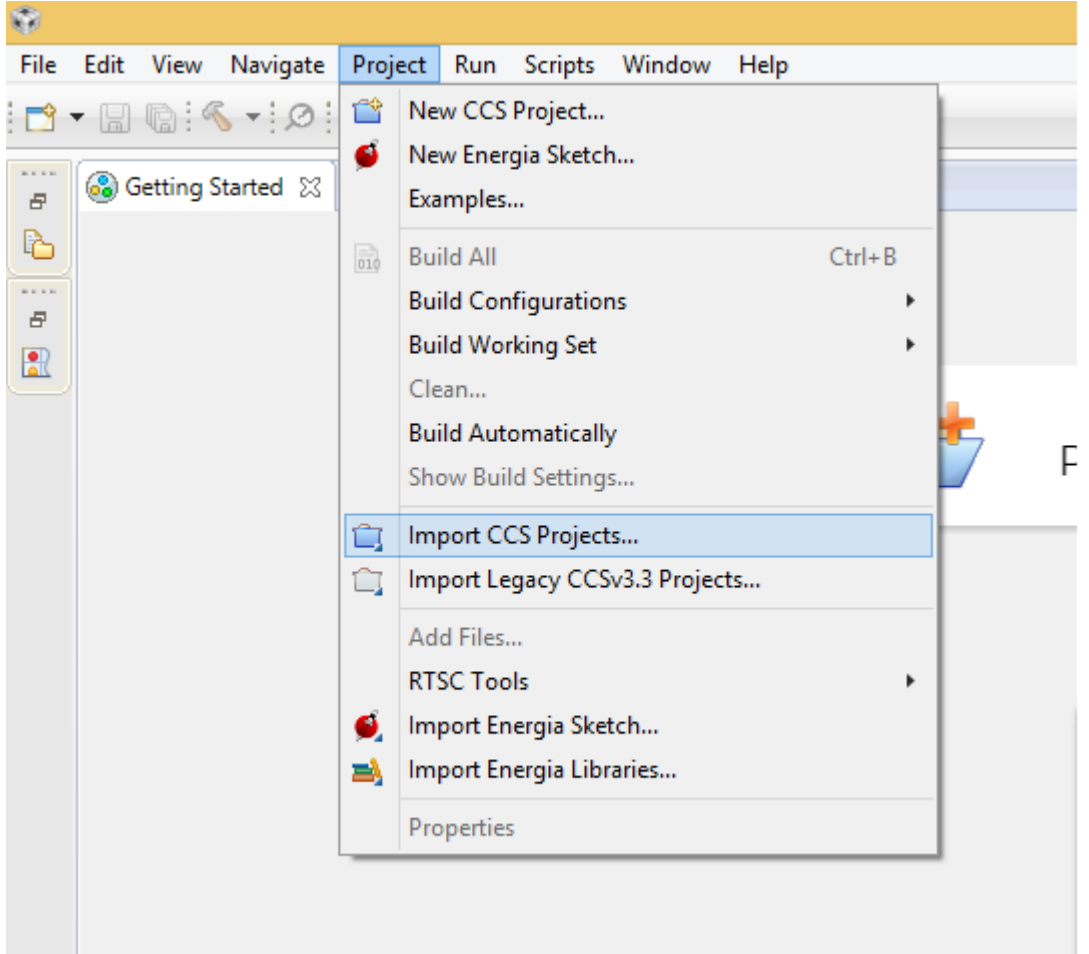

f. Click on Browse button and select "C:\TI\simplelink\_cc32xx\_sdk\_1\_02\_02\_00\kernel\tirtos\builds\CC3220SF\_LAUNCH XL\release\ccs" folder.

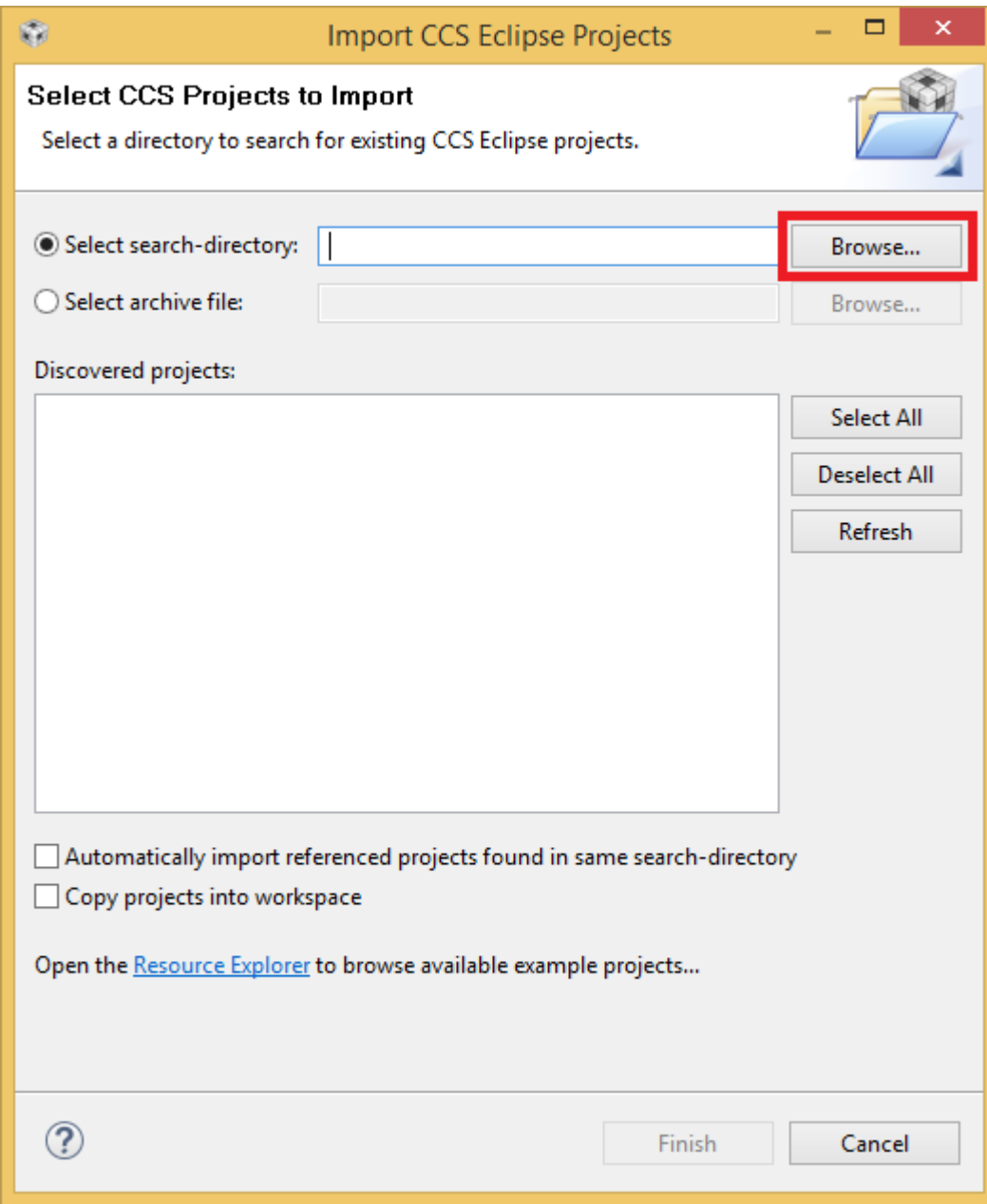

g. Click on Finish button to complete Import process.

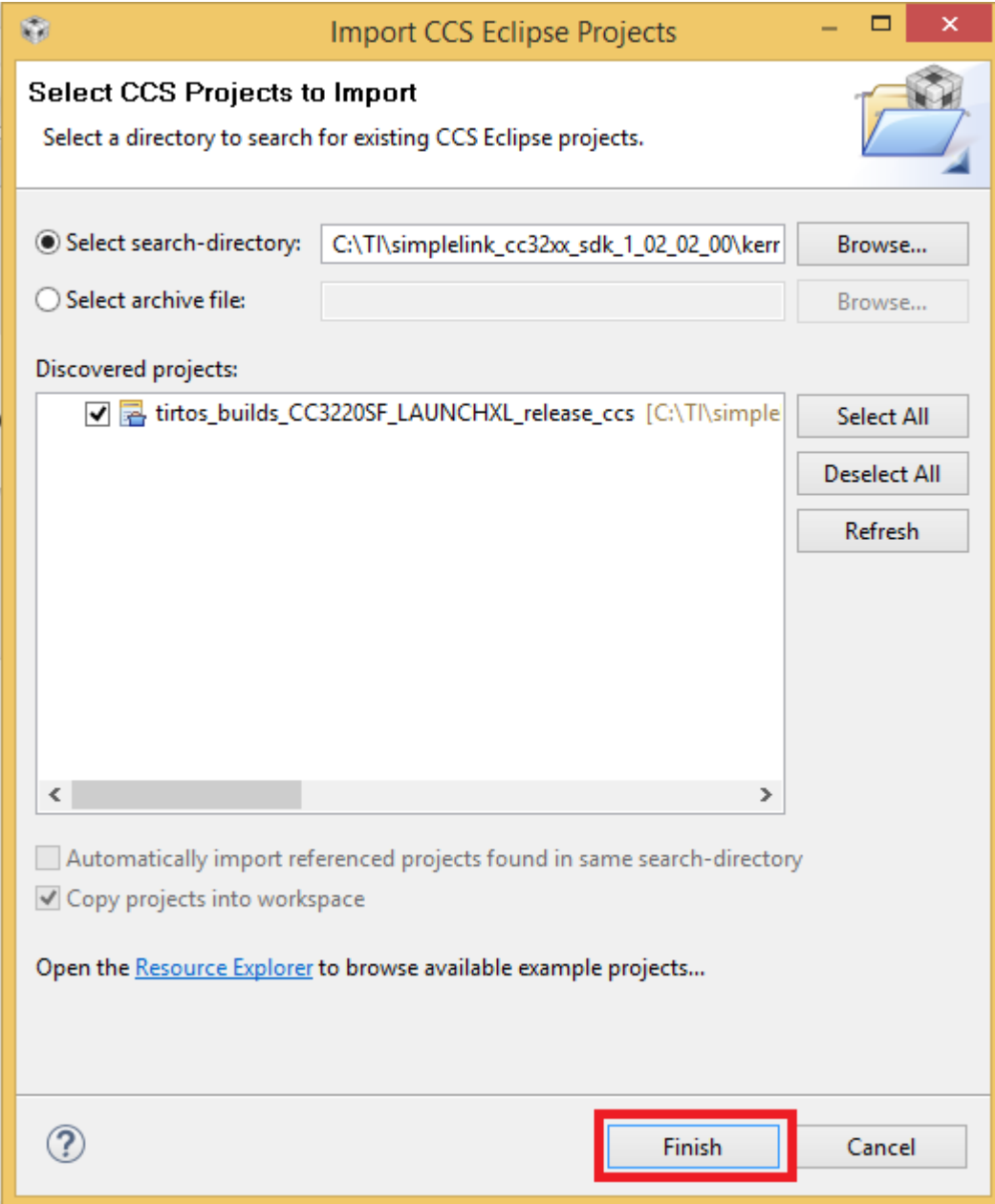

h. On successful tirtos ccs project import, project will appear in project Explorer section

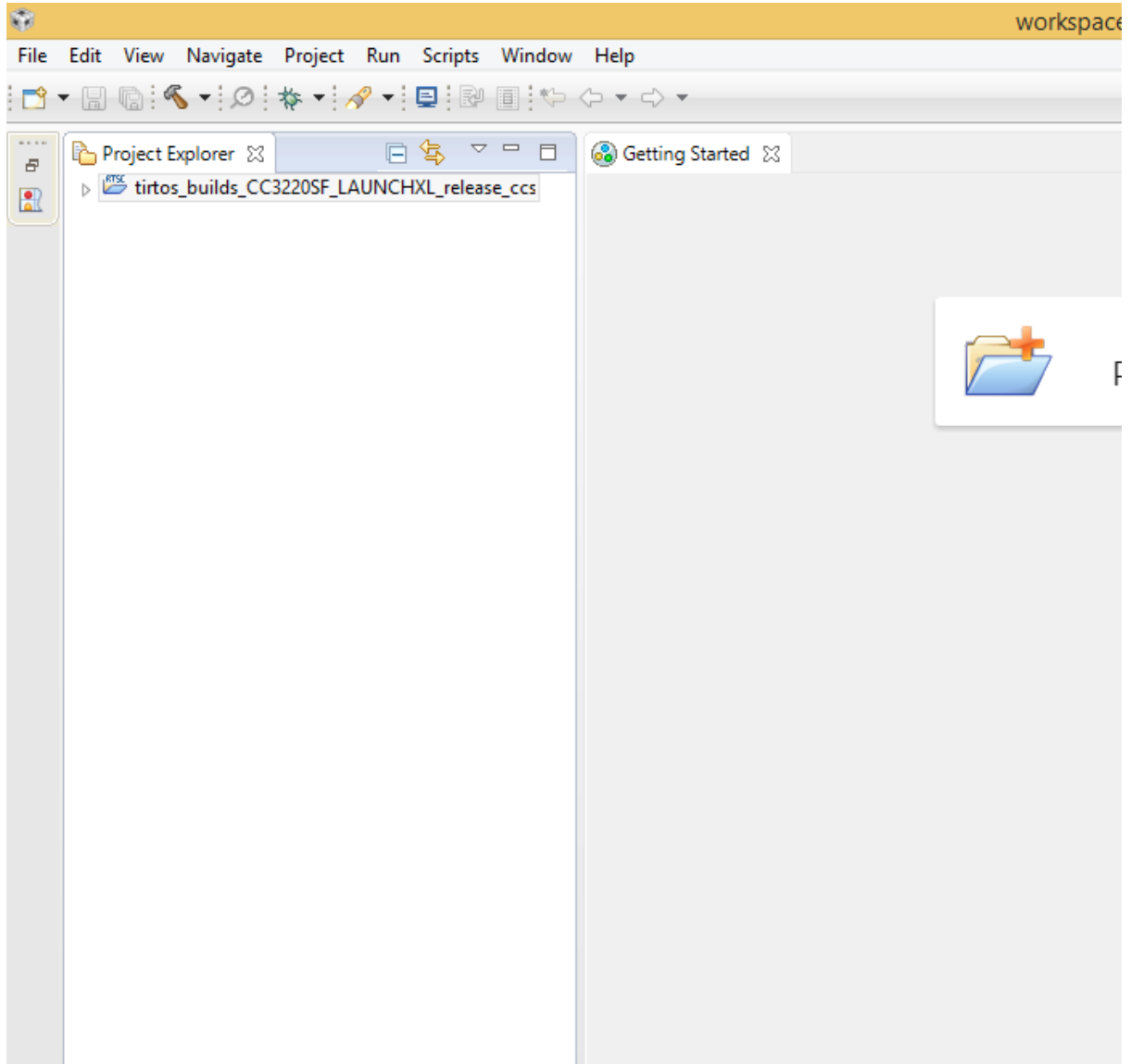

i. Select "Project->Import CCS Projects.." in CCS IDE.

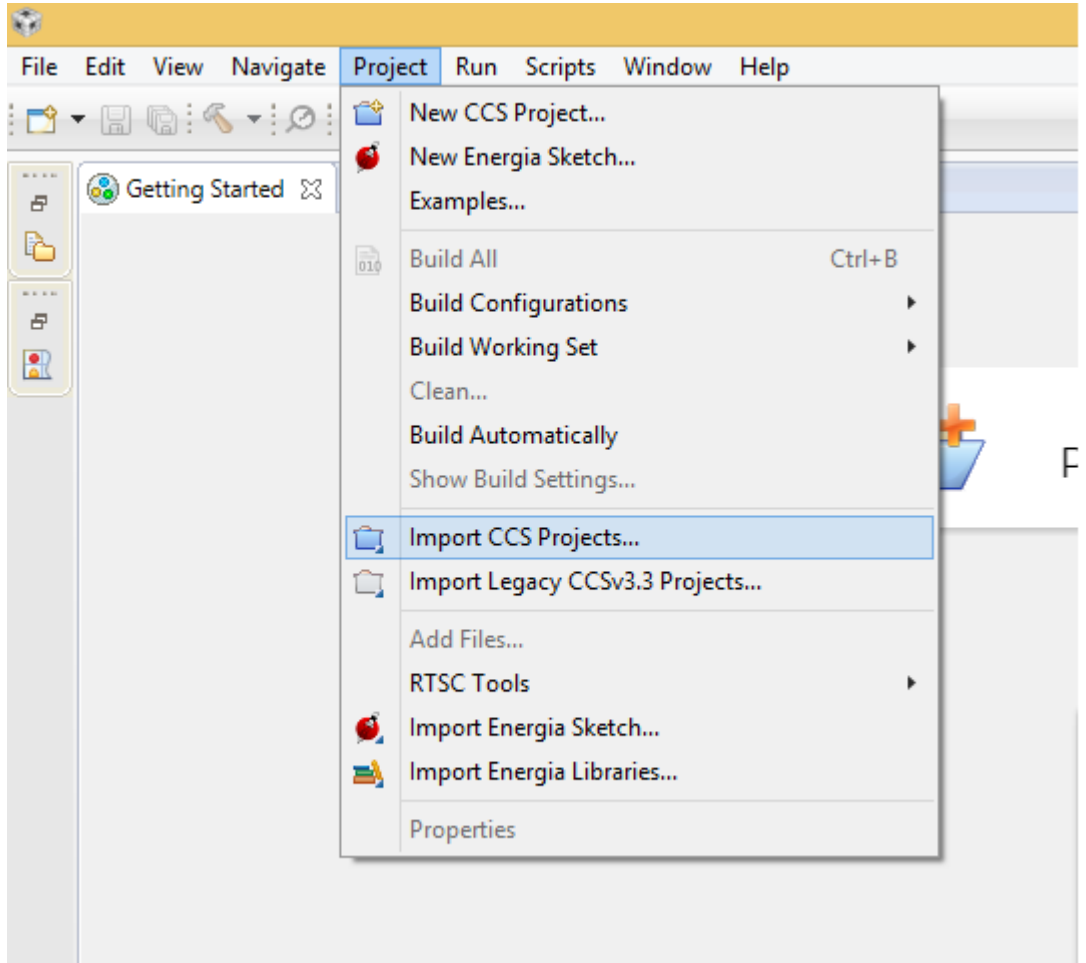

j. Click on Browse button and select "<*PATH TO DEVKIT APP BUNDLE*>\app\src\devkit\_app\cc3220\CCS" folder.

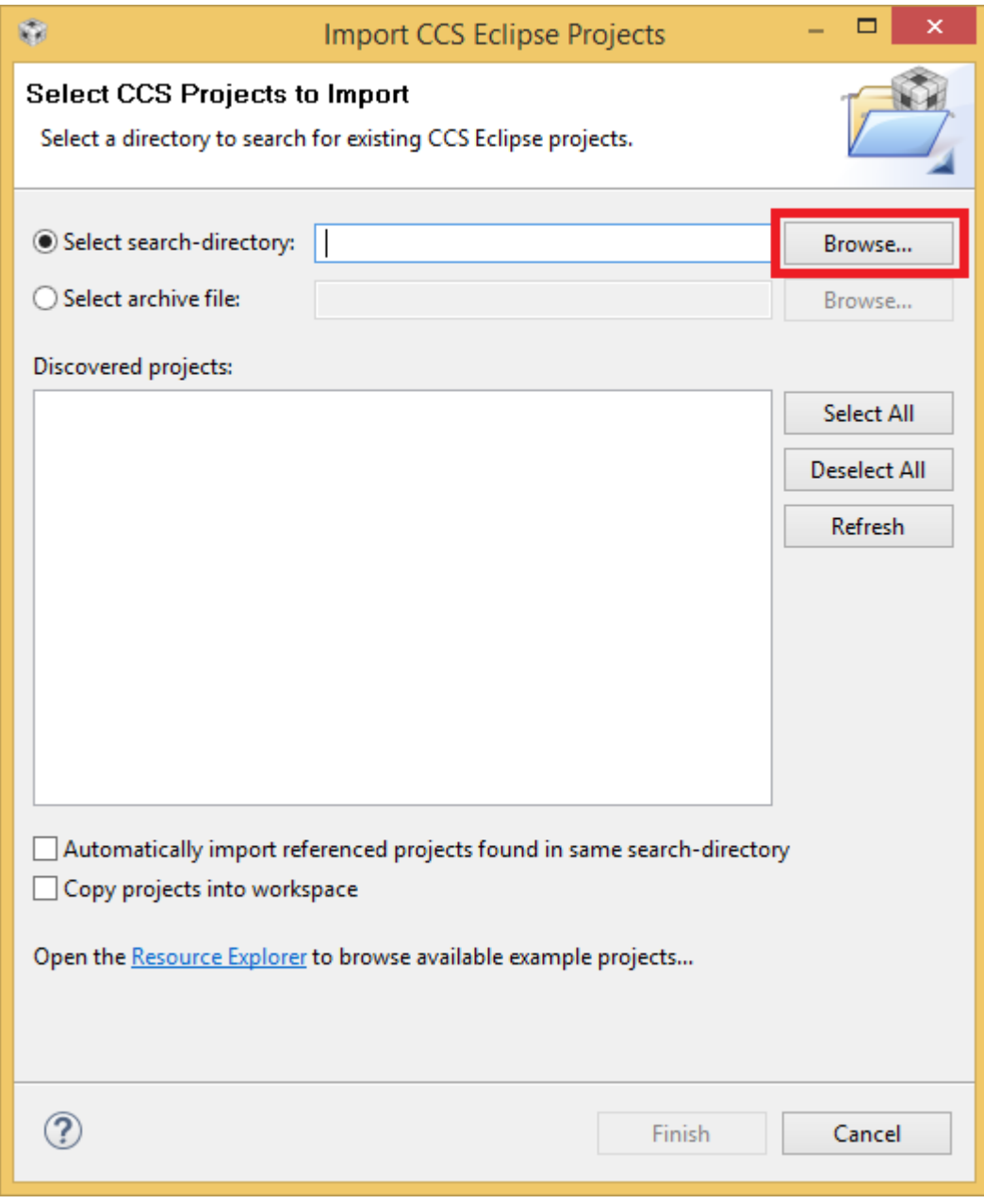

k. Please make sure "Copy projects into workspace" is unchecked. Click on Finish button to complete Import process.

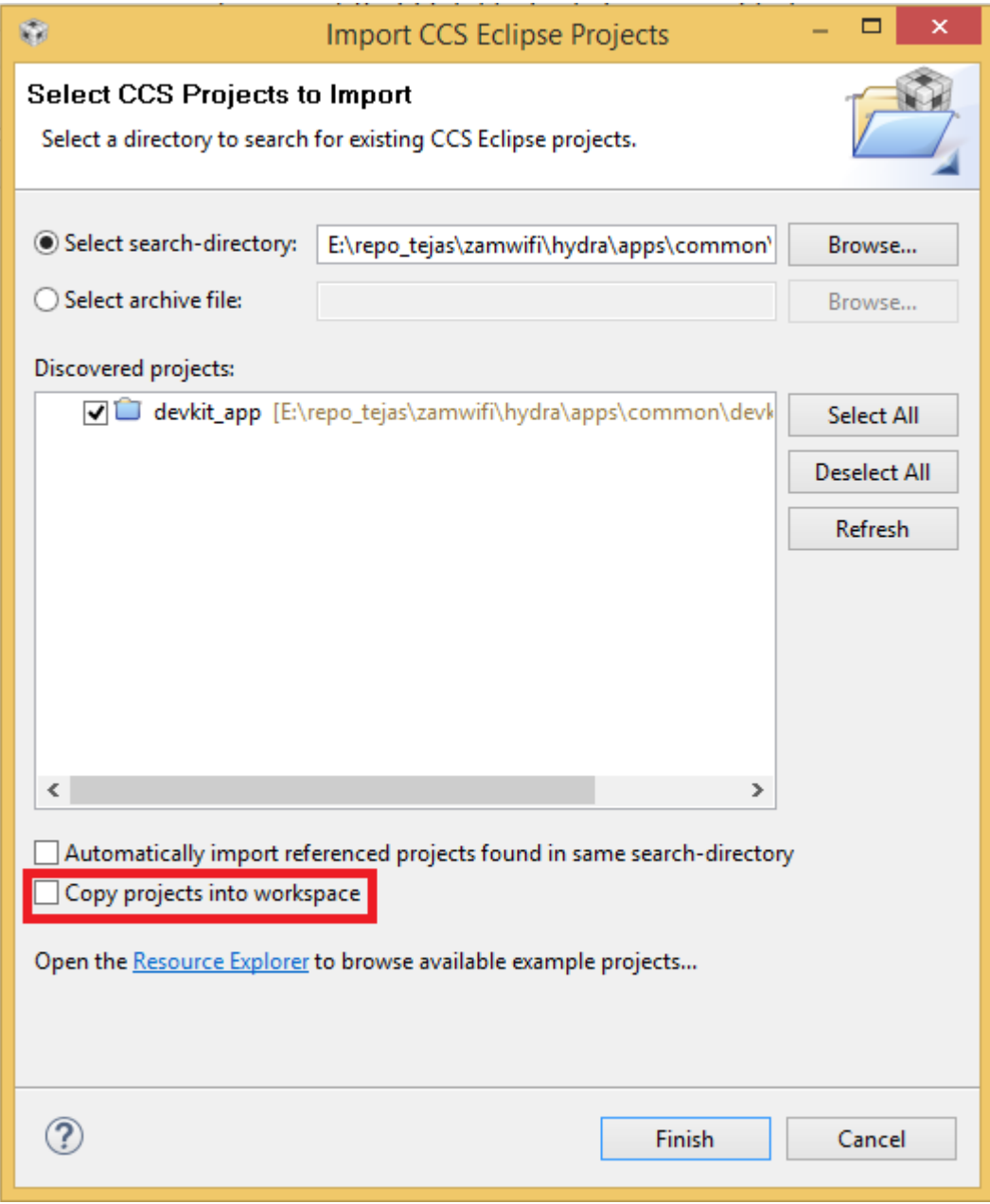

l. Select "devkit\_app" project in Project Explorer window and press Alt+Enter to open properties of devkit\_app project.

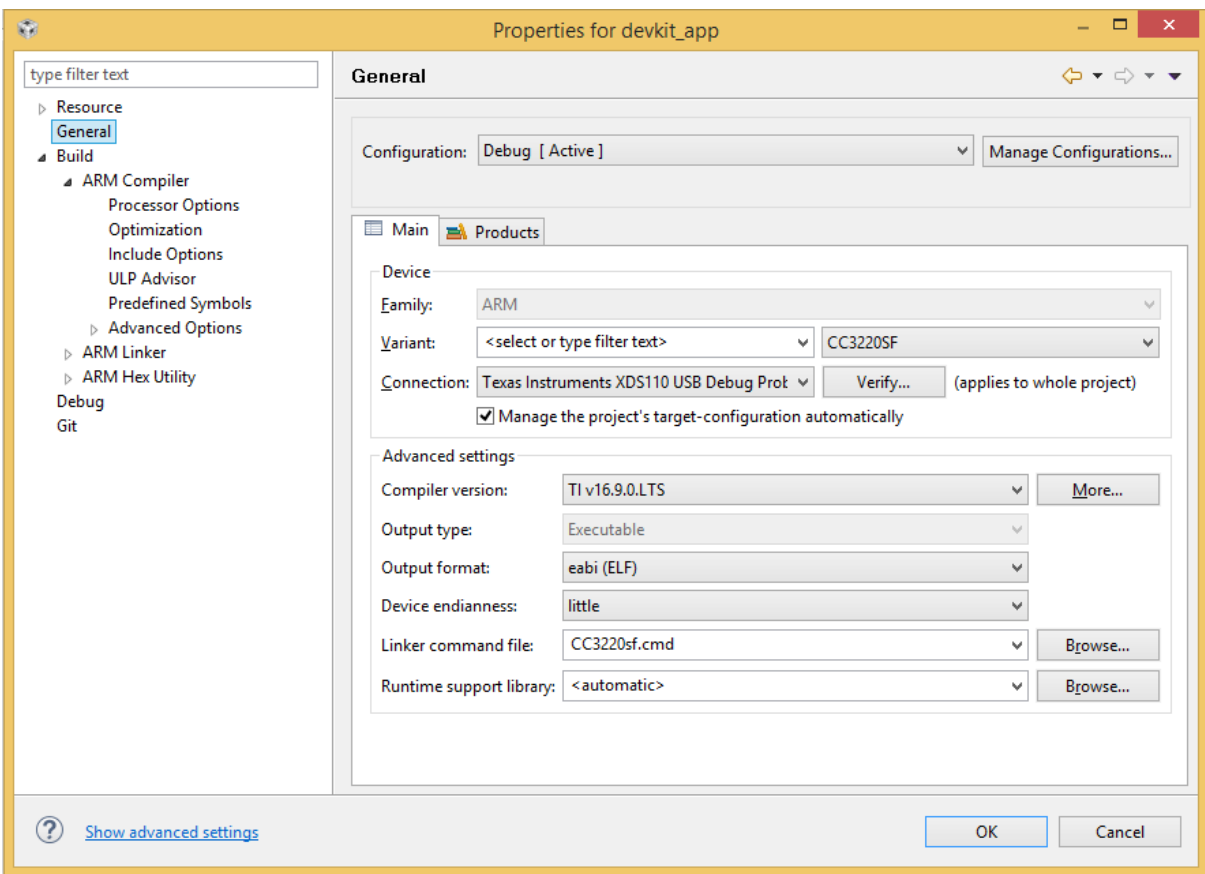

# m. Click on "Manage Configuration" button to select project configuration

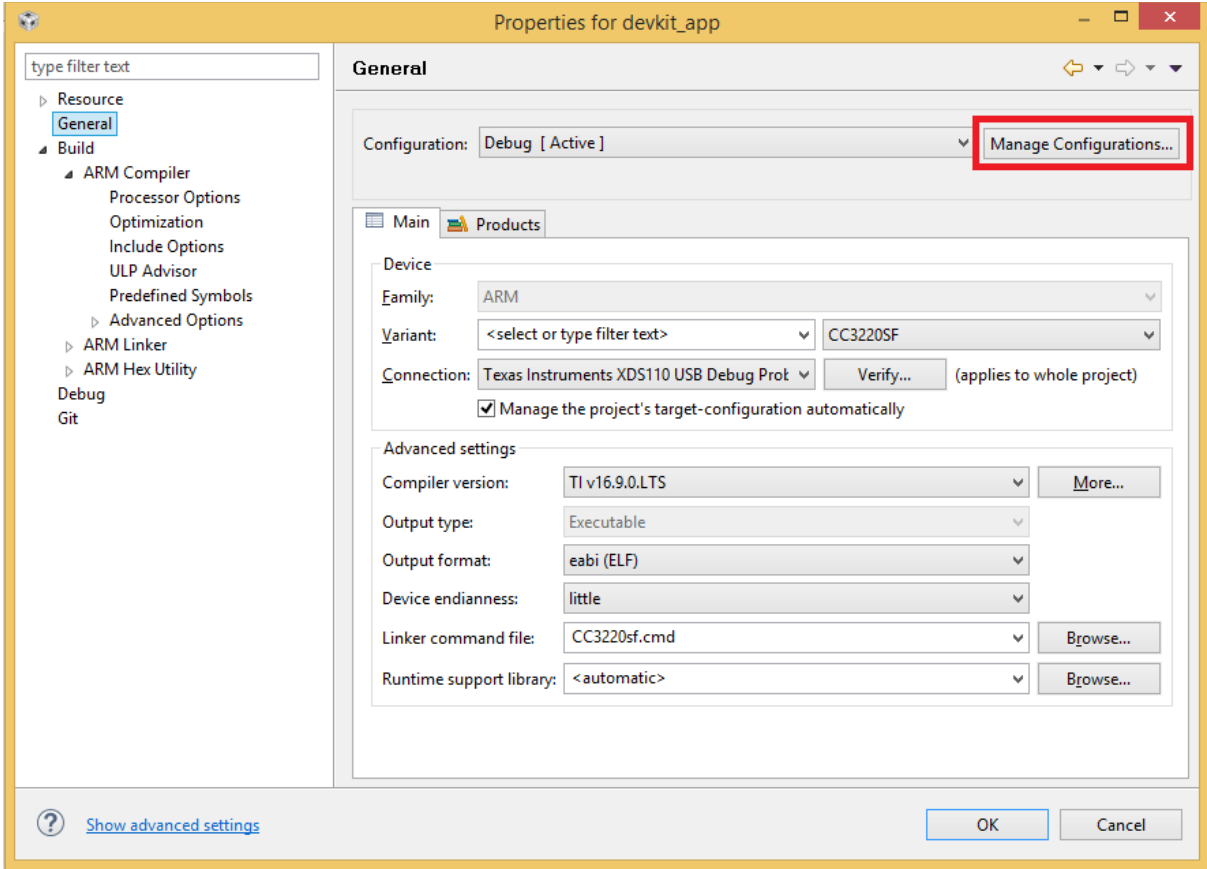

n. Select "Debug" or "Release" configuration and click on "Set Active" button and click on OK button to save configuration.

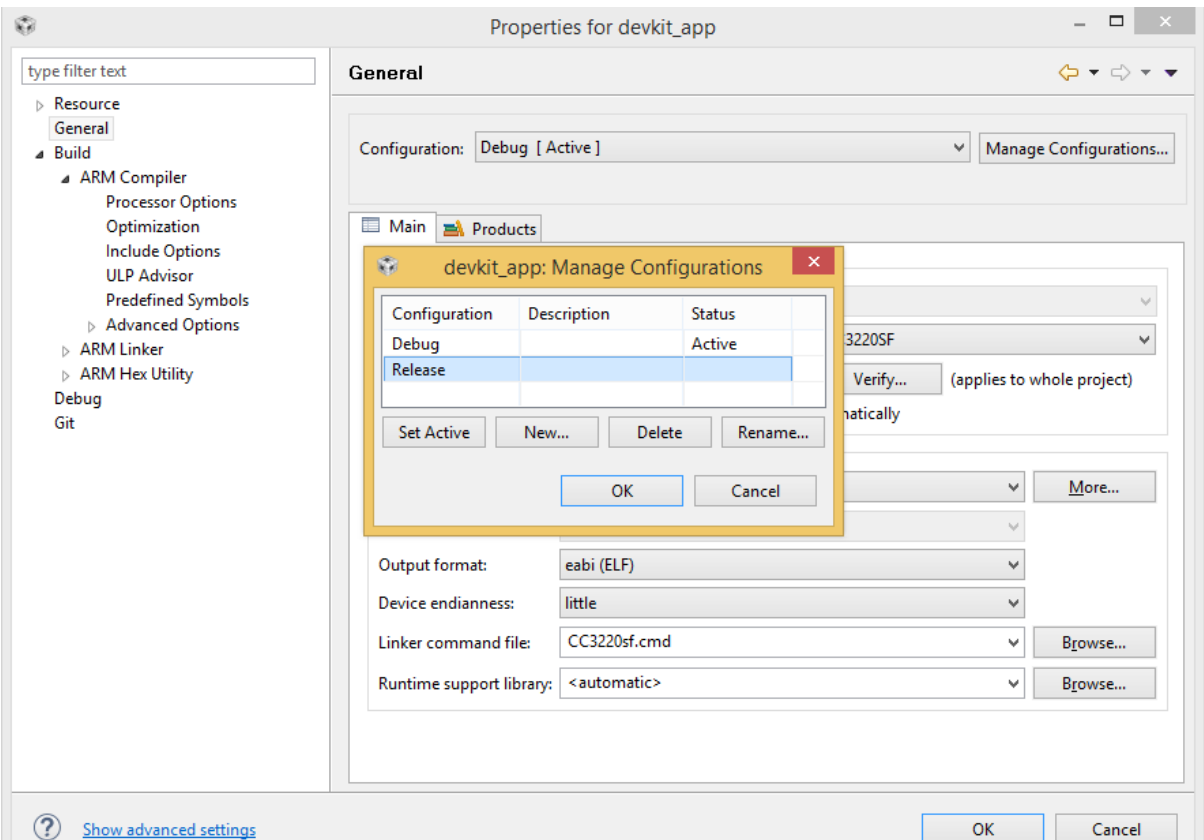

o. Select Build in left side of properties window. Select Dependencies tab and click on Add button.

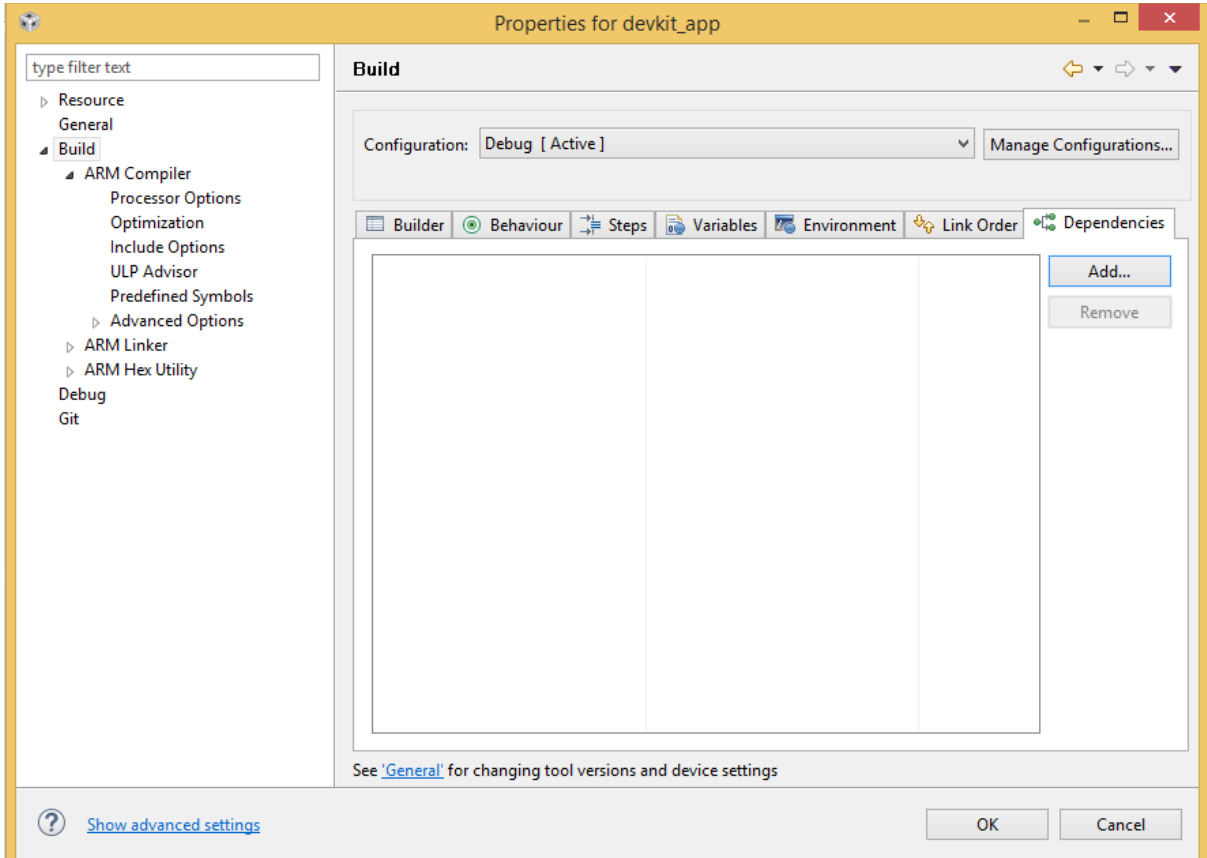

p. Select "tirtos\_builds\_CC3220SF\_LAUNCHXL\_release\_ccs" project and click on OK button.

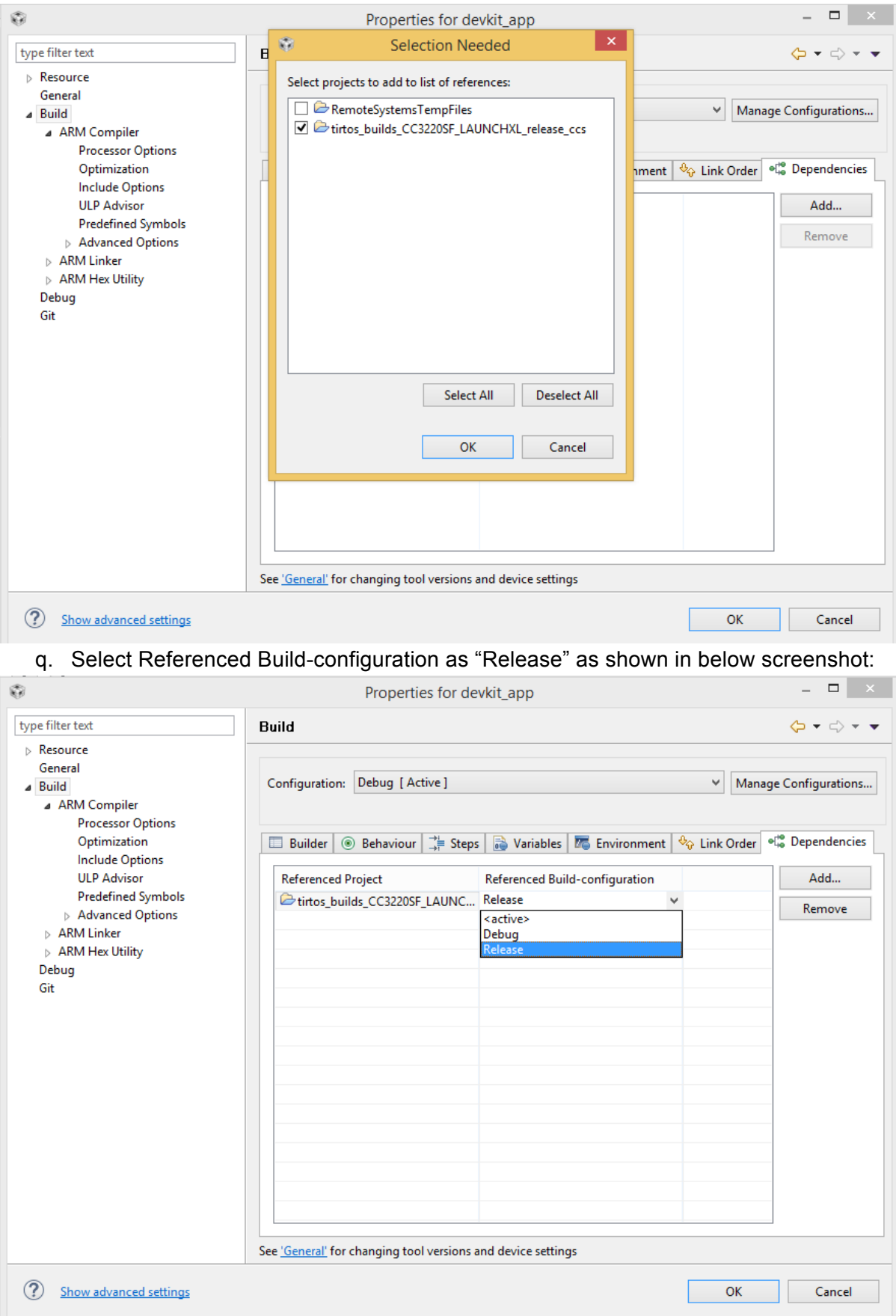

- r. Click on OK button to save the properties of devkit app project.
- s. Right click on "devkit\_app" project in Project Explorer window and select "Build Project" to build Devkit application.

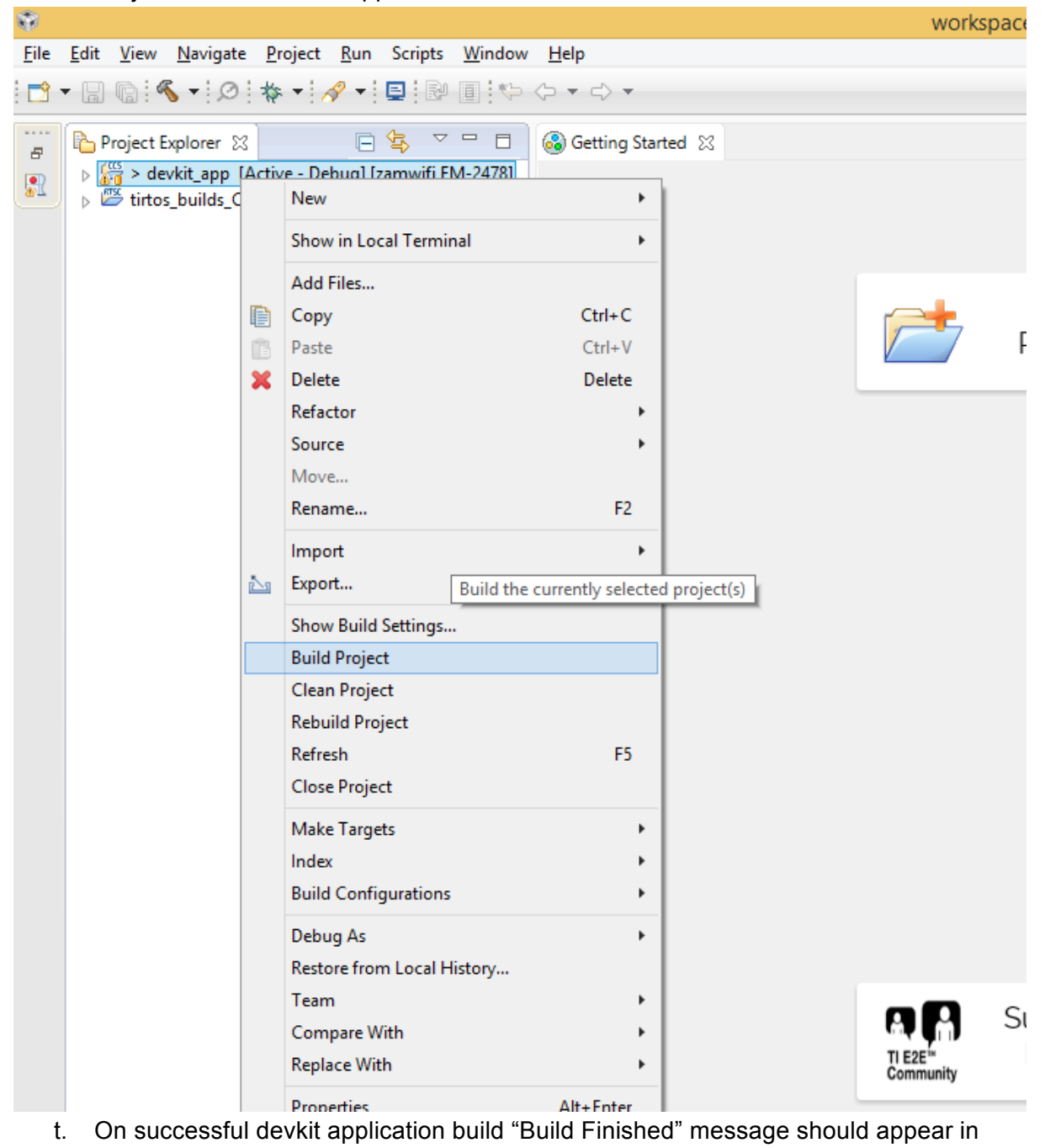

Console.

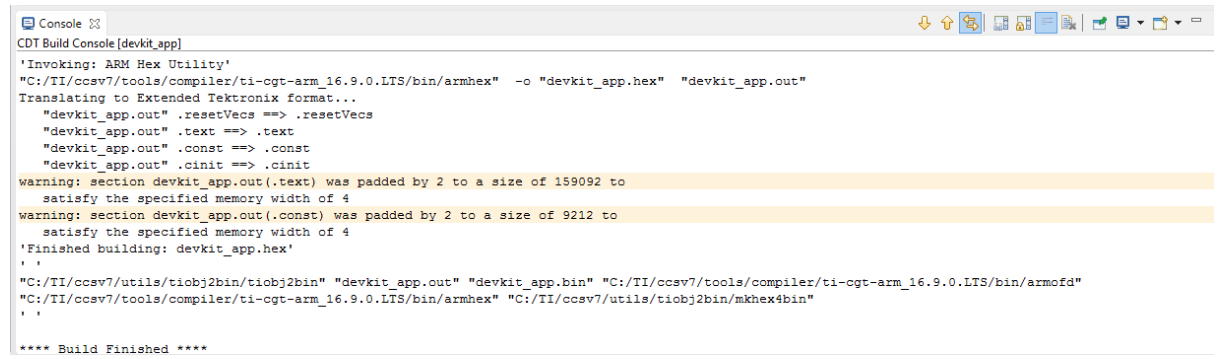

# **4. Create Image Using UniFlash**

a. Open on Uniflash v4.0

**I** 

b. Select "CC3120/CC3220" device from "Enter Device Name" bar.

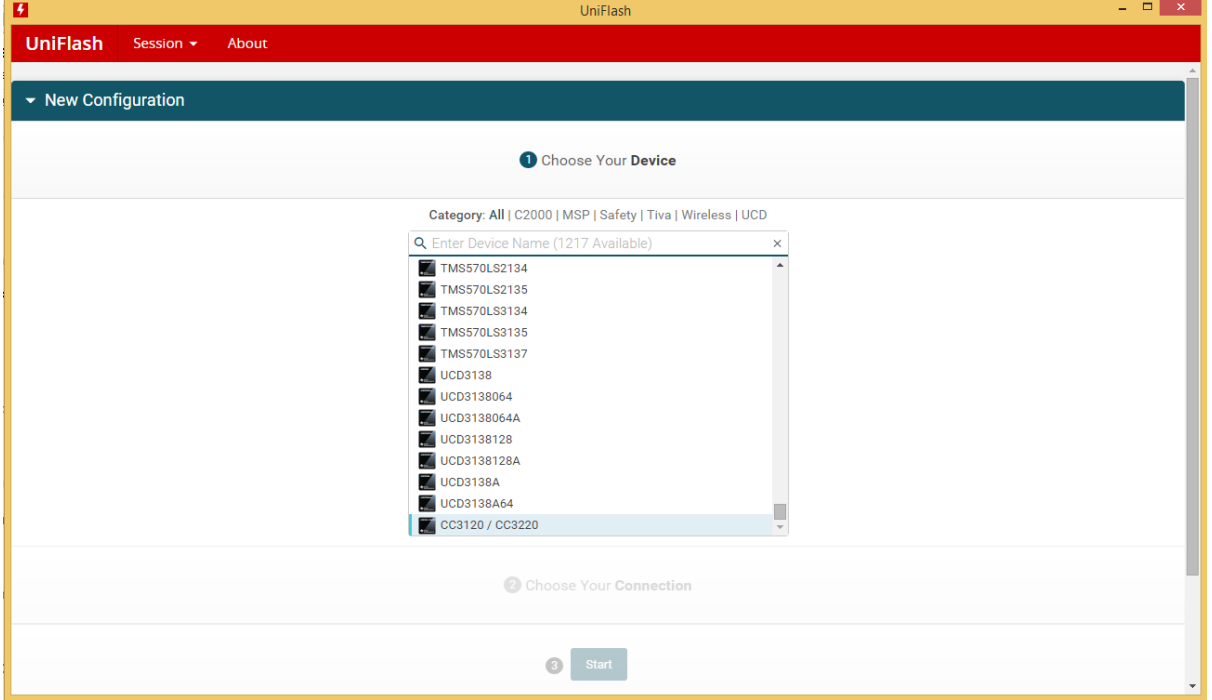

c. Verify "Serial (UART) Interface" is selected as a connection.

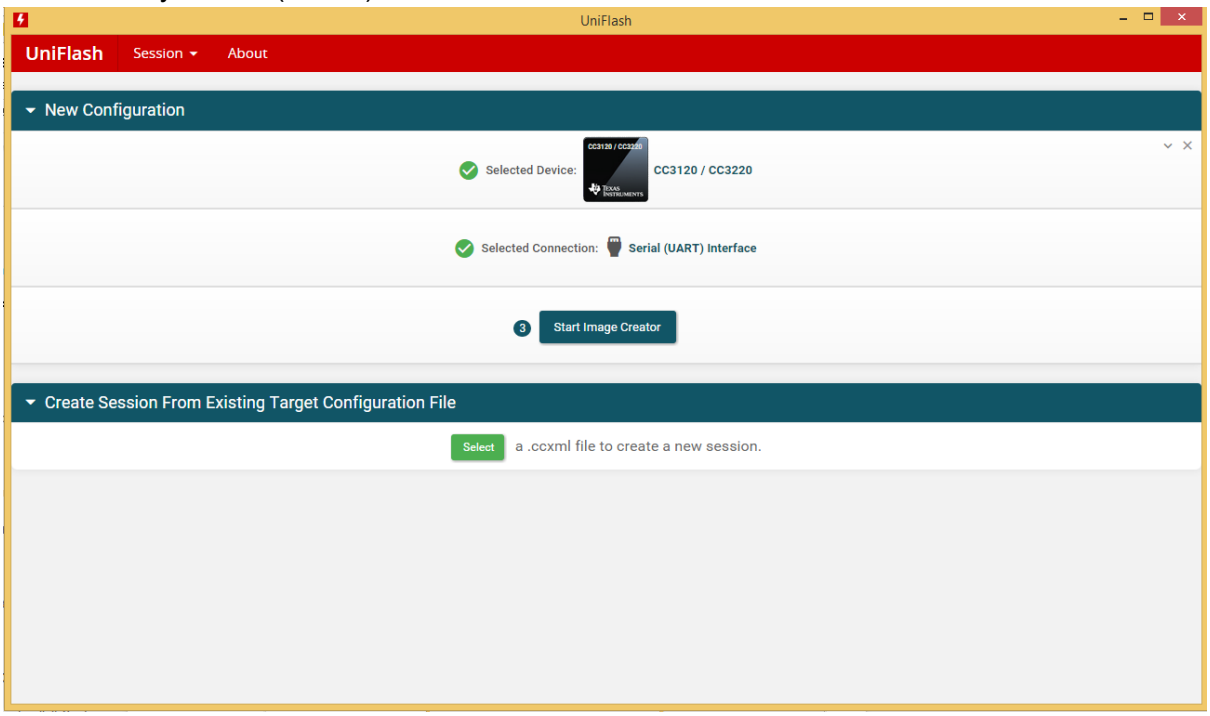

d. Click on "Start Image Creator" button

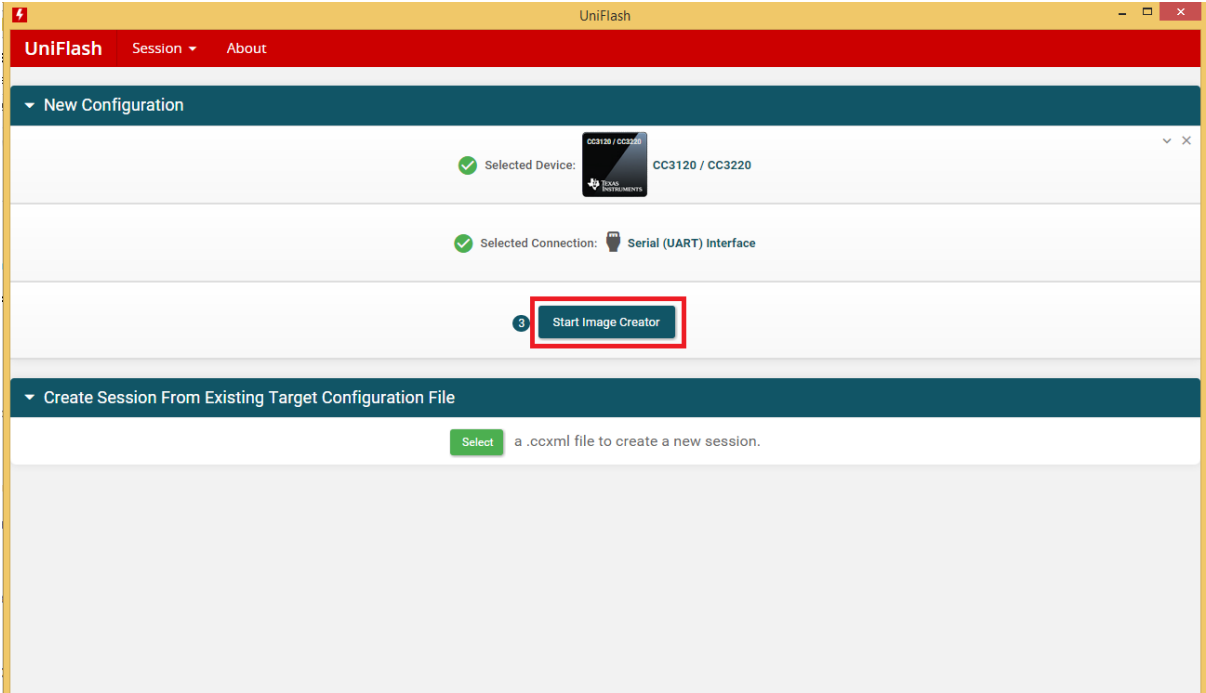

e. Click on "New Project" button to create new project.

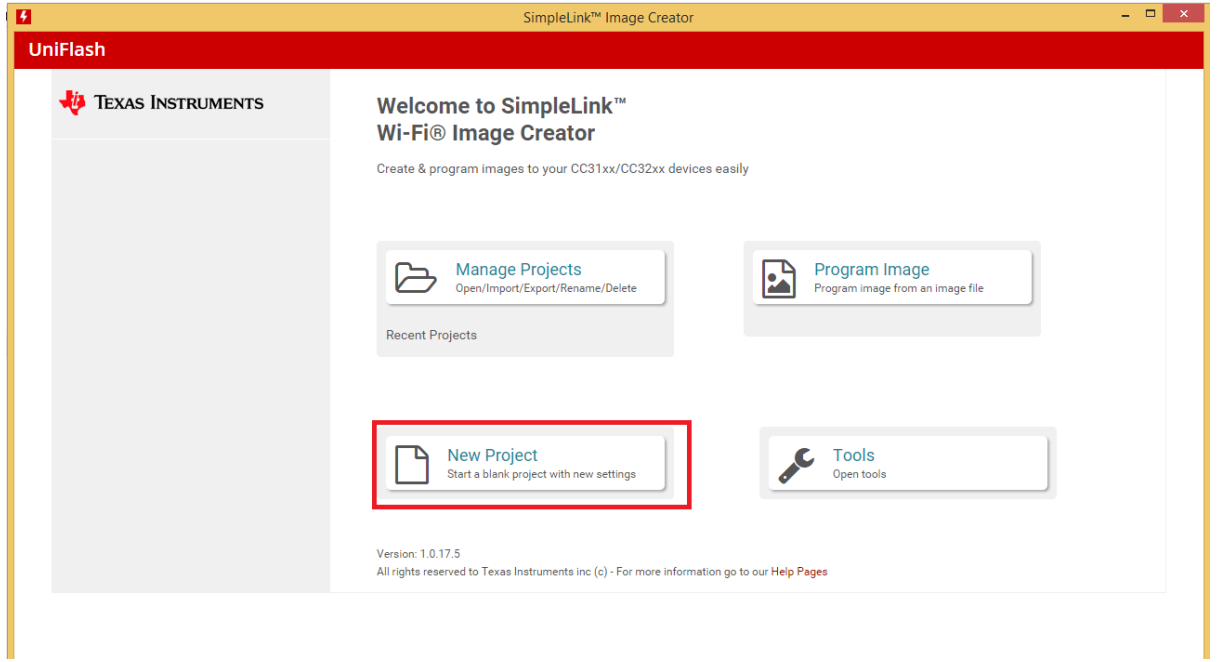

f. Enter project name as "devkit\_app" and select device type as "CC3220SF" and device mode as "Production". Click on "Create Project" button to create project

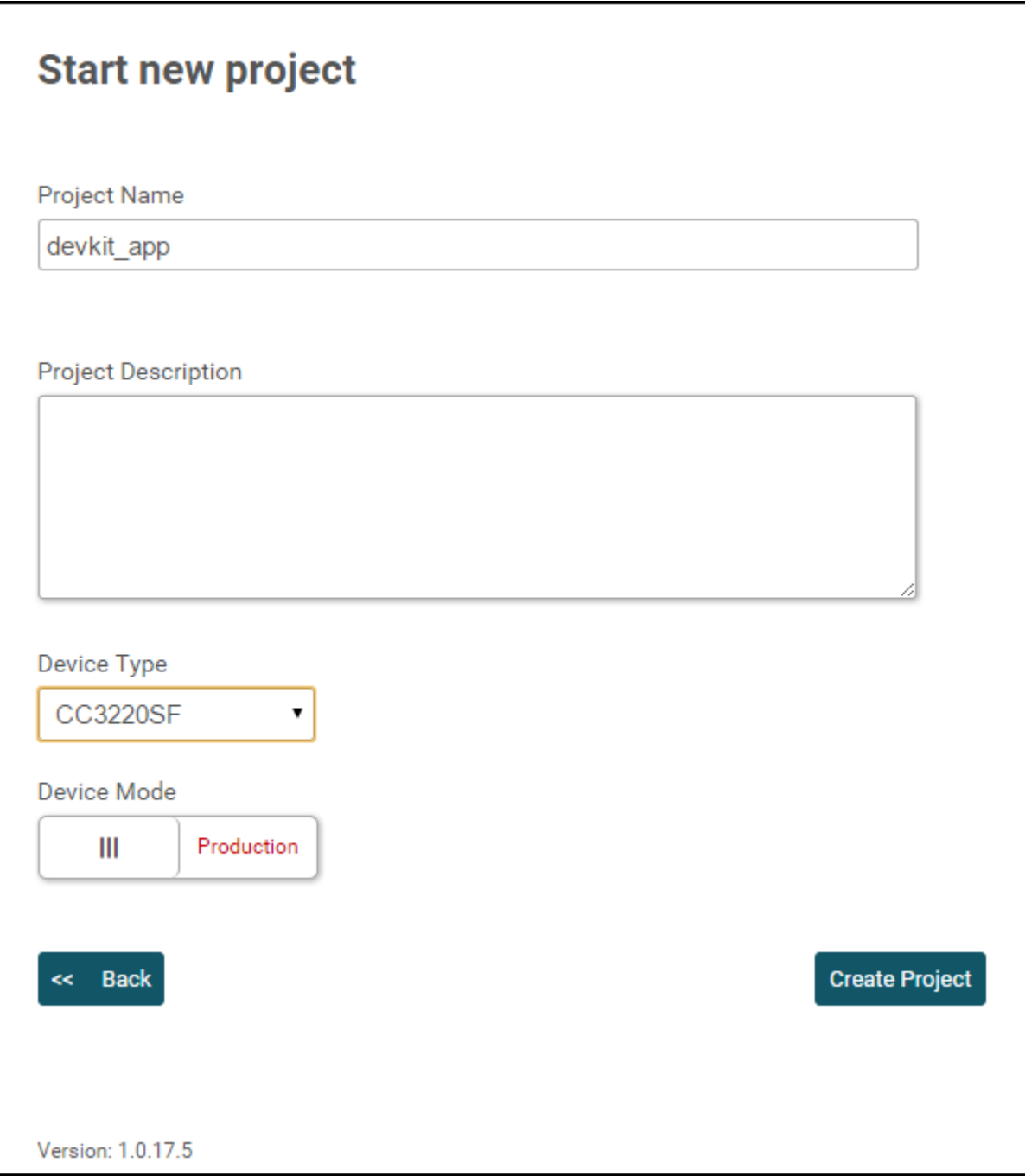

g. Click on connect button to Connect to device.

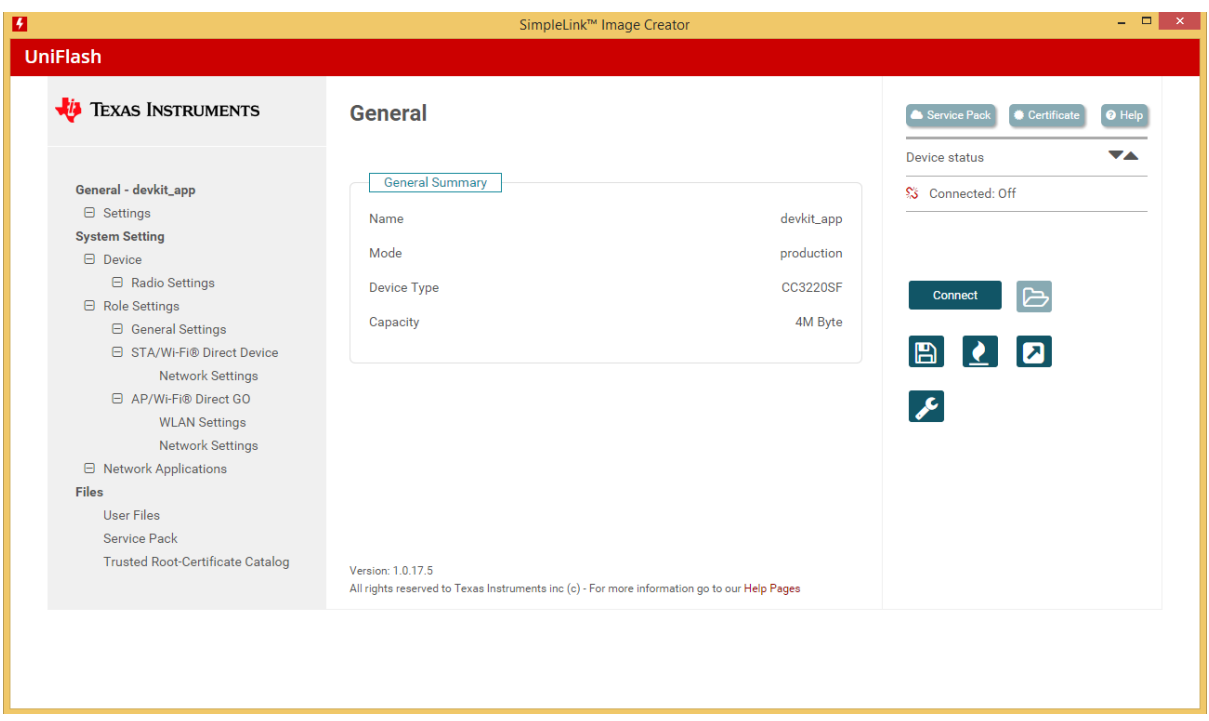

h. Check if Connection status in On and Device Type as "CC3220SF, Secure". If device is not secured then skip certificate related steps.

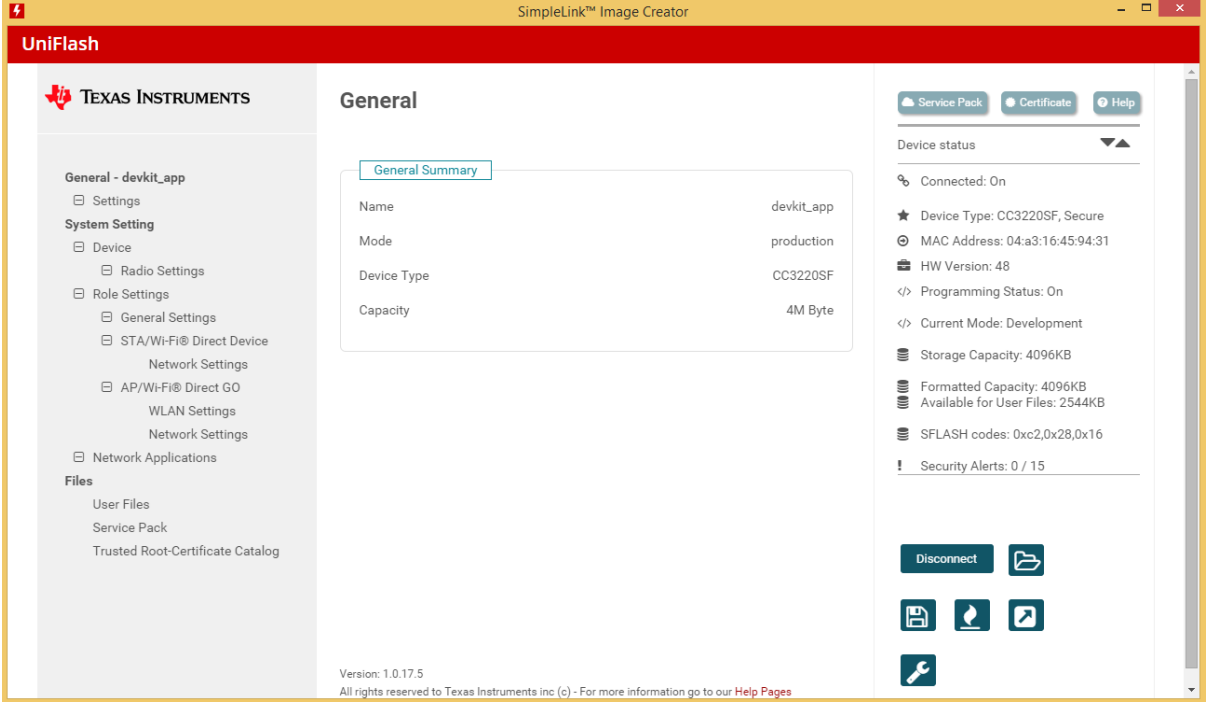

i. Select "Trusted Root Certificate Catalog" under "Files" section

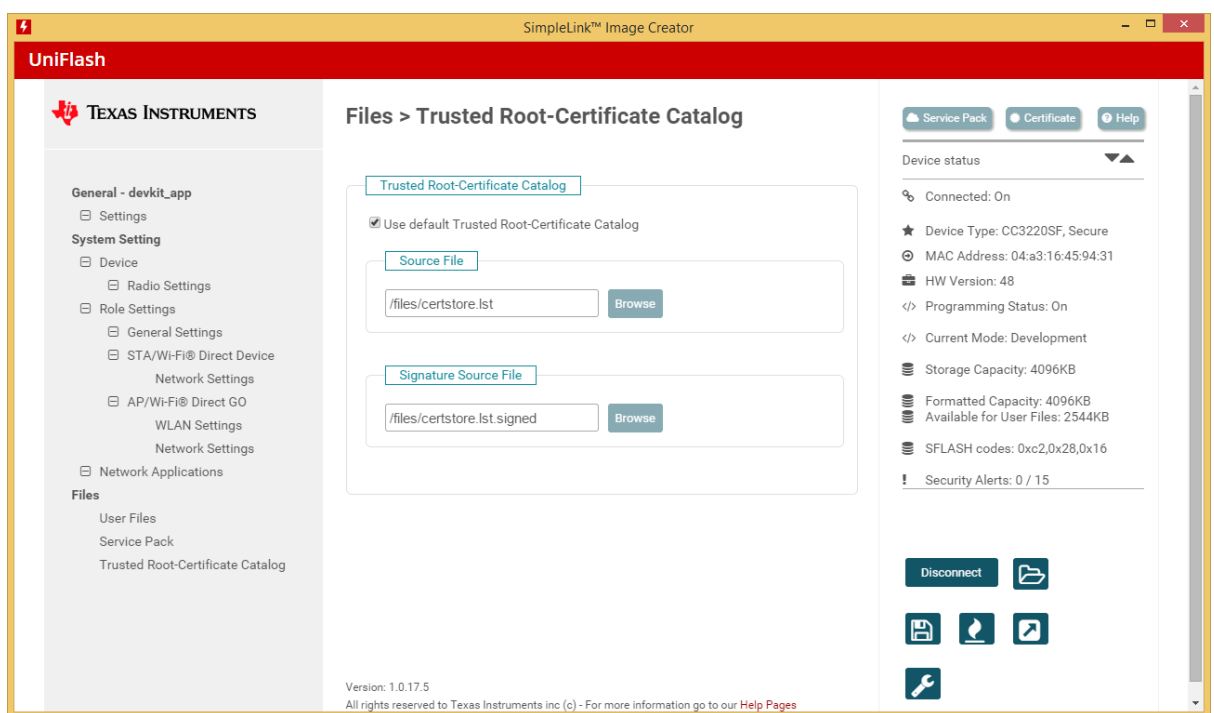

#### j. Uncheck"Use default Trusted Root Certificate Catalog" option

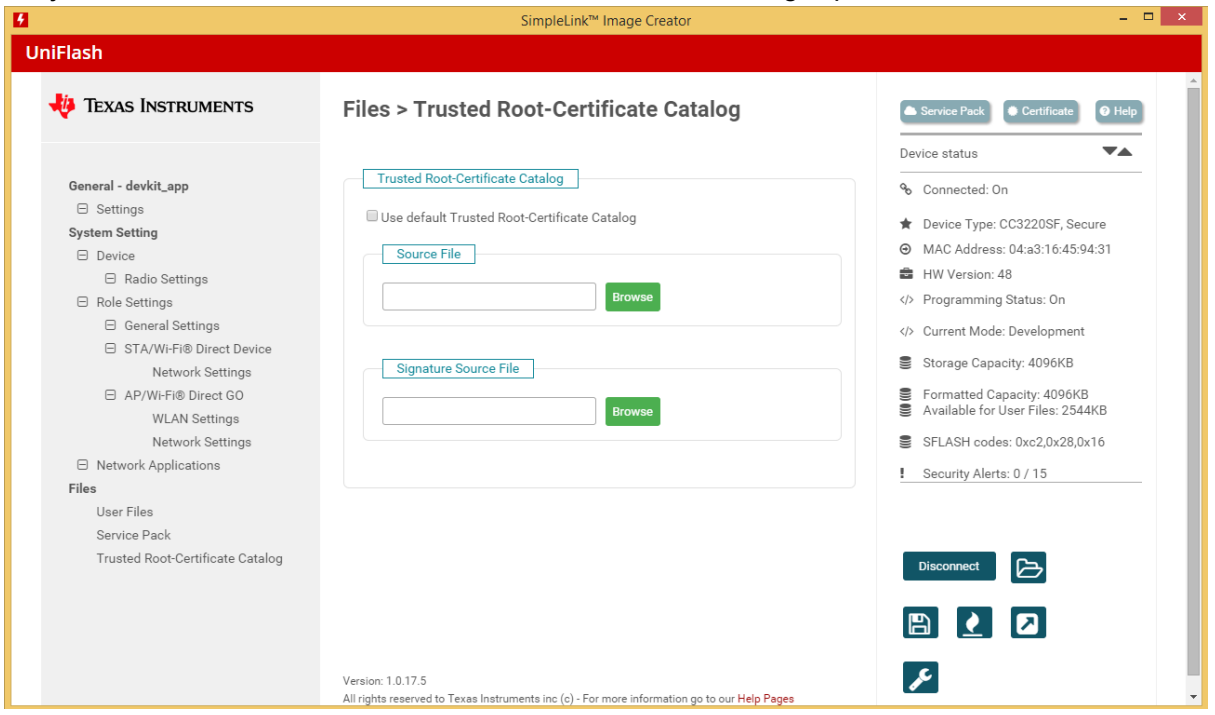

k. Browse "Source File" to

"C:\TI\simplelink\_cc32xx\_sdk\_1\_02\_02\_00\tools\cc32xx\_tools\certificateplayground\certcatalogPlayGround20160911.lst" file and "Signature Source File" to "C:\TI\simplelink\_cc32xx\_sdk\_1\_02\_02\_00\tools\cc32xx\_tools\certificateplayground\certcatalogPlayGround20160911.lst.signed.bin" file.

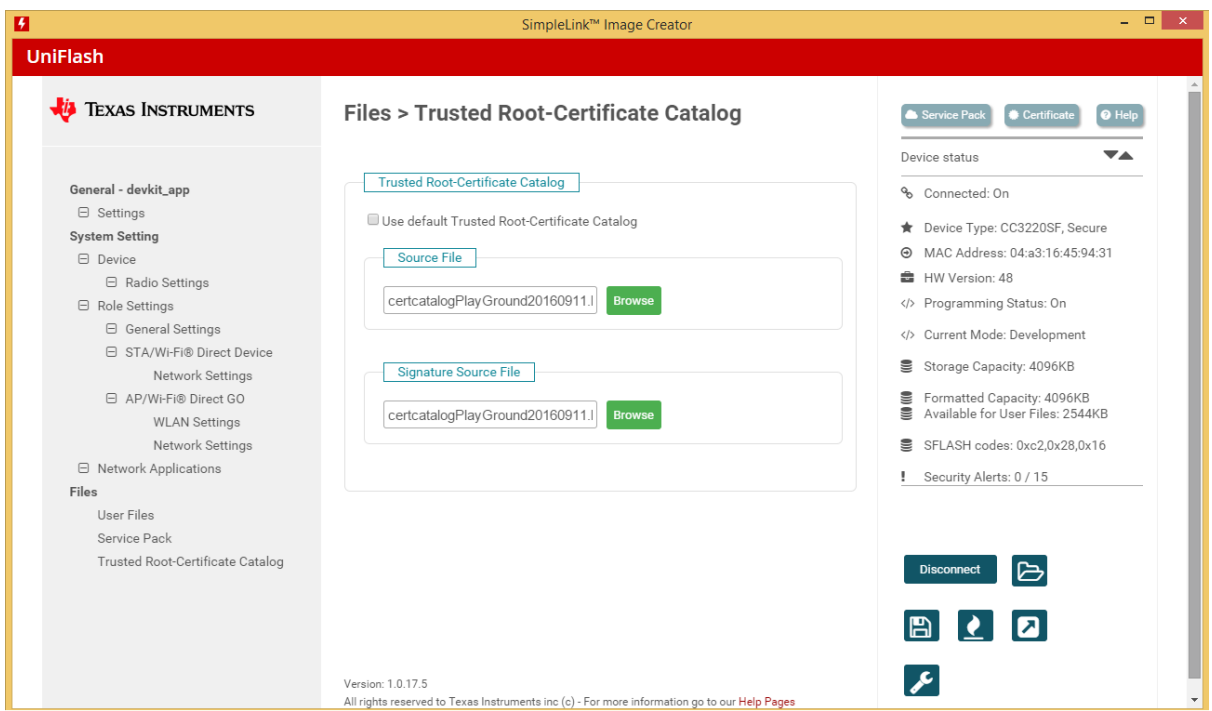

#### l. Select "Service Pack" under "Files" section

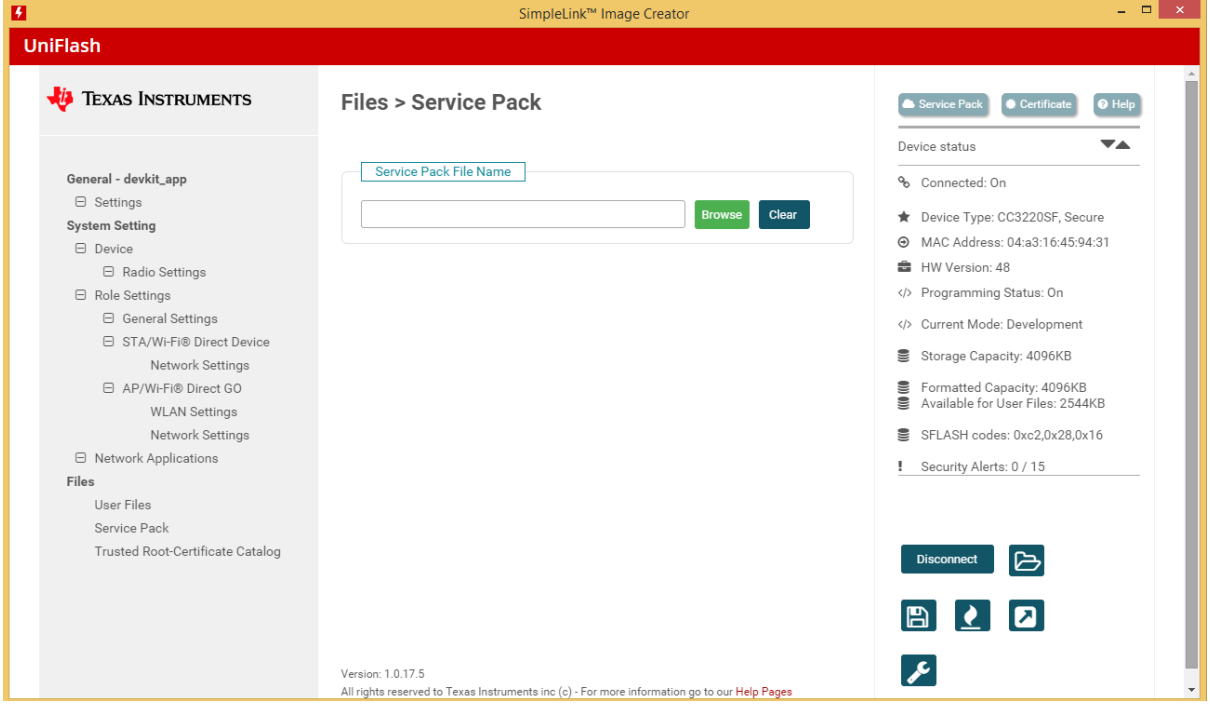

m. Browse "Service Pack FIle Name" to "C:\TI\simplelink\_cc32xx\_sdk\_1\_02\_02\_00\tools\cc32xx\_tools\servicepackcc3x20\sp\_3.2.0.0\_2.0.0.0\_2.2.0.4.bin".

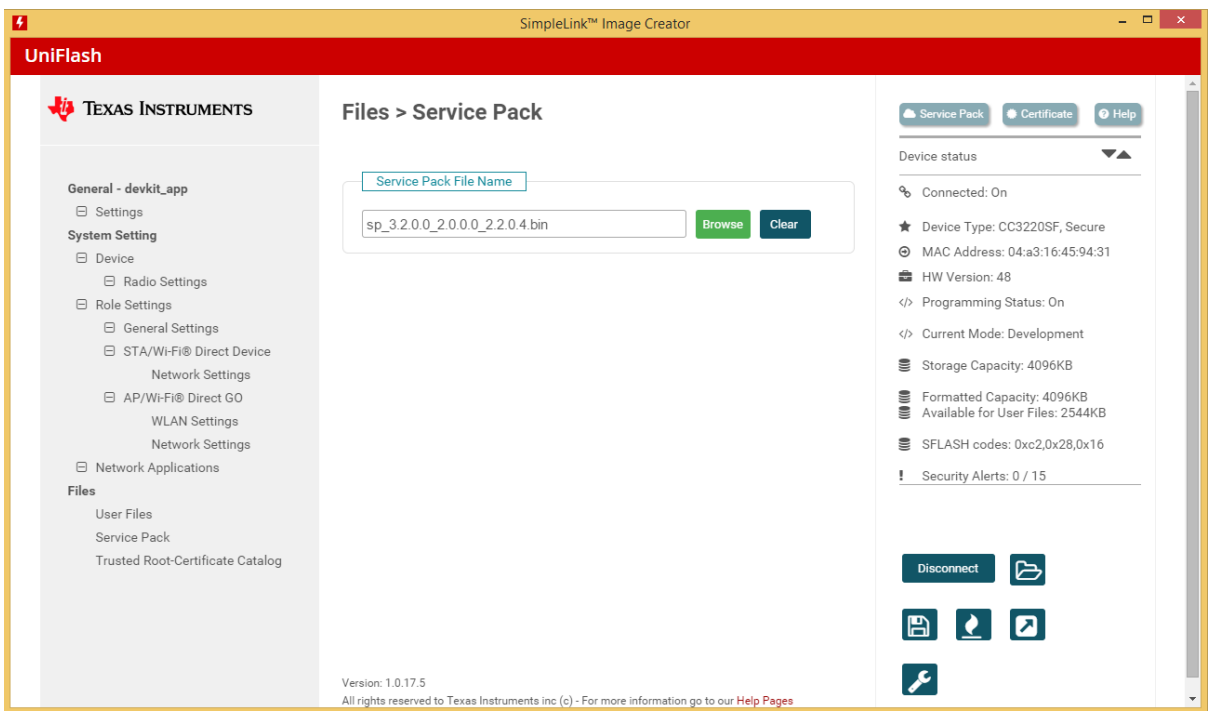

n. Select "User Files" under "Files" section

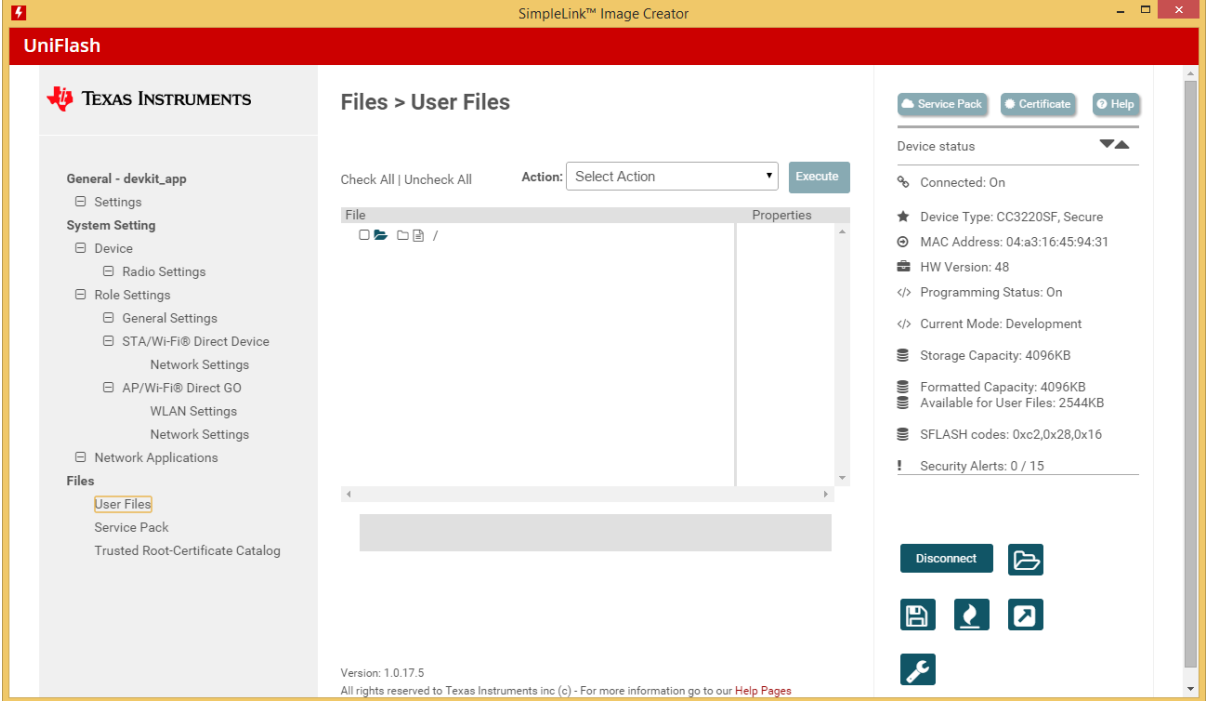

o. Click on add file icon as shown in below screenshot

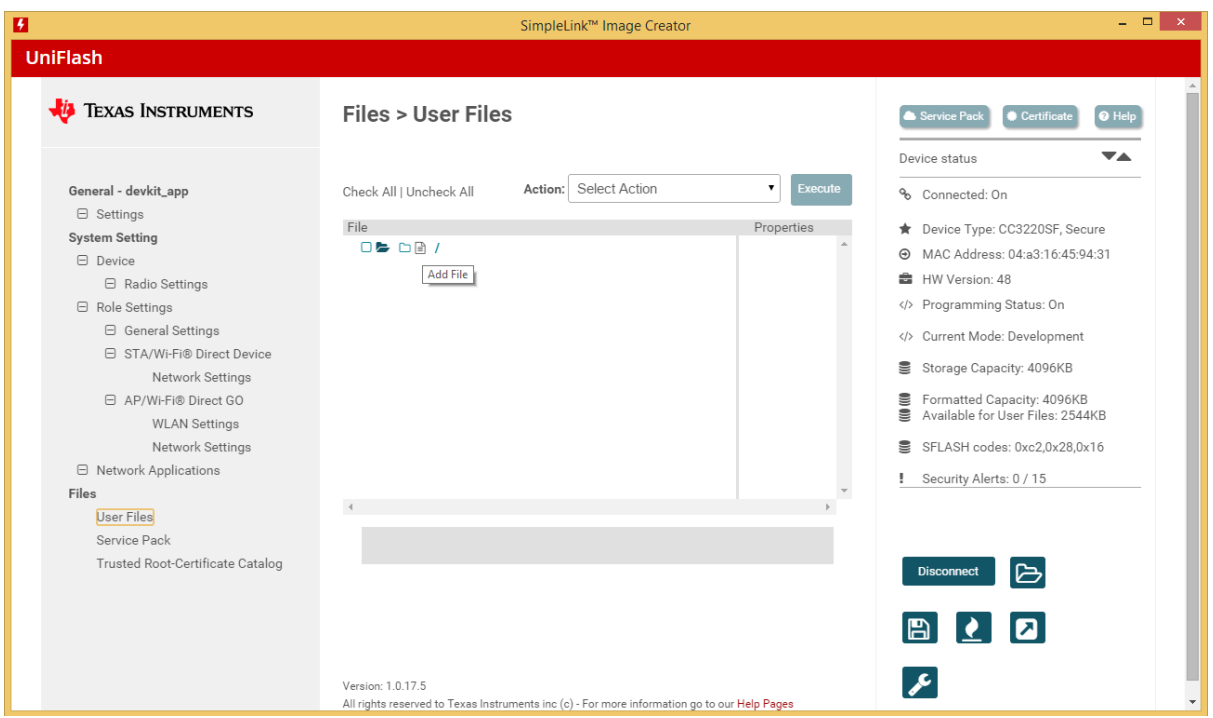

p. Browse to "C:\TI\simplelink\_cc32xx\_sdk\_1\_02\_02\_00\tools\cc32xx\_tools\certificateplayground\dummy-root-ca-cert" to add file. After selection file configuration window will appear as shown in below screenshot.

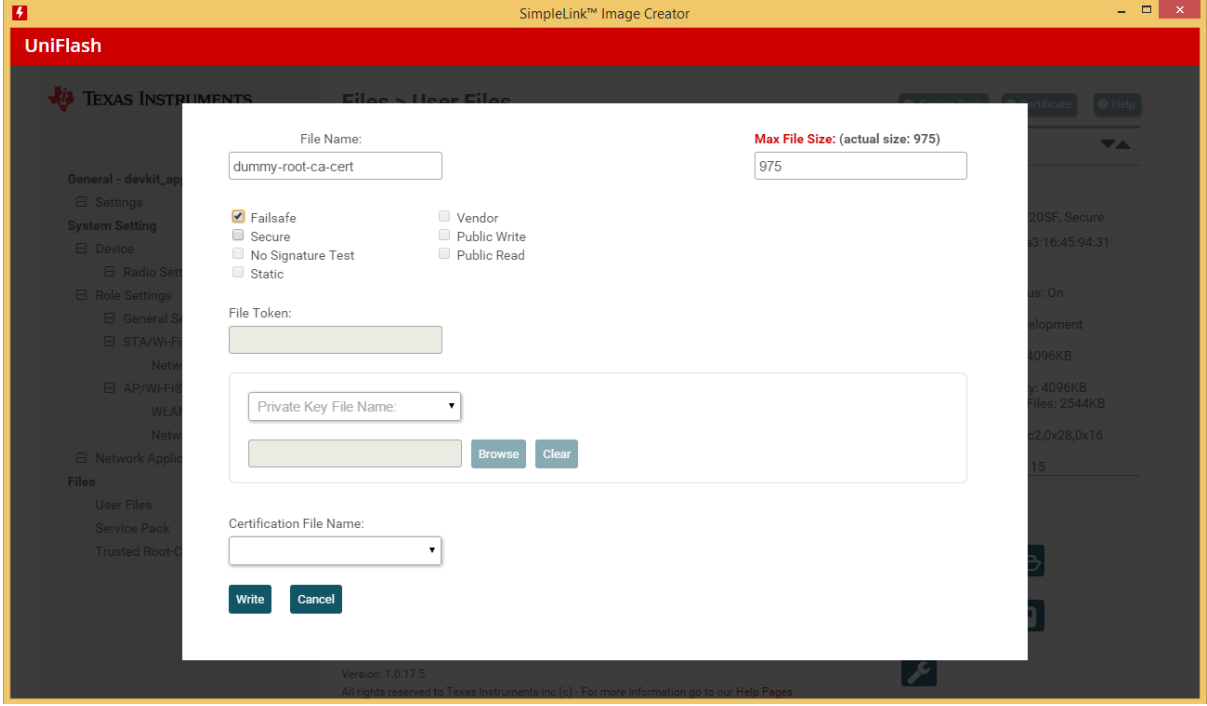

q. Select "Failsafe" option and click on Write button to add File to project.

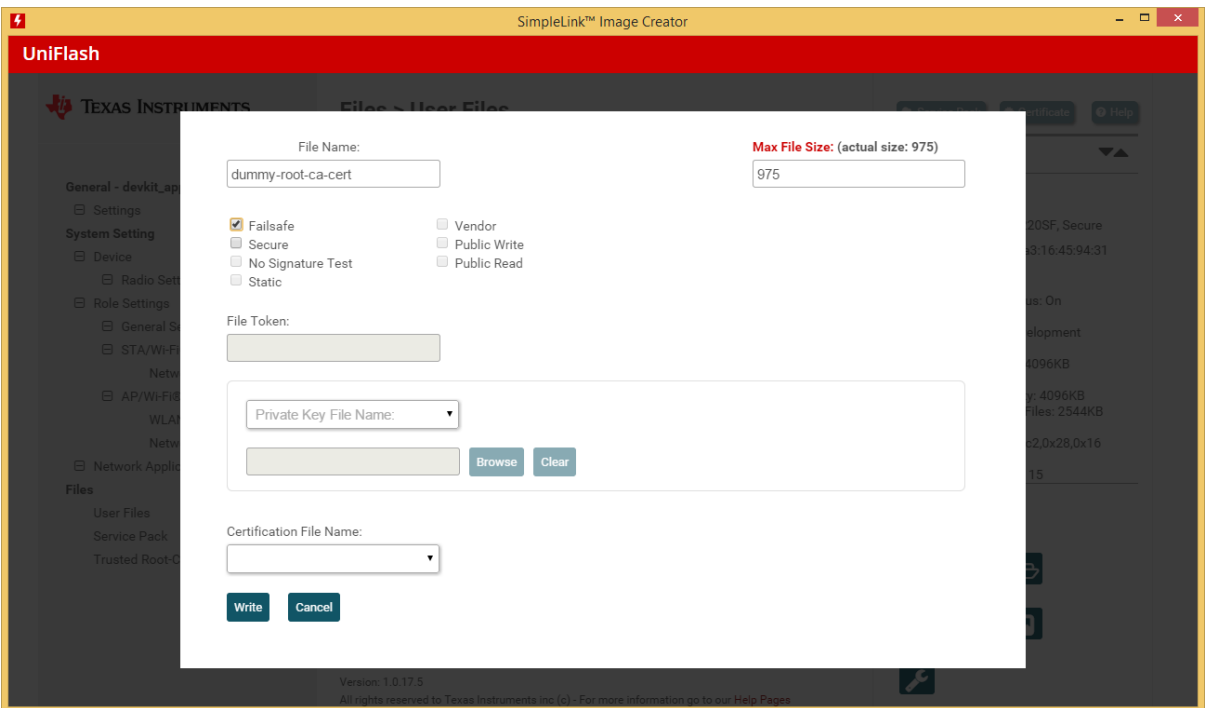

r. Select " Select MCU Image" option in "Action" dropdown menu.

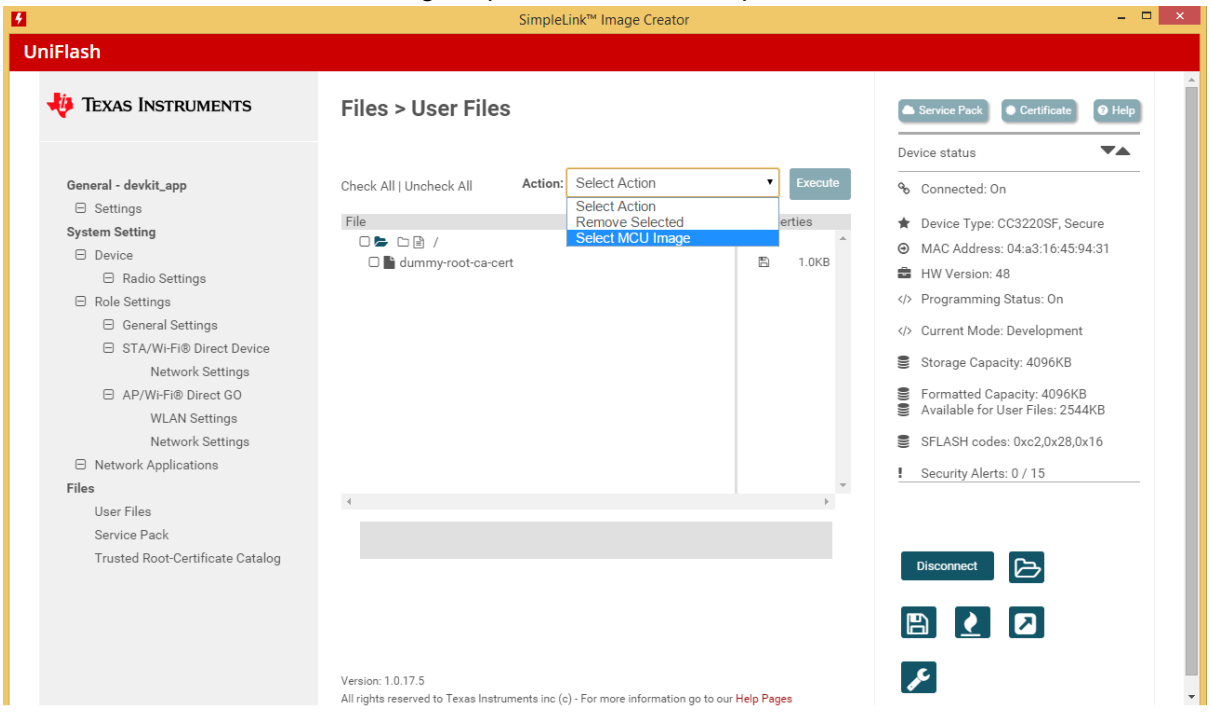

s. Click on "Browse" button and navigate to devkit app binary located at (Debug-"<*PATH TO DEVKIT APP BUNDLE*>\app\src\devkit\_app\cc3220\CCS\Debug\devkit\_app.bin" and Release- "<*PATH TO DEVKIT APP BUNDLE*>\app\src\devkit\_app\cc3220\CCS\Release\devkit\_app.bin"

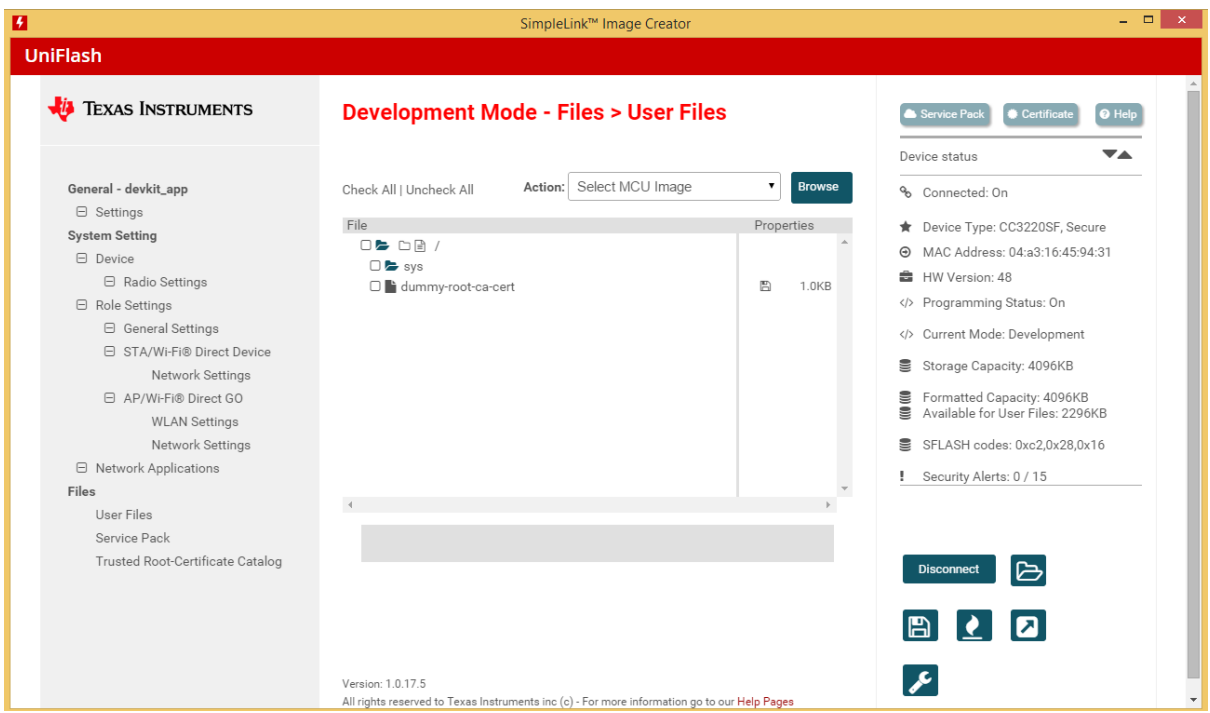

#### t. Select "Failsafe", "Secure" and "Public Write" options

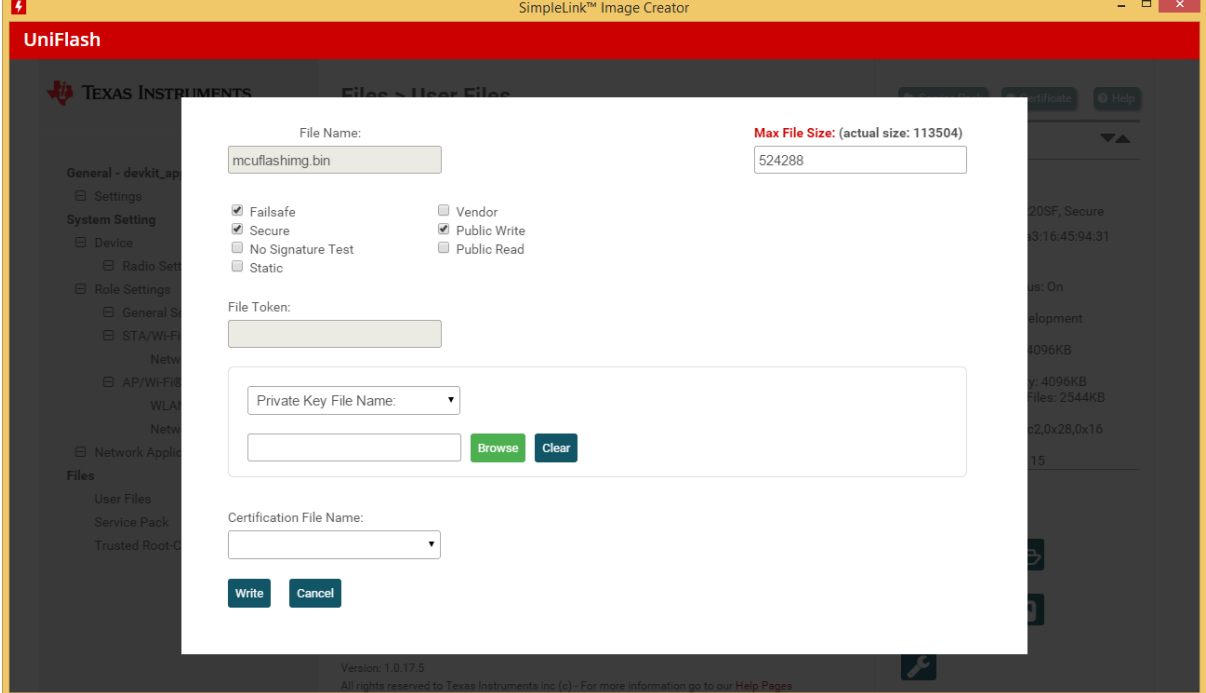

u. Select "Private Key File Name" from the drop down menu and browse to "C:\TI\simplelink\_cc32xx\_sdk\_1\_02\_02\_00\tools\cc32xx\_tools\certificateplayground\dummy-root-ca-cert-key".

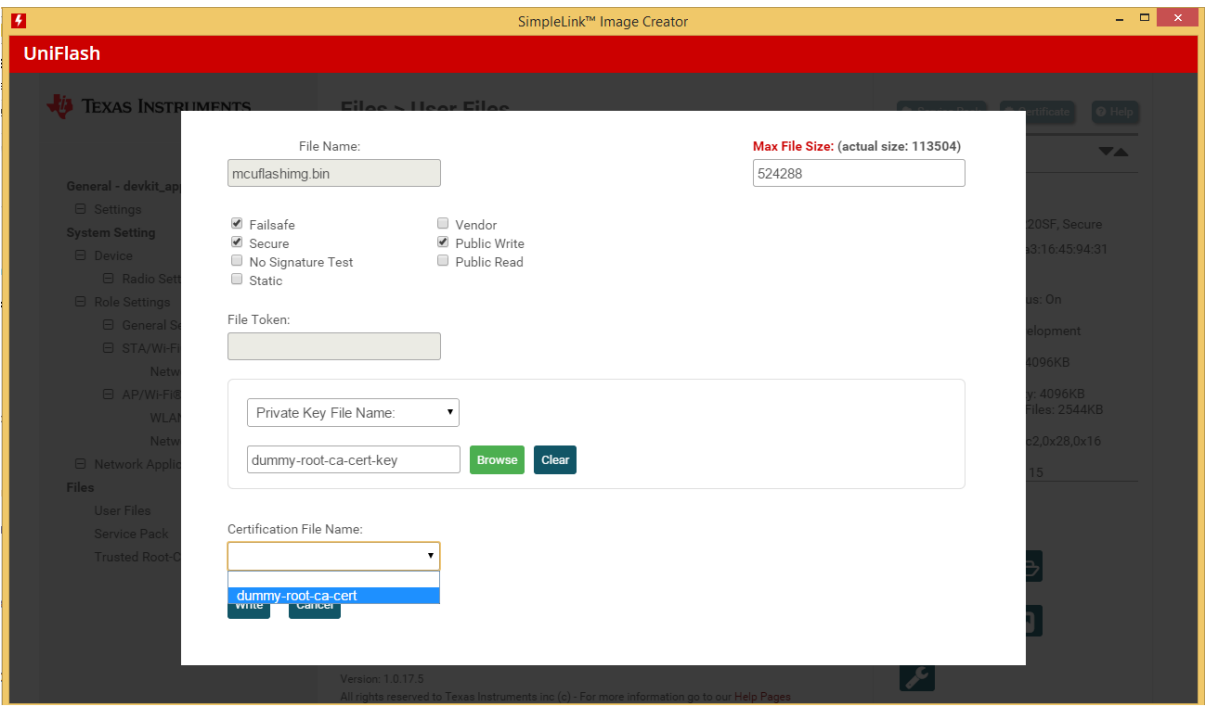

v. Select "dummy-root-ca-cert" from "Certificate File name" dropdown menu.

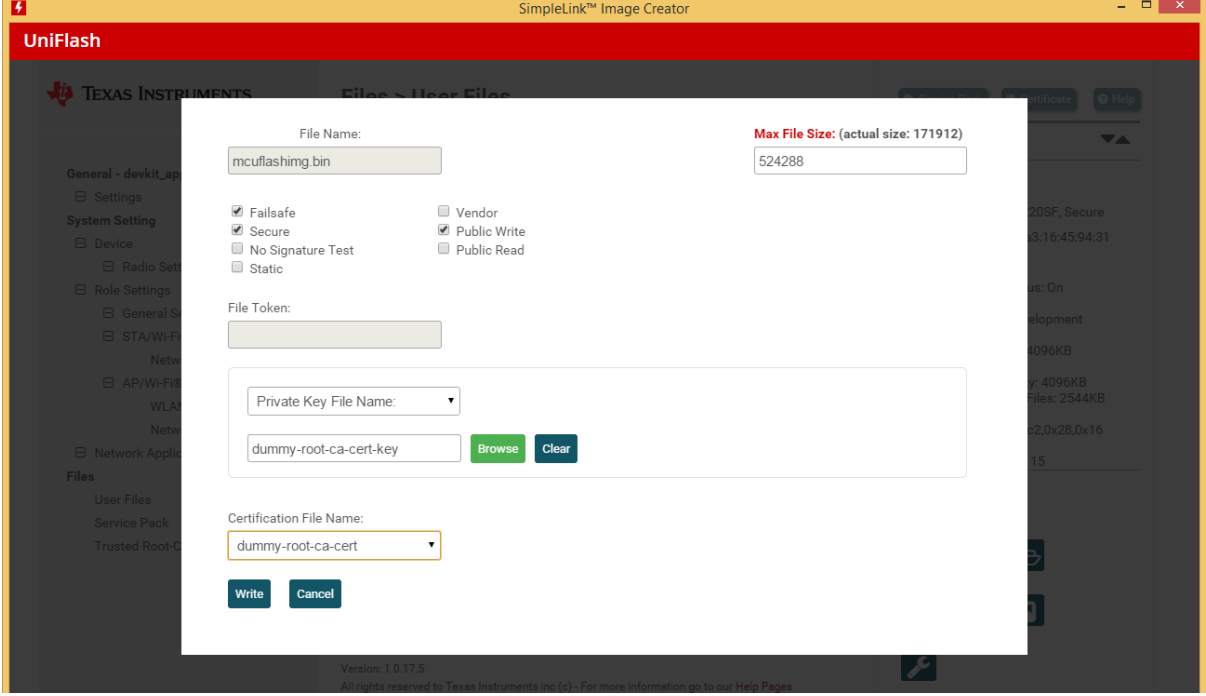

w. Click on add file icon as shown in below screenshot

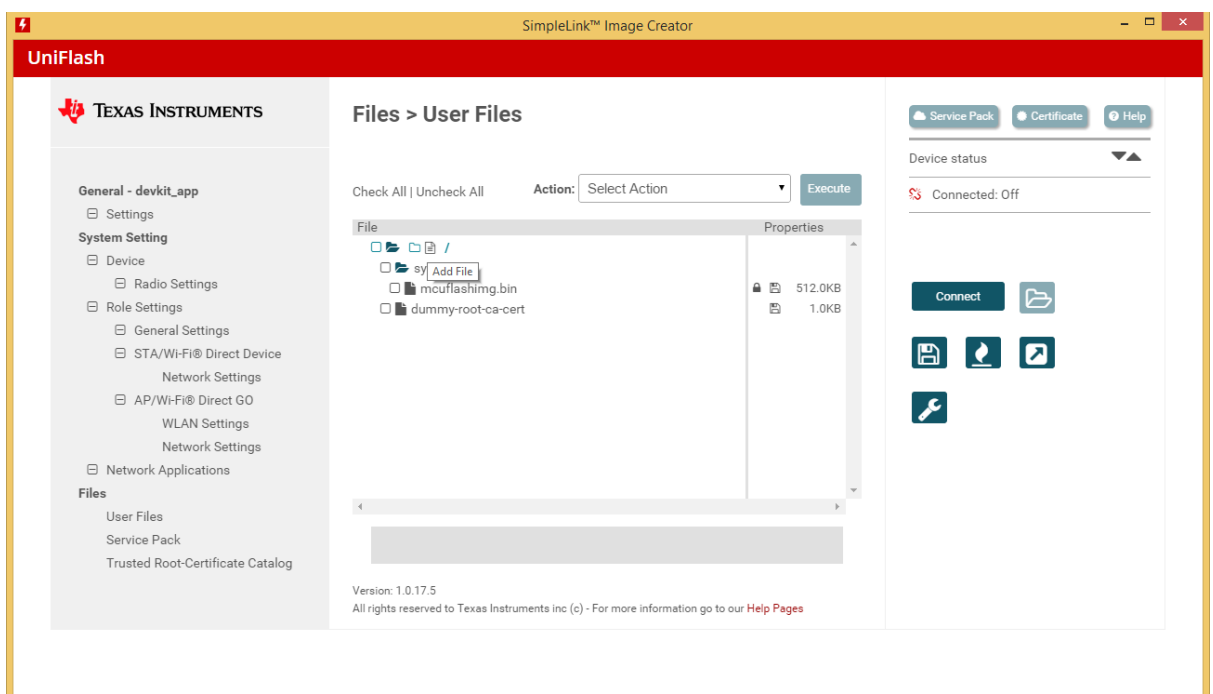

x. Add "ajax\_script.js", "arrayentlogo.png" and "index.html" (located at <*DEVKIT RELEASE BUNDLE*>/app/devkit\_app/resources/arrayent) file using add button.

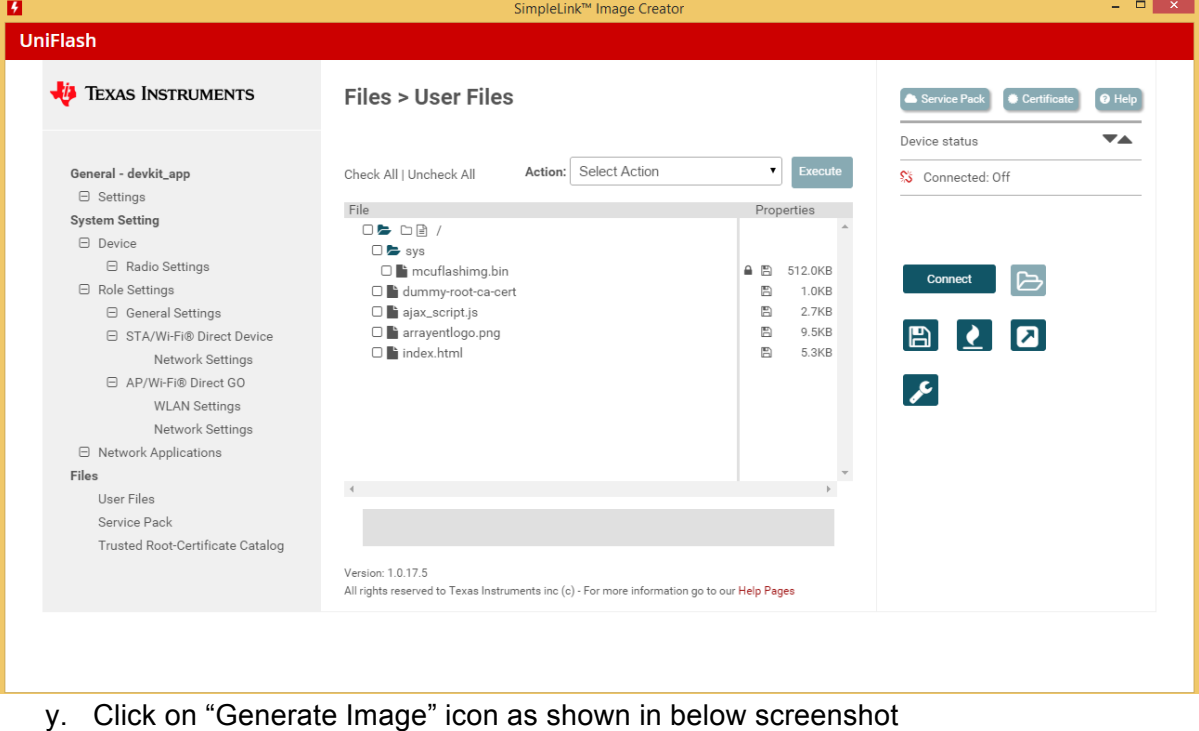

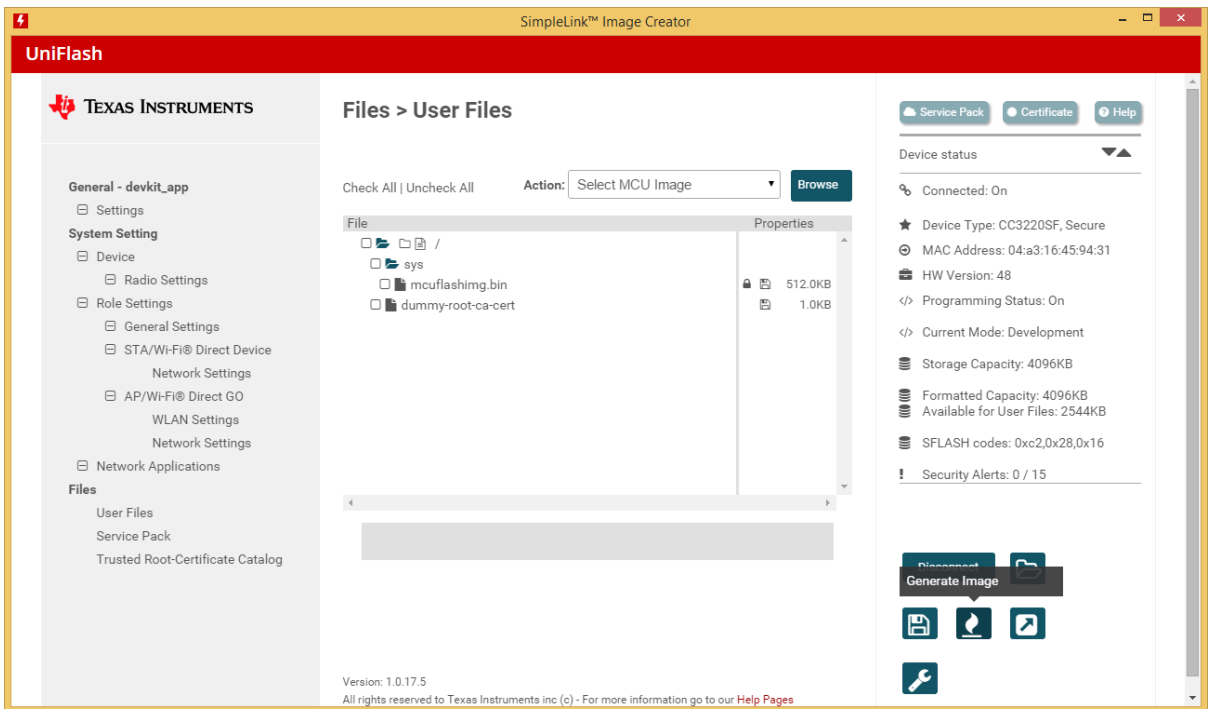

# z. Click on "Create Image" button to generate Image.

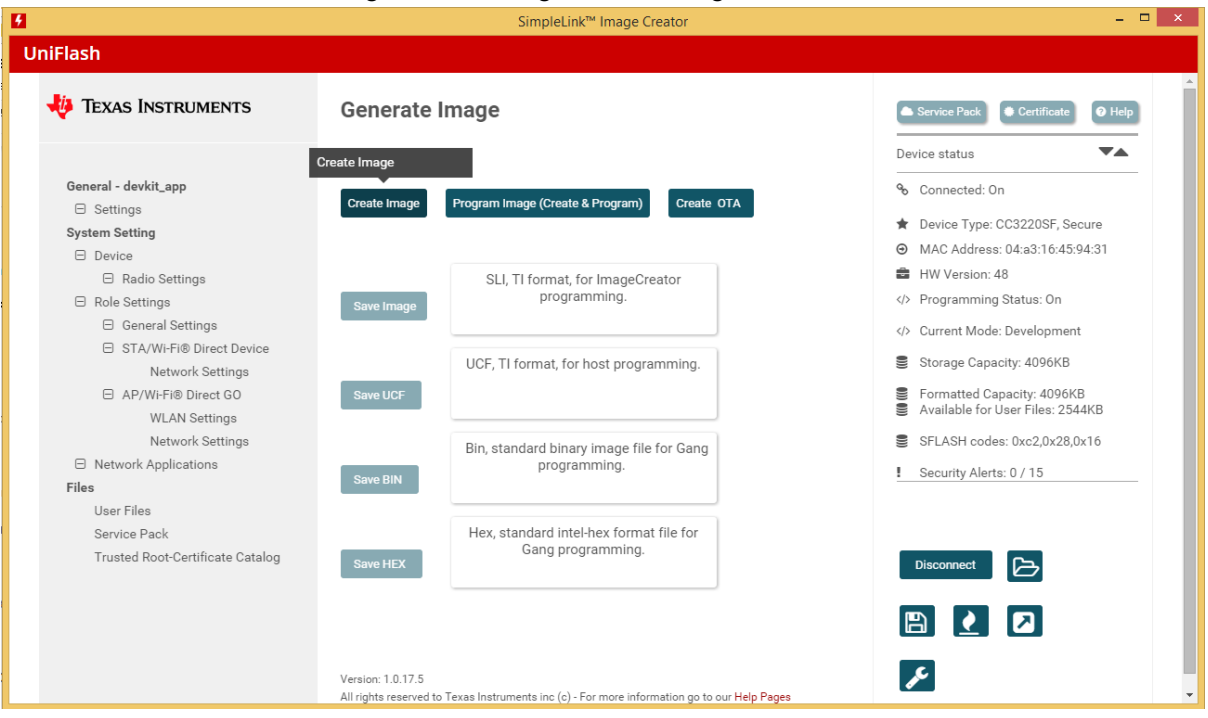

aa. On successful Image generation "Operation Successfully Completed " Message will pop up. Click on close button to close the popup.

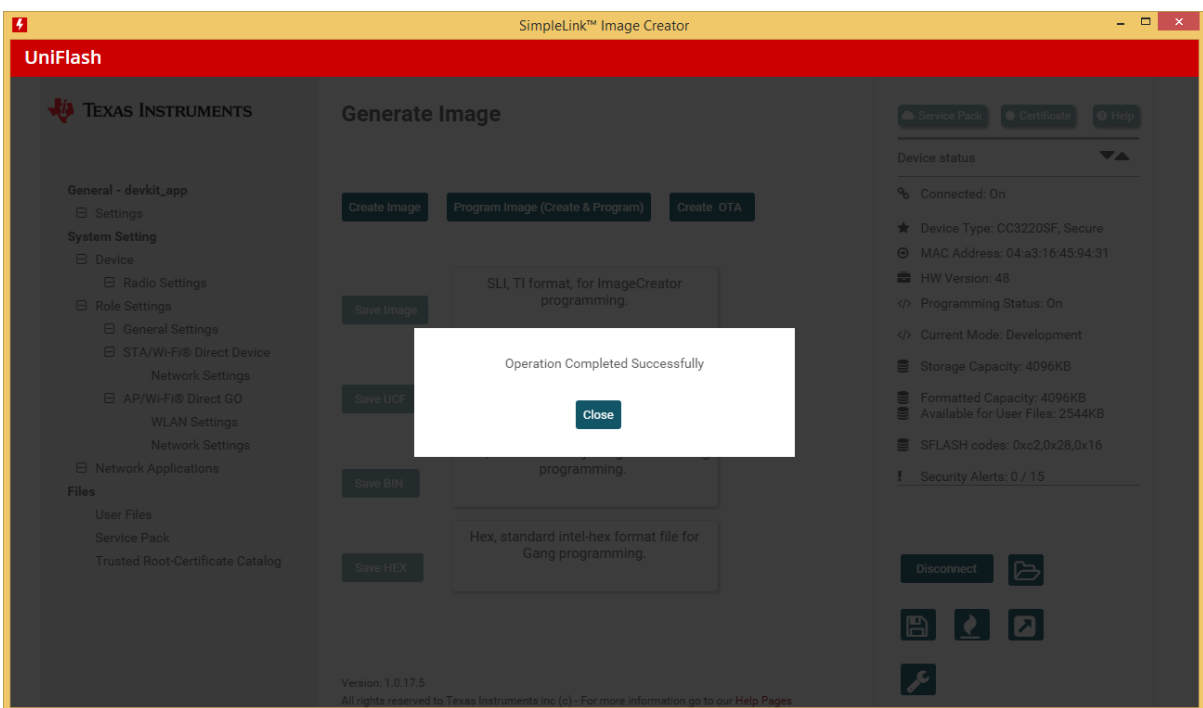

bb. Click on "Save Image" to store ".sli" file to local storage.

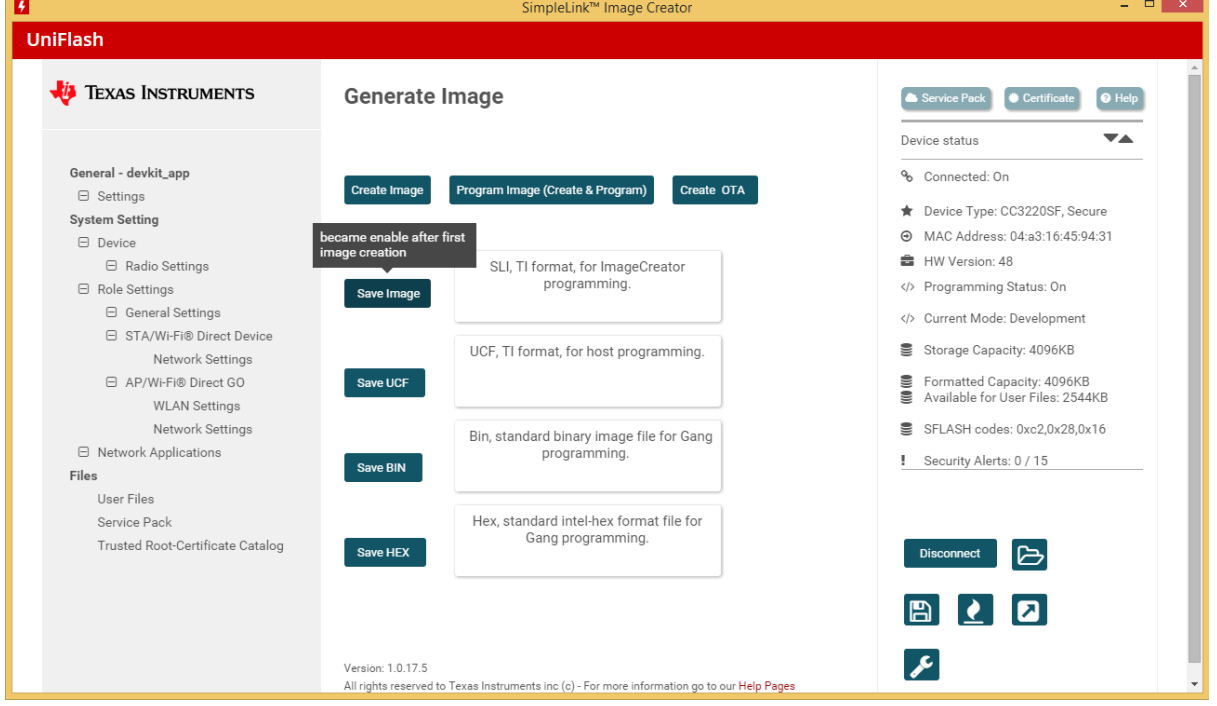

cc. Click in "Program Image(Create & Program)" button to Create and Program Image to device.

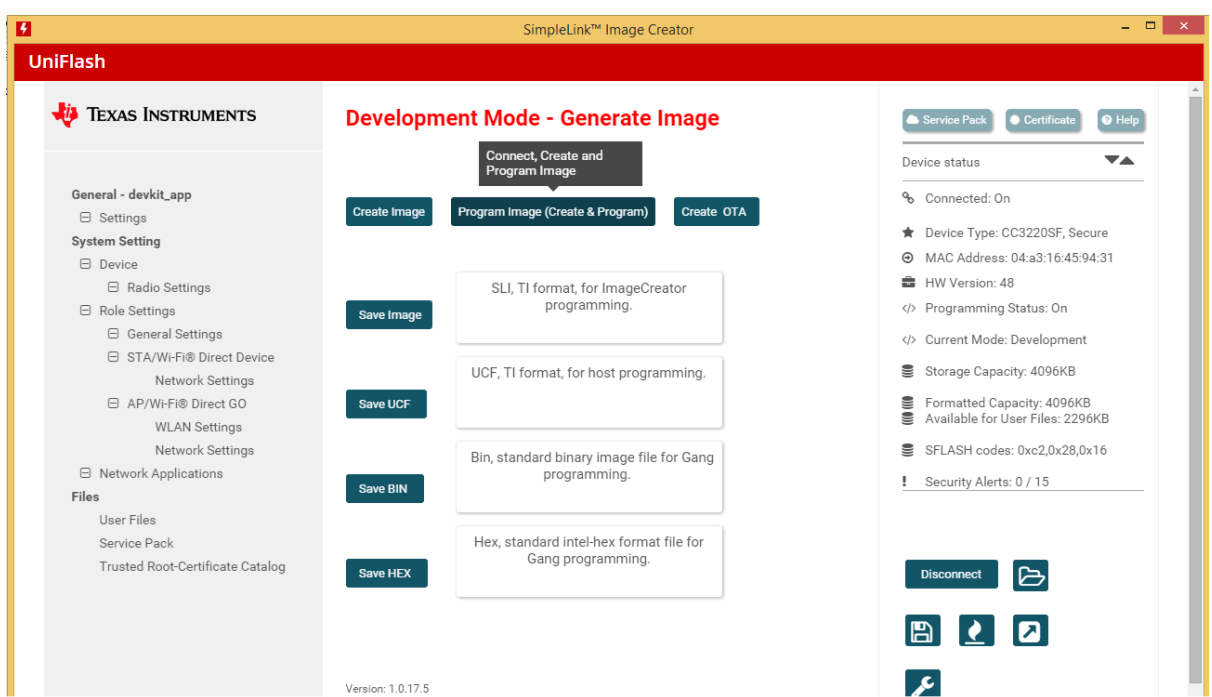

dd. On successful flash image to device, "Programming Complete" message will appear

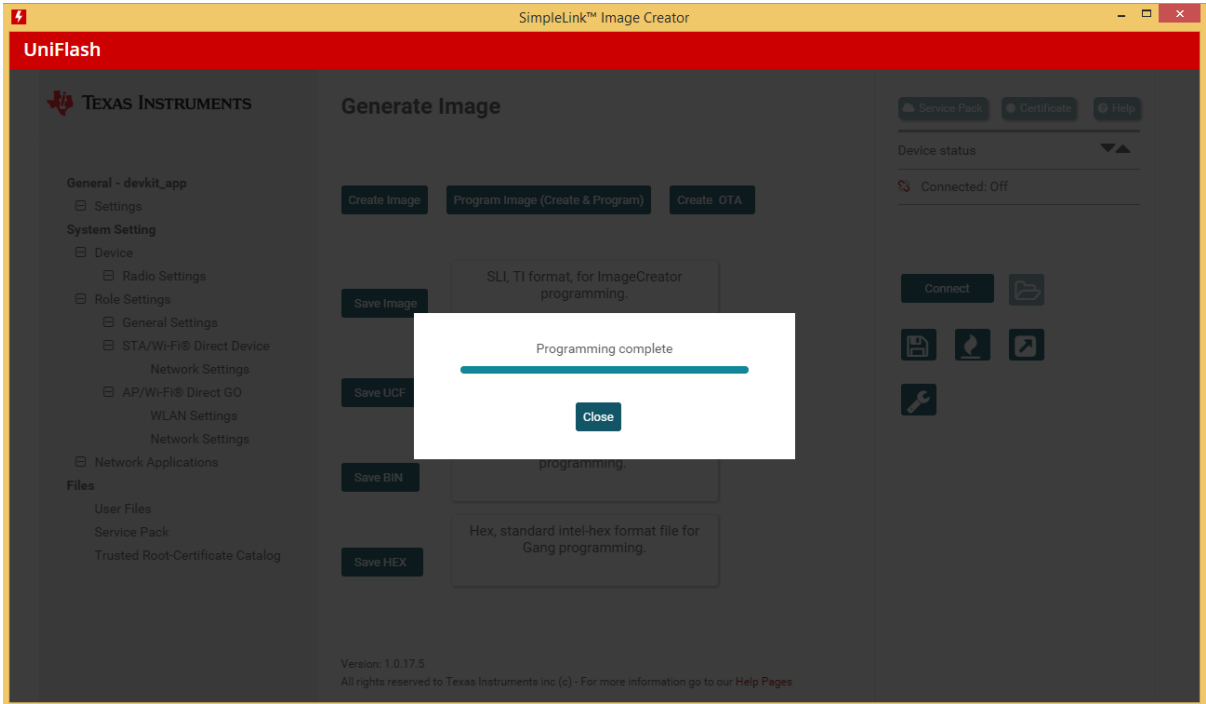

## **5. Setup terminal program**

We have taken TI CC3220 as a reference board for configuring terminal and arrayent credentials. Same will be applicable for others.

- a. Open a serial terminal program (example: TeraTerm or putty or minicom) and configure the serial port as shown in figures below:
	- i. For Teraterm (Setup->Serial Port):

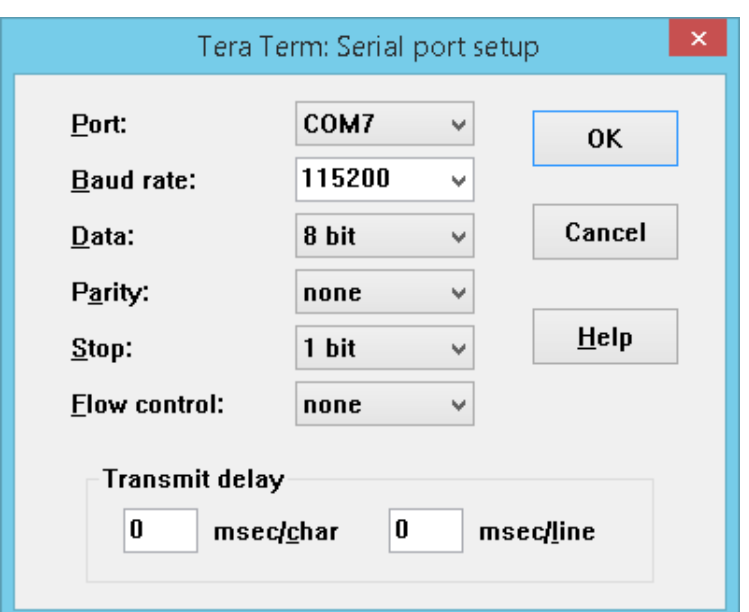

ii. For Putty (Serial):

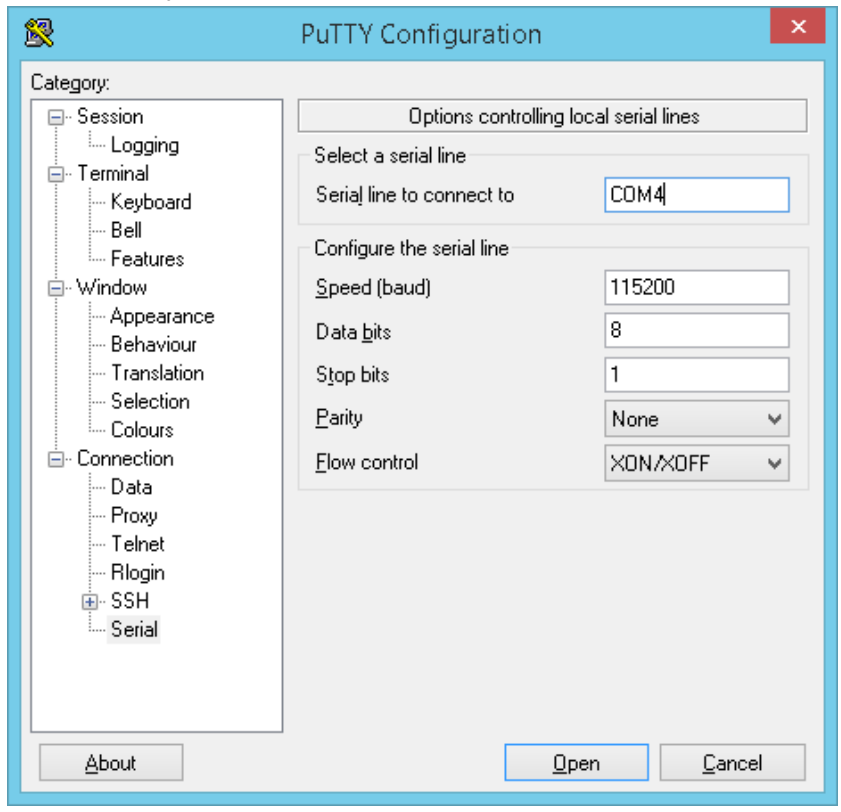

iii. Configure and open minicom using following command:

\$ sudo minicom -D /dev/ttyUSB1

- b. Enable the "Local echo" on the terminal settings ( as shown below:
	- i. For Teraterm (Setup -> Terminal):

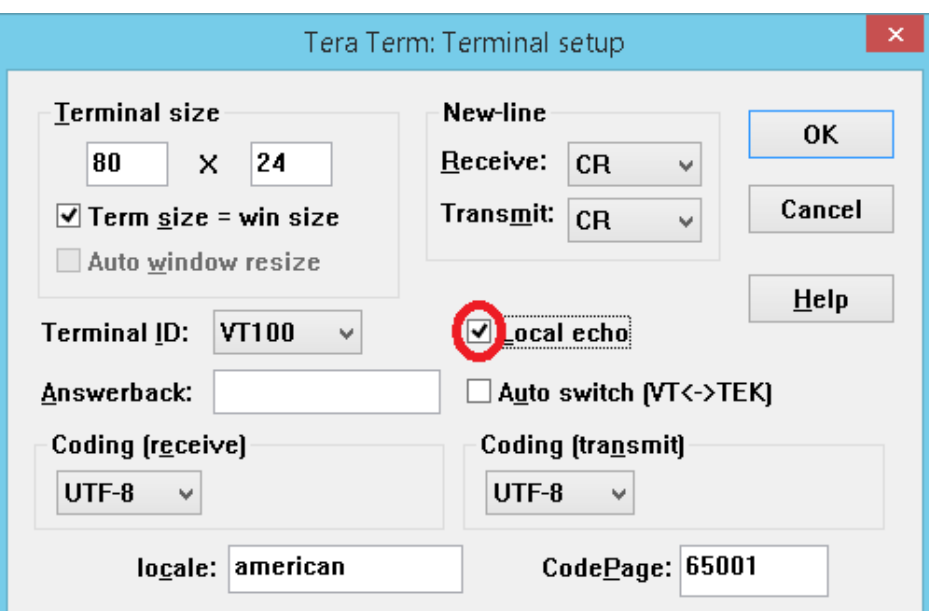

ii. For Putty (Terminal):

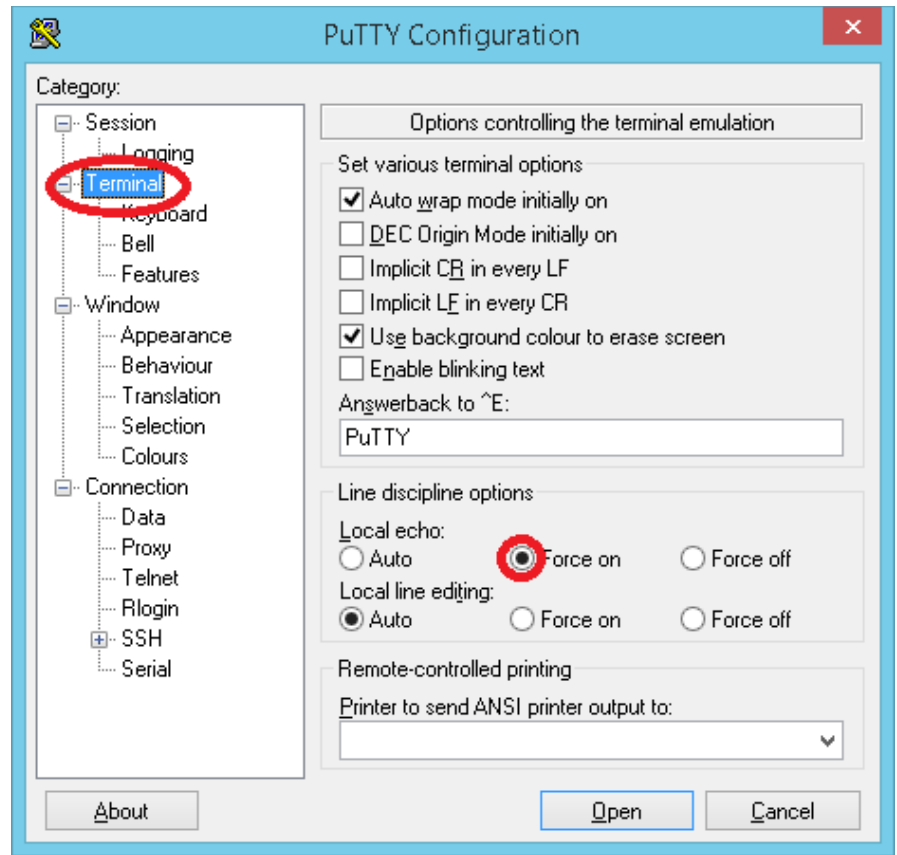

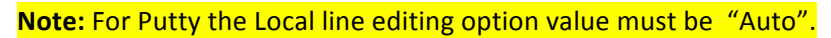

- iii. For Minicom:
	- For Teraterm Press following key Ctrl+A and Z it will give output similar to following screenshot:

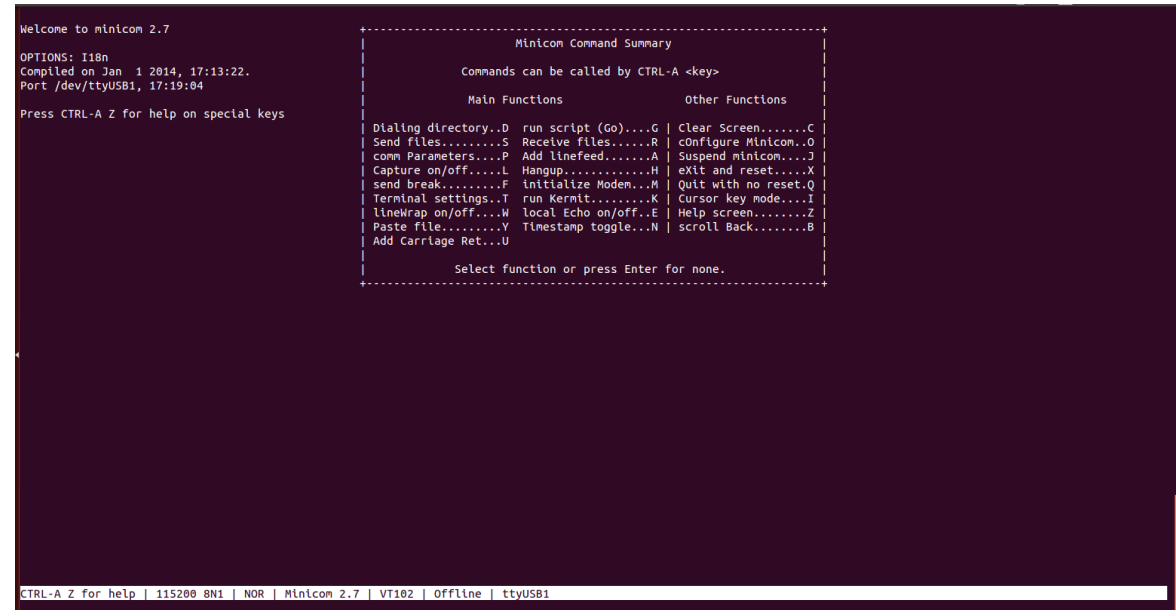

- Select local Echo on by pressing E
- c. Connect the board to the computer using mini USB cable.
- d. Open the terminal and Press the RESET button.
- e. If the Serial Port settings are correct you will see the output similar to the below screenshot:

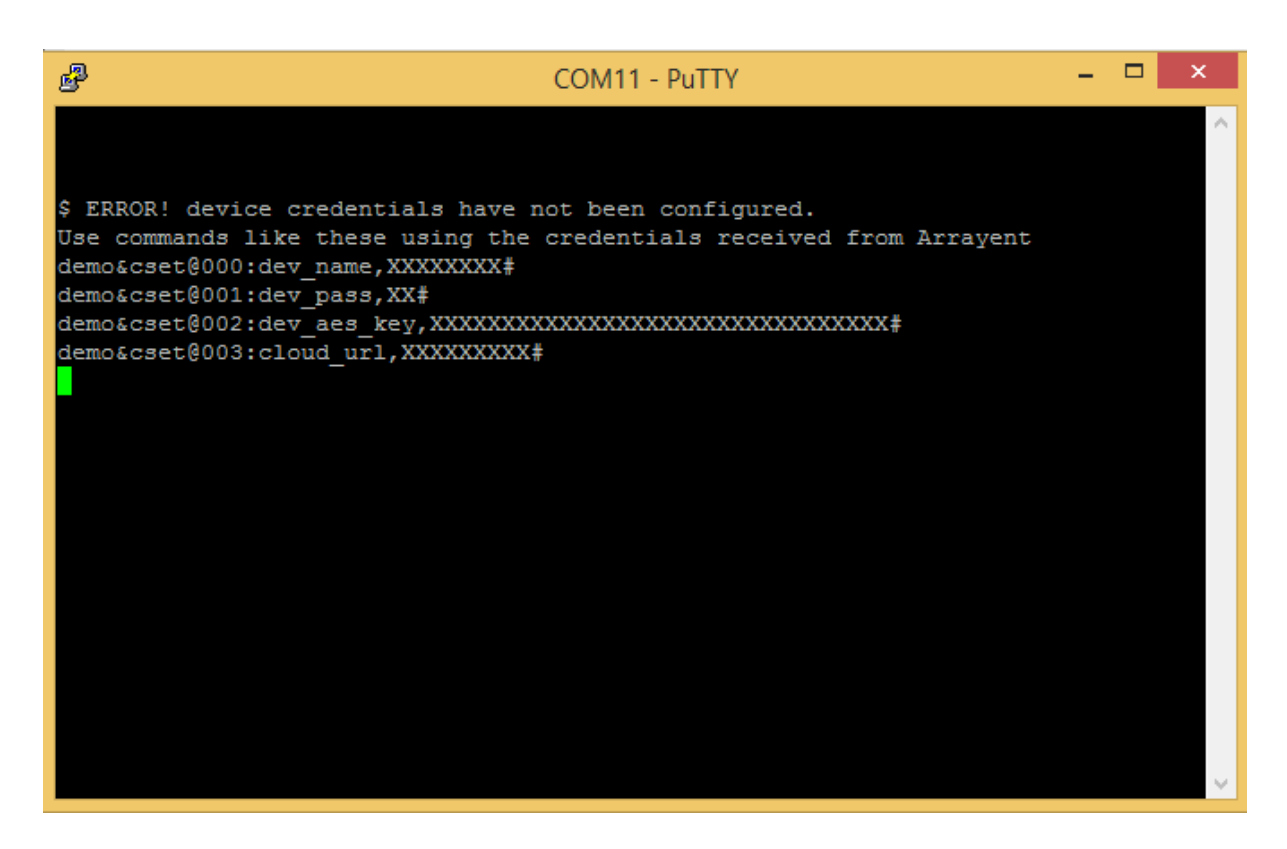

# **6. Understanding Application State**

Following table mentions the LEDs indication for each application state:

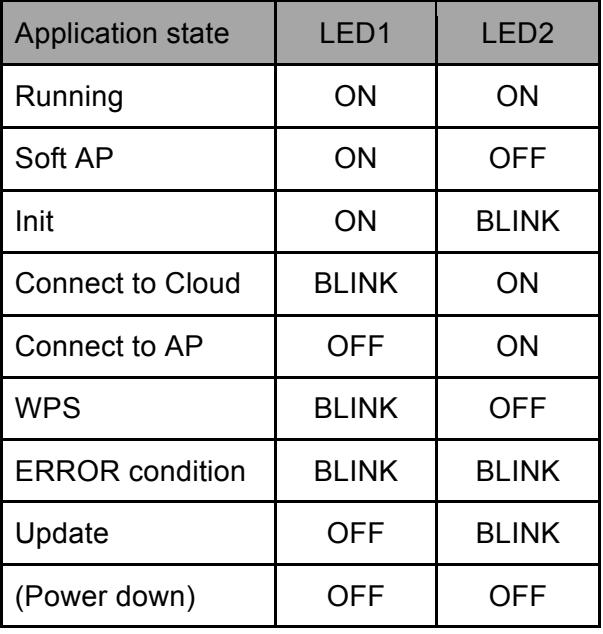

You will need to refer this table frequently in order to find what is the application state indicated by the LEDs' state.

# **7. Configure WiFi router credentials**

**Note:** Please type console commands manually on console to configure WiFI router credentials and application credentials.

#### a. **Using Web Browser**

- i. Connect the development board to the computer using mini USB cable.
- ii. Open the terminal program.
- iii. Check that the application is in "Soft AP" state from the LED state.
- iv. Application goes to "Soft AP" state if WiFi router credentials are not previously configured.
- v. If application is not in "Soft AP" state press SW2 to go to "Soft AP" state.
- vi. Check that the application is in "Soft AP" state from the LED state.
- vii. Scan for Wi-Fi devices on your device(e.g. Mobile, laptop).

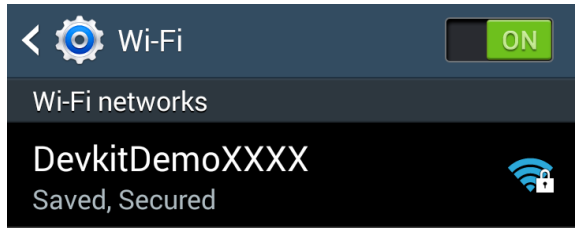

viii. Connect to "DevkitDemoXXXX" Wi-Fi AP using "ConnectMe" as a passphrase.(If device is already configured with device code then last 4 character will be replace by last 4 digit of device code).

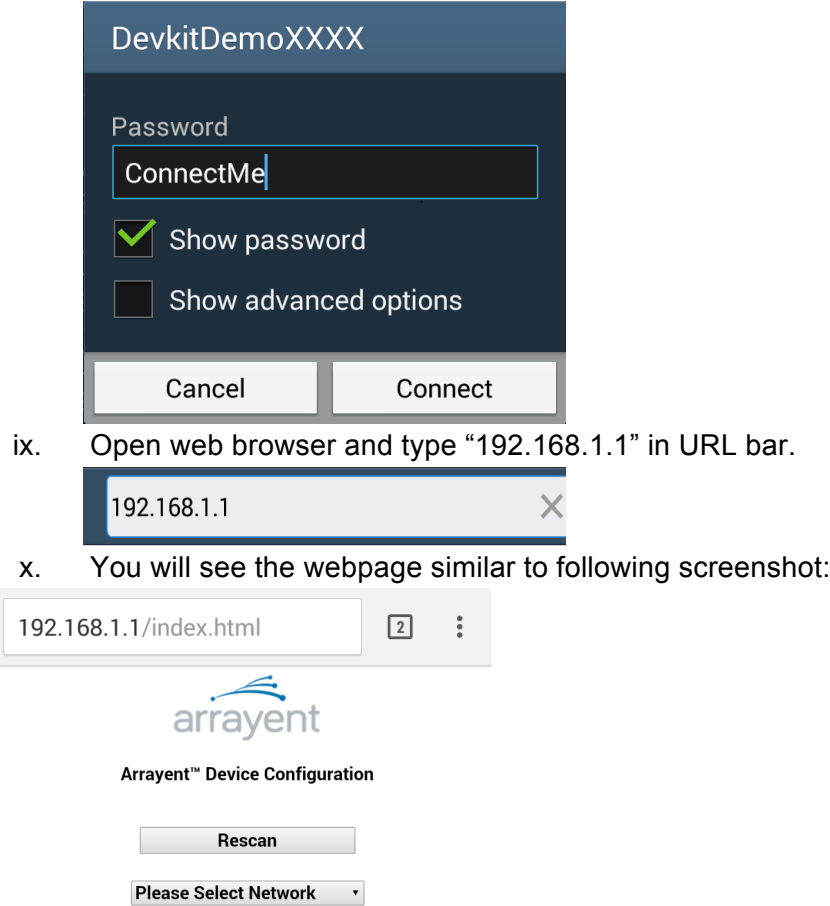

xi. Select the Wi-Fi AP using "Please Select Network" scroll down list. If somehow you are not able to see your Wi-Fi AP in the scroll down list then Select "<manually enter SSID>" Option and enter Wi-Fi credential manually.

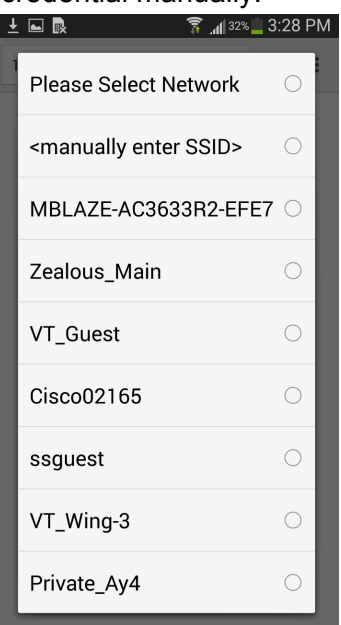

xii. Once SSID is selected or manually entered you will see the output similar to following screenshot:

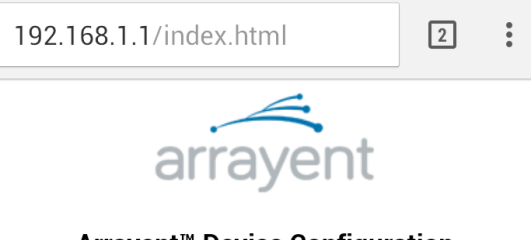

#### Arrayent<sup>™</sup> Device Configuration

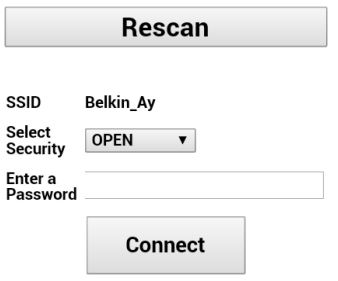

i. Select Wi-Fi AP security using "Select Security" scroll down list

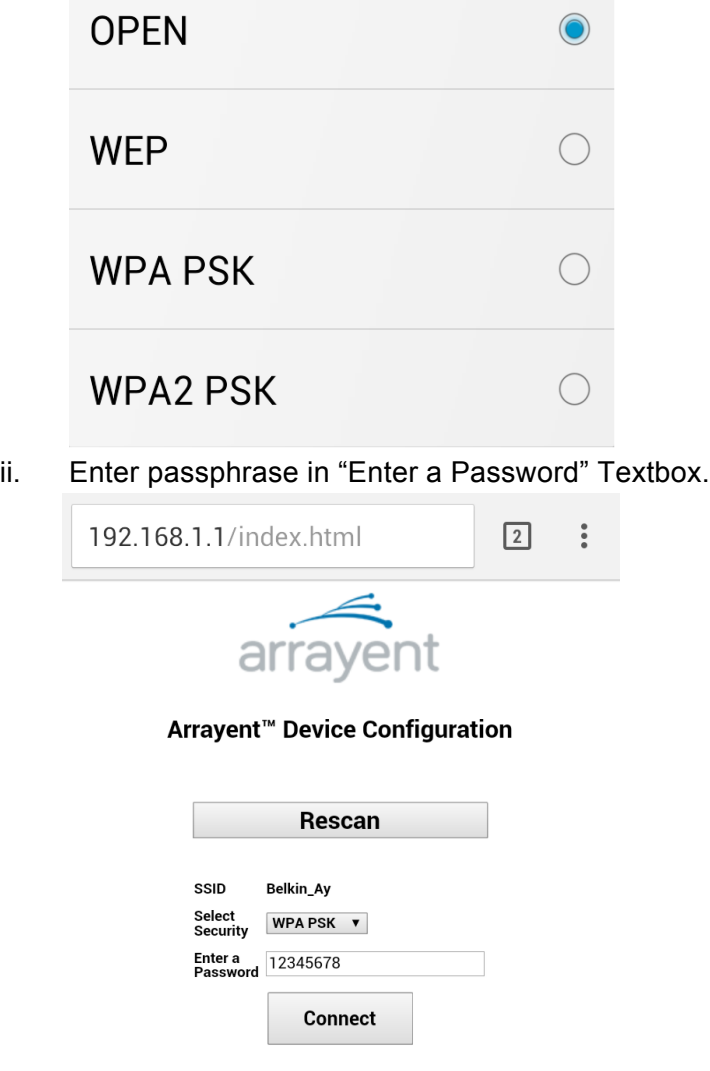

iii. Click on Connect button.

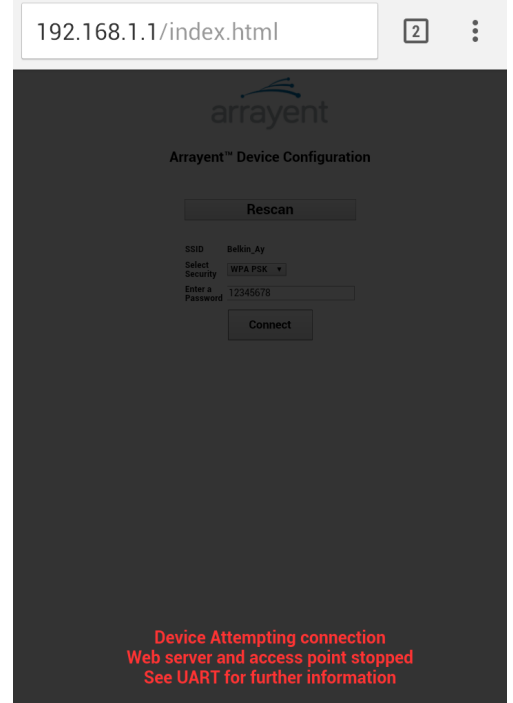

iv. On successful connection with your WiFi router you will see the application switching its state to "Connect to Cloud" from LED state.

#### b. **Using WPS**

- i. Connect the development board to the computer using mini USB cable.
- ii. Open the terminal program.

iii. Check that the application is in "Soft AP" state from the LED state. Application goes to "Soft AP" state if WiFi router credentials are not previously configured.

- iv. If application is not in "Soft AP" state press SW2 to go to "Soft AP" state.
- v. Check that the application is in "Soft AP" state from the LED state.
- vi. Push the SW1 push button.
- vii. Check that the application is in "WPS" state from the LED state.
- viii. Press WPS button on your WiFi router.
- ix. On successful connection with your WiFi router you will see the application switching its state to "Connect to Cloud" from LED state.

#### c. **Using console commands**

Note:- Please configure "wpassphrase" after configuring "ssid" and "wsecurity".

- i. Follow steps i ii from section a. Using DevKit Smartphone app.
- ii. Enter the following commands on the terminal console to configure your WiFi router credentials:

demo&cset@1:ssid,*<your\_ssid>*# demo&cset@2:wsecurity,*<security\_level>*# demo&cset@3:wpassphrase,*<your\_passphrase>*#

where, security level can have one of the following values:

- 1 WEP
- 2 WPA\_PSK
- $\bullet$  3 WPA2 PSK
- iii. Reset the board by pressing RESET push button.
- iv. On successful connection with your WiFi router you will see the application switching its state to "Connect to Cloud" from LED state

## **8. Setup ACA configuration and connect to cloud**

- a. Please make sure that you have already configured the WiFi router credential using one of the methods described in section 6. Configure WiFi router credentials.
- b. Check that the sample application is in "Connect to Cloud" state from the LED state.
- c. Connect the board to the computer using mini USB cable.
- d. Open the terminal program.
- e. Enter the following commands on the terminal console to configure ACA device credentials provided to you in your DevKit credentials email:

demo&cset@001:dev\_name,*<device-name>*# demo&cset@002:dev\_pass,*<device-password>*# demo&cset@003:dev\_aes\_key,*<device-aes-key>*# demo&cset@004:prod\_id,<product-id># demo&cset@005:prod\_aes\_key,<product-aes-key>#

- f. On successful ACA configuration the application will try to connect to the Arrayent cloud.
- g. To configure arrayent cloud other than default value, Enter following command on the terminal console:

demo&cset@004:cloud\_url,*<load-balancer>*#

h. On successful cloud connection the sample application will switch to "Running" state and send application attributes' state to the cloud. You can check application state from LED state.

You have now successfully completed the sample application setup required to connect to the cloud.

# **Chapter 4: Configuring the Arrayent Cloud**

In this section you use the Arrayent Configurator web application to create a device data model in the Arrayent Cloud. Then you create a Customer Account in the Arrayent Cloud, which you will use later on to monitor and control your device.

## **1. Logging In to the Configurator**

Follow the instructions below to learn how to log in to the Arrayent Configurator web application.

a. Open a web browser and go to https://devkit-api.arrayent.com:8081/ Configurator unless Arrayent has instructed you otherwise.

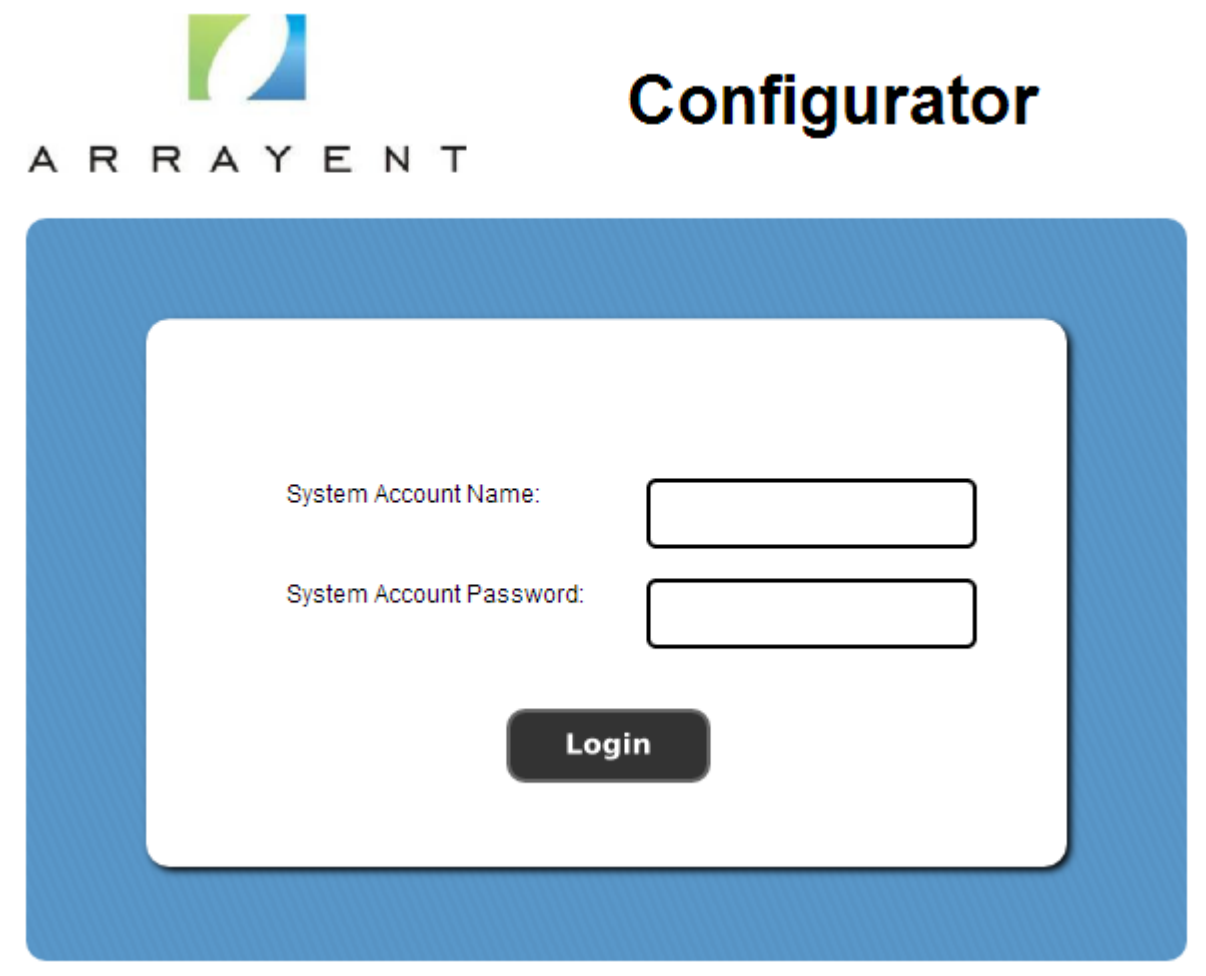

- b. Enter your System Account credentials into the login form. These credentials are listed in the email you received from Arrayent.
- c. Click Login.

### **2. Creating a Device Data Model**

In this section you learn how to create a device data model using the Arrayent Configurator web application. In Arrayent terminology a device data model is referred to as a "Device Type".

#### **Creating the "Devkit\_app" Device Type**

The name of the Device Type we are creating will be called "Devkit\_app".

a. Click the **Device Types** tab to go to the Device Types page of the Configurator.

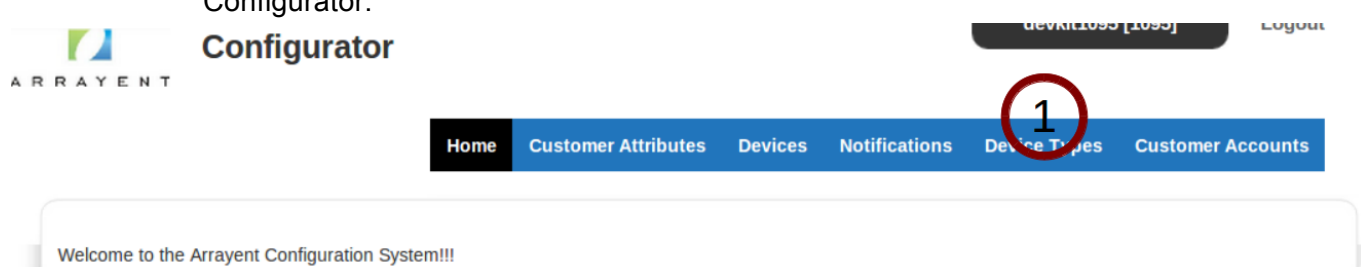

This page enables you to create, modify, and delete device data models.

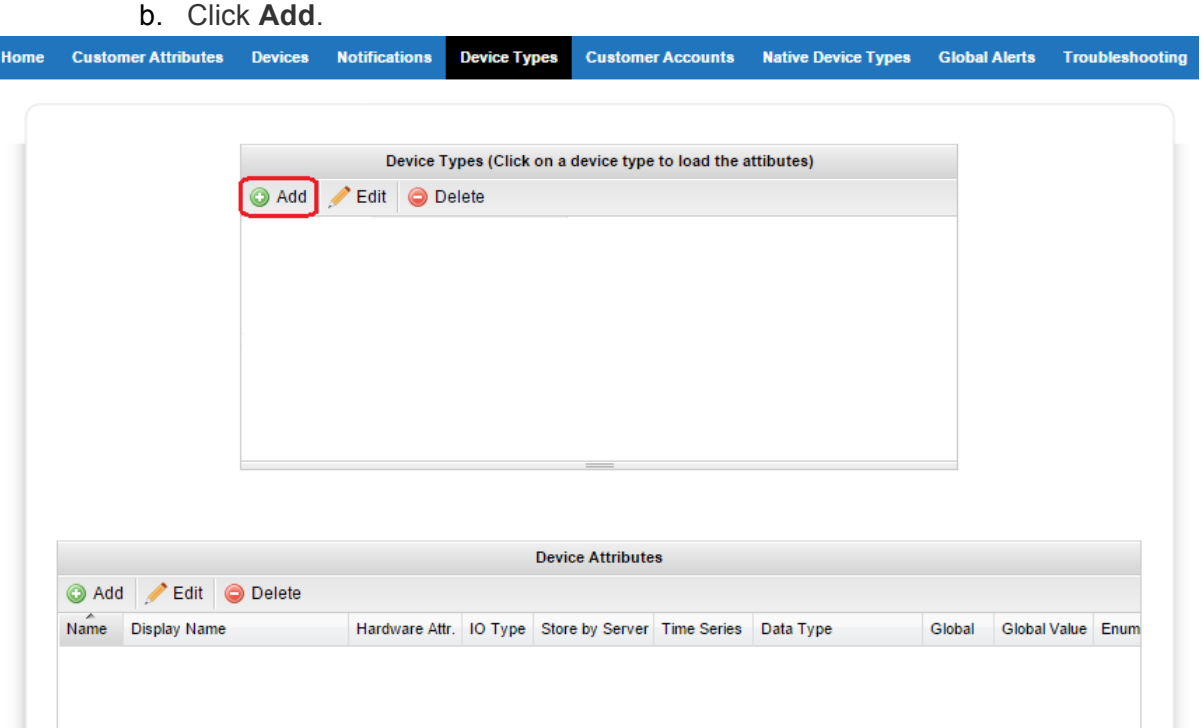

- c. For Device Type Name enter Devkit\_app.
- d. For Device Type Display Name enter Devkit app.

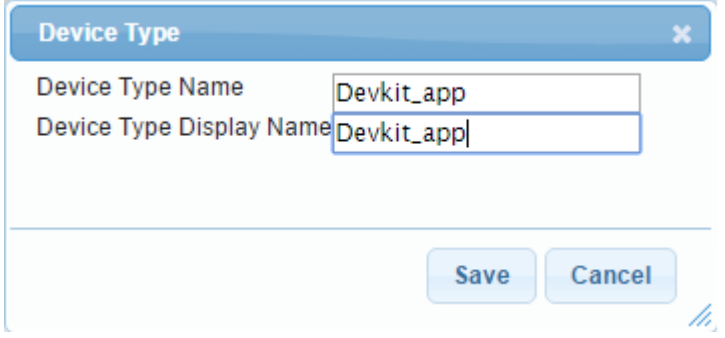

e. Click **Save**.

#### **Creating Device Attributes**

In this section you use the Configurator to define Device Attributes, called SW1\_count, Led1\_cmd and Led1\_State.

- a. Look at the Device Types page of the Configurator. You should see two tables. The top table is titled Device Types. The bottom is titled Device Attributes.
- b. Click on the row containing our new Device Type, Devkit\_app. This should highlight the row in blue

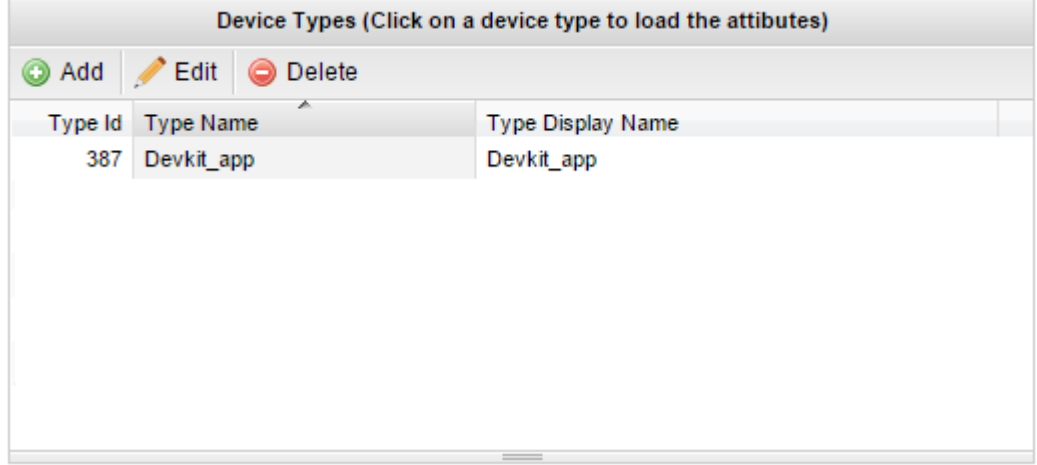

c. In the bottom table titled **Device Attributes** click the **Add** button.

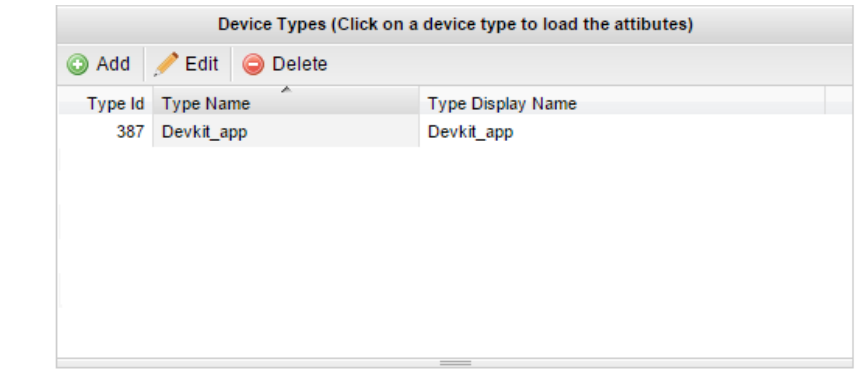

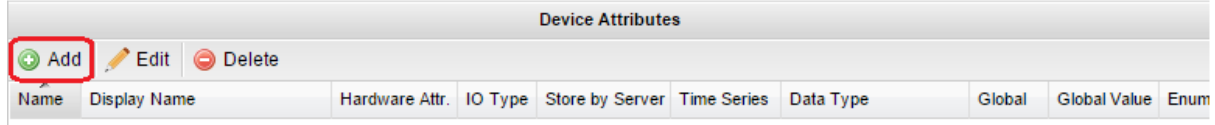

d. Fill out the form so that your new Device Attribute matches the image below. Click **Save** when finished.

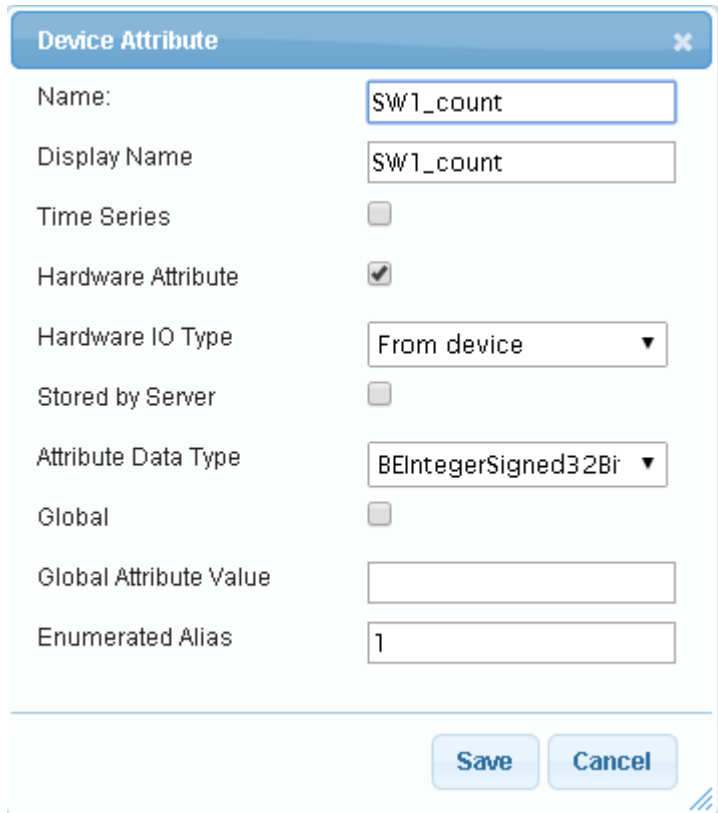

e. Now repeat the process to create another Device Attribute that matches the images below:

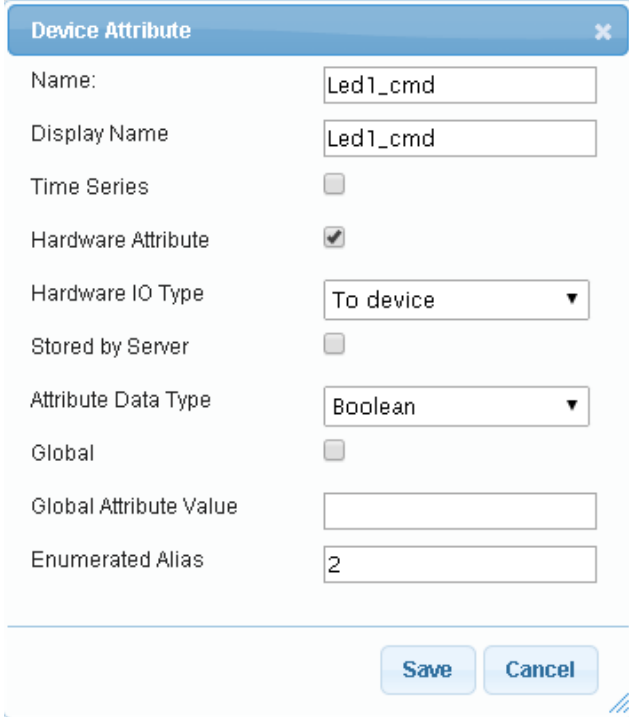

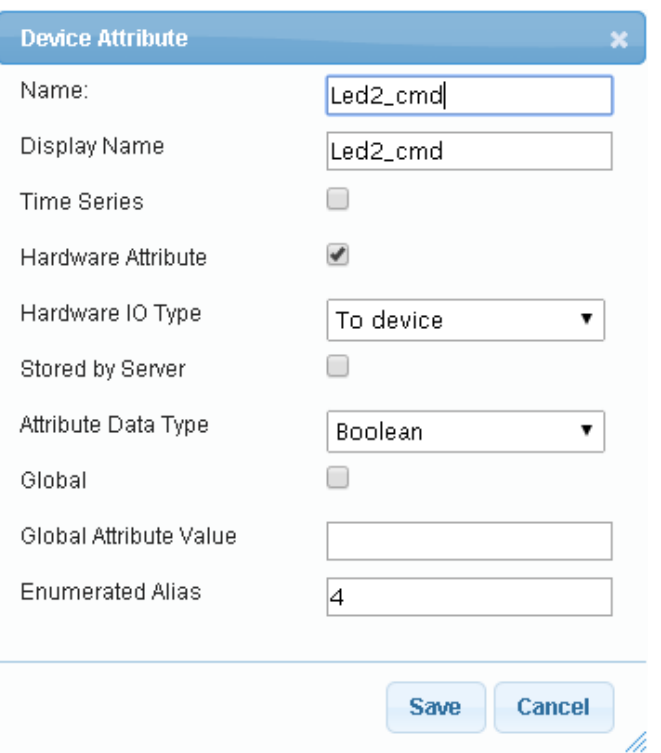

See Device Types Guide for a description of how these fields affect a Device Attribute definition.

# **3. Creating a Customer Account for Monitor and Control**

Follow the instructions in the next section to learn how to create a new Customer Account in the Arrayent Cloud. Later on you will log in to the Arrayent Cloud as this Customer Account and then monitor and control your evaluation board.

#### **a. Using Configurator:**

- i. Enter the username of the new account in the text field next to **Customer Account Name**.
- ii. Select the checkbox. This will enable you to enter text in the textbox next to **Customer Account Password**.
- iii. Enter the password of the new account.
- iv. Leave **Master Account Name** empty.
- v. Enter values for the other user attributes as needed. All attributes other than username and password are optional.
- vi. Click **Save**.

### **b. Using Devkit Android Application:**

i. "Devkit" android application Home page will look similar to the below screenshot:

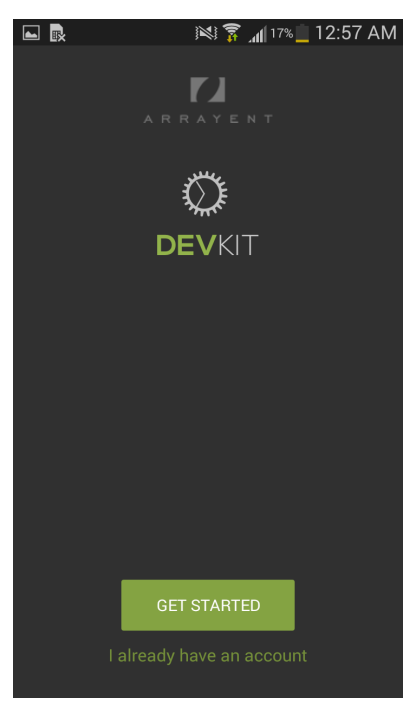

ii. Click on **GET STARTED** button. you will see the output similar to the below screenshot:

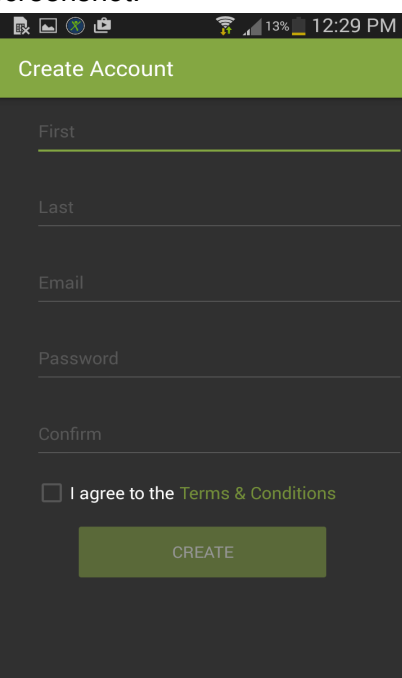

iii. Fill account details and tick on **I agree to the Terms & Conditions** box to create account on Arrayent cloud. Click on **CREATE** button. After that you will see the output similar to the below screenshot:

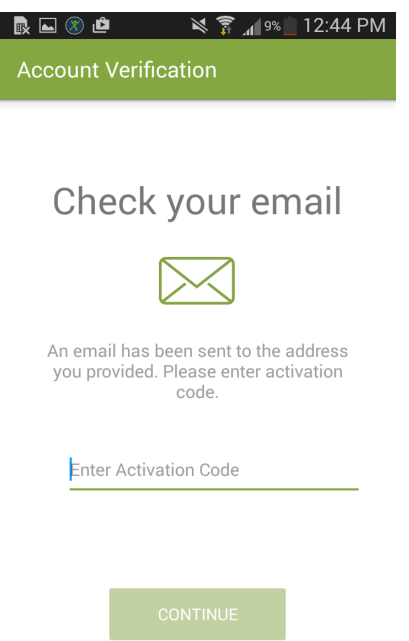

iv. Enter verification code send to your email ID entered during create account details. Click on **CONTINUE** button. On successful account creation you will see the output similar to the below screenshot:

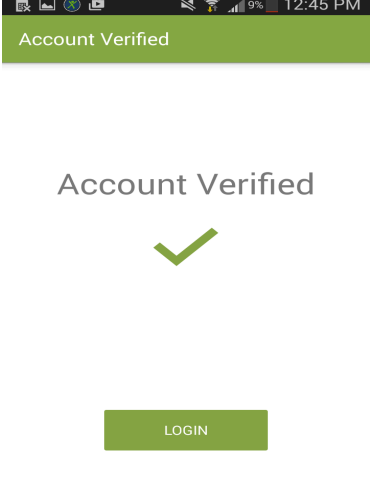

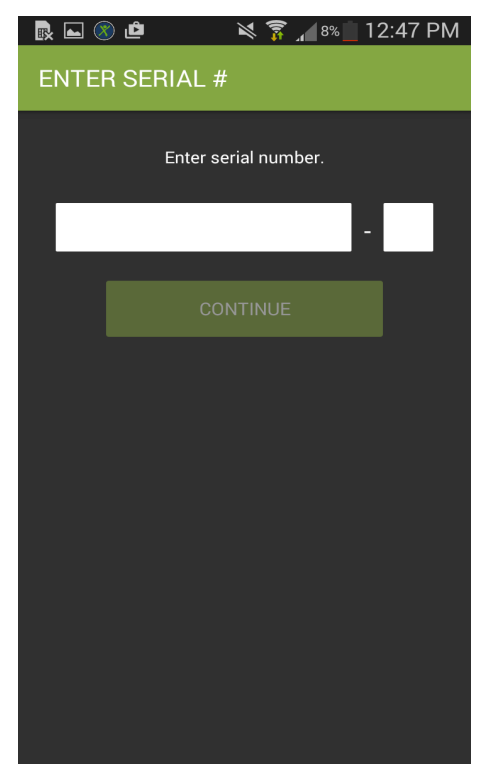

v. Enter Device ID in first Box and Device Password in another box. click on "CONTINUE" to Add device to your account. On successful Association of device with account you will see the output similar to the below screenshot:

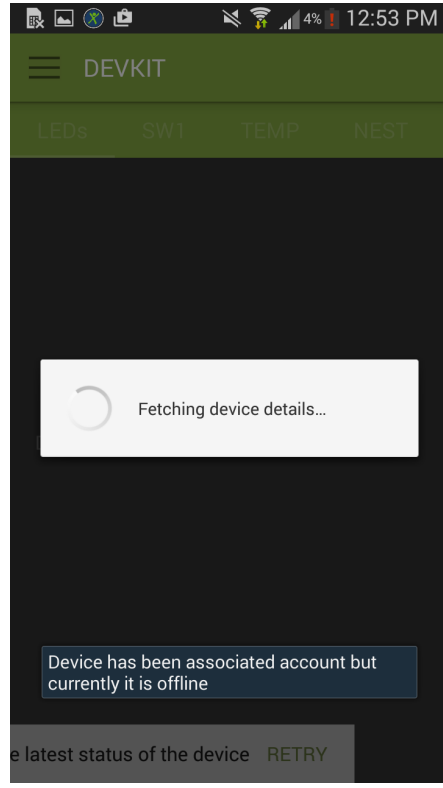

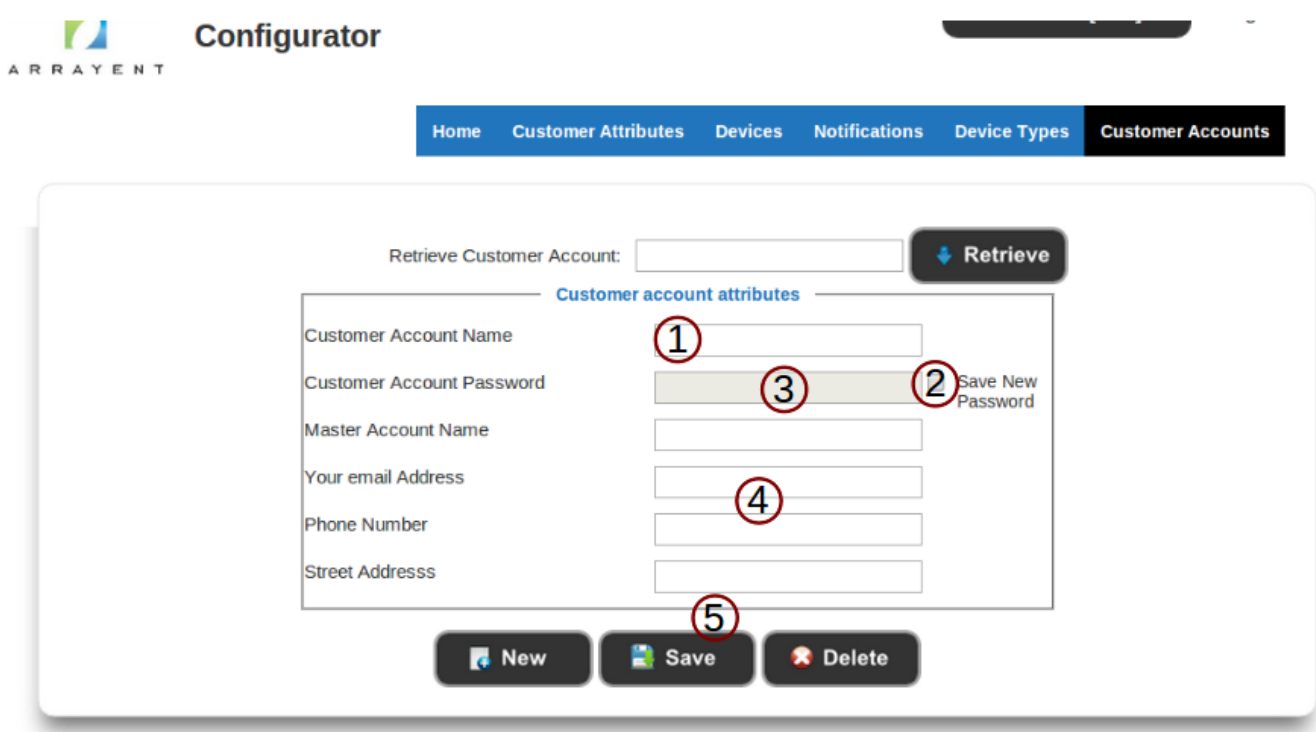

When you log in to the Utility app as the new Customer Account, you will need to provide the App ID (A.K.A. System Account ID) of the Customer Account. Customer Accounts inherit the App ID of the System Account that created the account. So if a System Account named "admin" with App ID "10" creates a Customer Account named "user", the App ID of "user" will also be "10".

# **Chapter 5: Monitoring and Controlling the DevKit board**

### **Using Arrayent Utility Web application**

In this section you use the Arrayent Utility web application to monitor and control your evaluation board.

#### **a. Logging In to the Utility Application**

Follow the instructions below to learn how to log in to the Arrayent Utility web application.

- **i.** Open a web browser and go to the URL below, unless instructed otherwise by Arrayent. https://devkit-api.arrayent.com:8081/Utility
- ii. Log in with the Customer Account credentials that you created earlier with the Configurator.

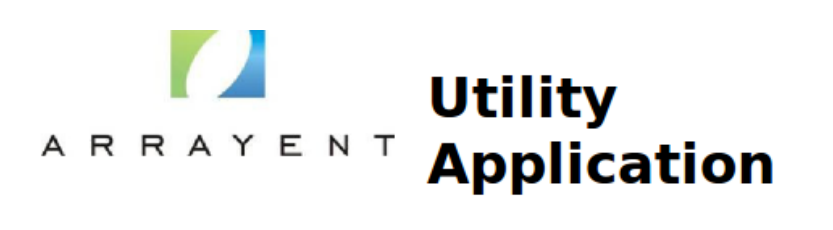

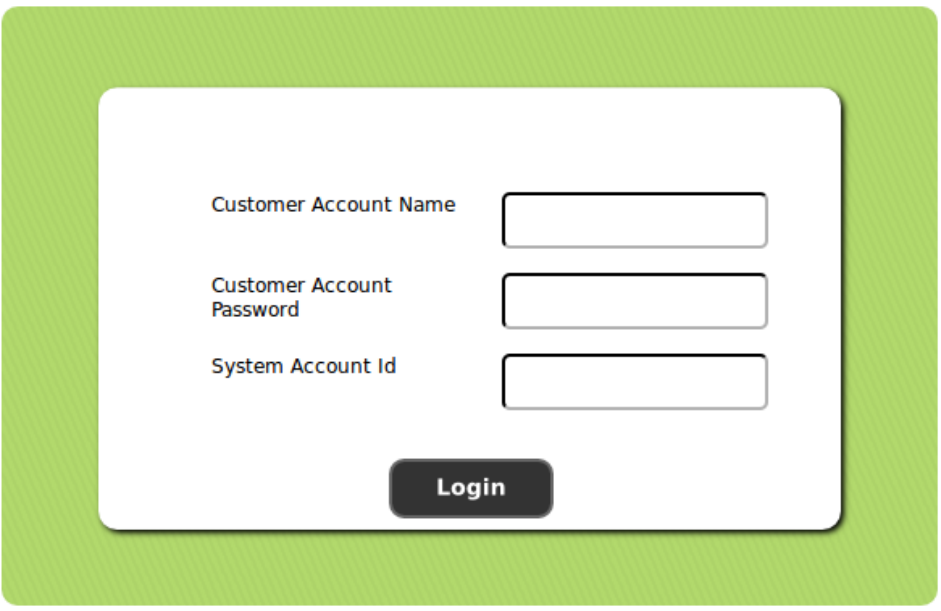

#### **b. Adding the device to your account**

In the **Arrayent** Cloud, a device (in this case, your evaluation board) must be owned by a Customer Account before it can be monitored and controlled. i. Click the **Devices** tab.

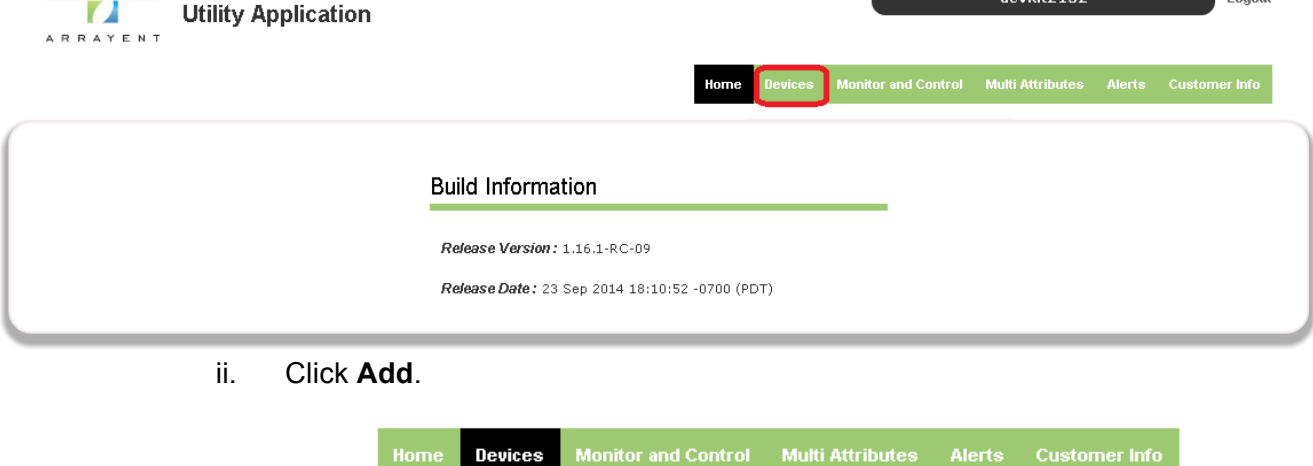

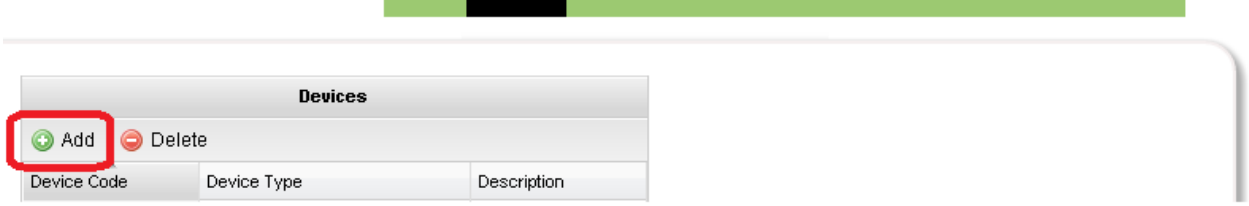

iii. For **Device Name** enter the value of device name in your email from Arrayent.

- iv. For **Device Password** enter the value of device\_password in your email from Arrayent.
- v. For **Device Type** select Devkit\_app.
- vi. Click **Save**.

The device is now claimed by this Customer Account. No other Customer Account can access this device.

#### **c. Controlling the LED**

- i. Follow the instructions below to learn how to use the Utility application to remotely control the LED on your evaluation board.
- ii. Note the **Device Name** drop down menu. If you had multiple devices you would select your device from this menu.
- iii. Click the **Monitor and Control** tab.
- iv. Find the row containing the Led1 cmd attribute.
- v. Click the ON radio button in the Led1 cmd row.
- vi. Look at your evaluation board. The LED1 should be on.
- vii. Click the OFF radio button.
- viii. Look at your board again. The LED should be off now.
- ix. The Led1 State attribute slider bar in the utility app will show the current state of the LED1.

#### **d. Monitoring Push Button Events**

In this section you use the Utility application to monitor push button events on your evaluation board.

- i. You should still be on the Monitor and Control page of the Utility application. If not, go back to that page now.
- ii. Find the row containing the SW1 count attribute.
- iii. Press and release the push button on your evaluation board labeled SW1.
- iv. You should see the SW1\_count increment each time you press SW1 push button.

# **Using Devkit Android Application**

In this section you use the Devkit Android application to monitor and control your evaluation board.

#### **a. Logging In to the Devkit Android Application**

Follow the instructions below to learn how to log in to the Devkit application.

**i.** Open a Devkit application and Click on "I already have account" button.

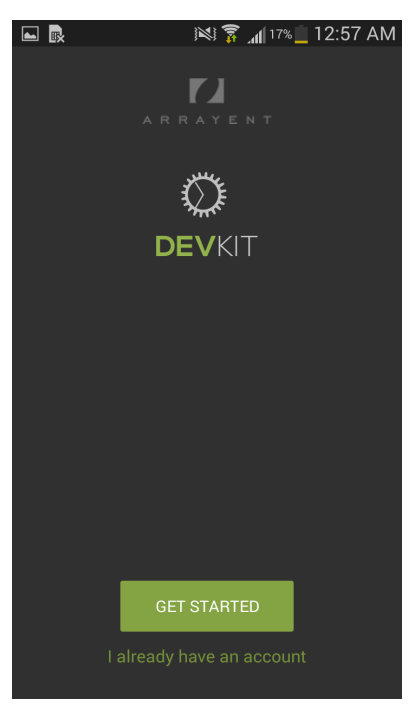

**ii.** Log in with the Customer Account credentials that you created earlier with the Devkit android application.Click on **SIGN IN** button.

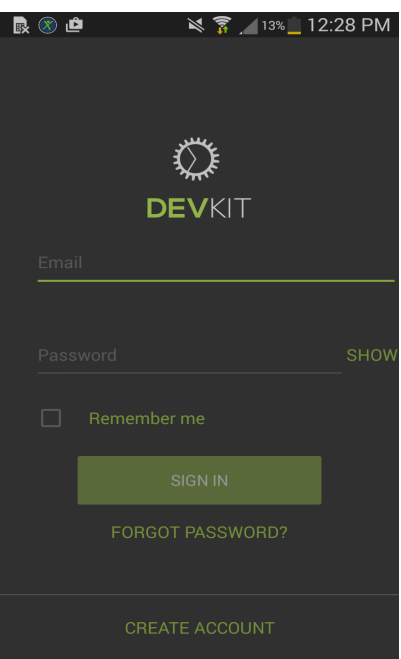

# **b. Adding the device to your account**

In the **Arrayent** Cloud, a device (in this case, your evaluation board) must be owned by a Customer Account before it can be monitored and controlled.

i. If you don't have QR code then click on **ENTER SERIAL NUMBER INSTEAD**.

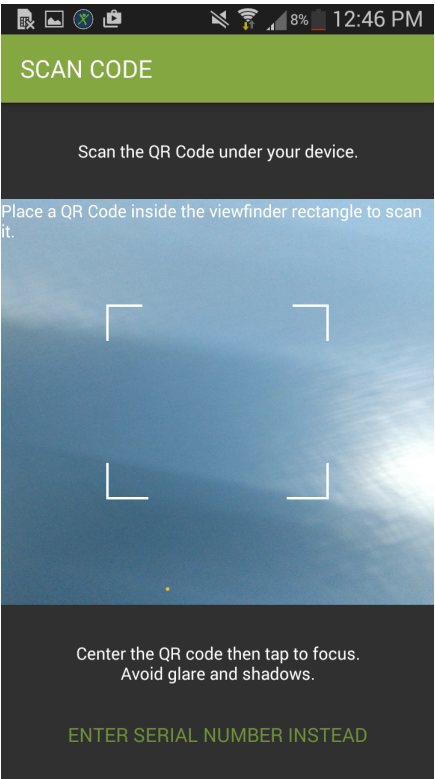

ii. Enter Device ID in first Box and Device Password in another box. click on "CONTINUE" to Add device to your account.

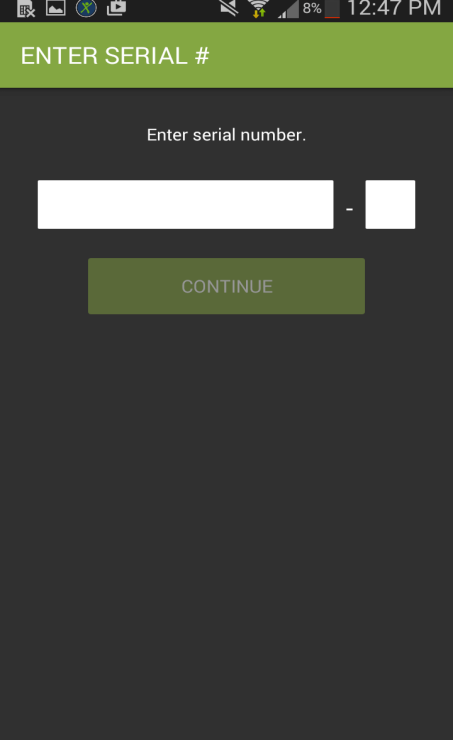

iii. On successful Association of device with account you will see the output similar to the below screenshot:

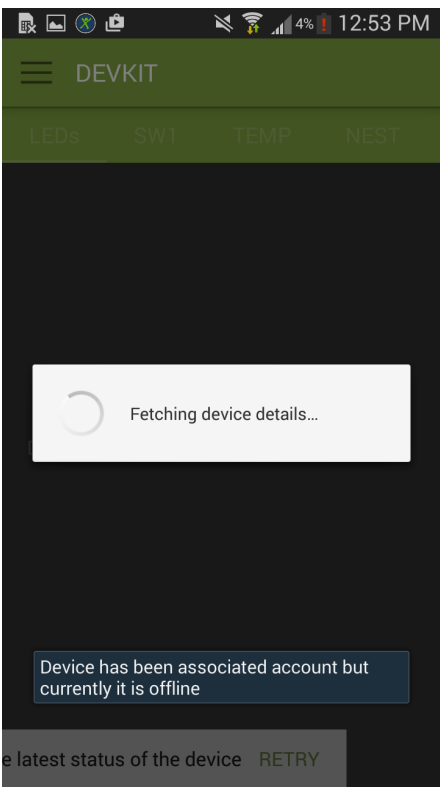

The device is now claimed by this Customer Account. No other Customer Account can access this device.

#### **c. Controlling the LED**

- i. Follow the instructions below to learn how to use the Devkit android application to remotely control the LED on your evaluation board.
- ii. Once device is online you will see screen similar to following:

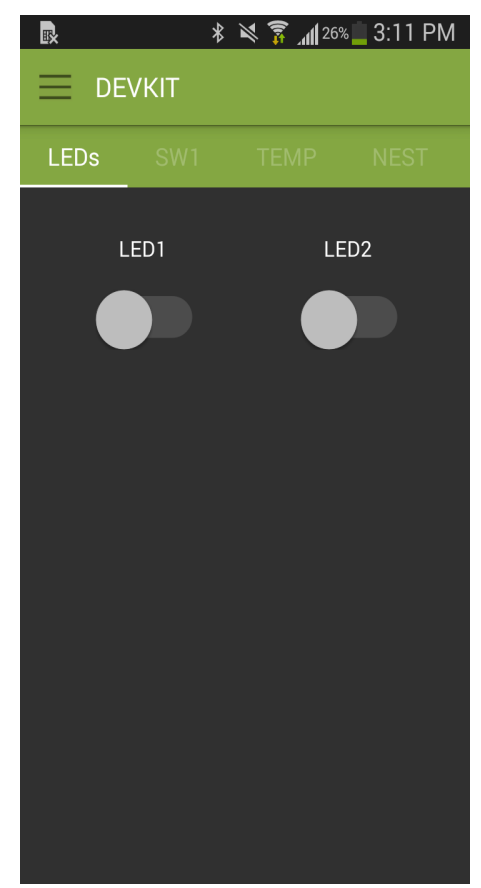

- iii. Click the LED1 switch.
- iv. Look at your evaluation board. The LED1 should be on. Devkit application screen will be similar to following screenshot:

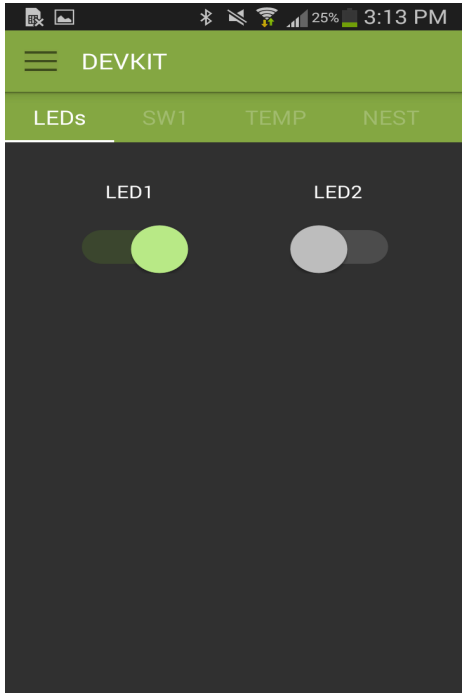

- v. Click the LED1 switch again.
- vi. Look at your board again. The LED should be off now.
- vii. The Led1 State attribute slider bar in the utility app will show the current state of the LED1.

#### **d. Monitoring Push Button Events**

In this section you use the Devkit android application to monitor push button events on your evaluation board.

- i. You should still be on LEDs tab of the Devkit android application.
- ii. Click on SW1 tab to monitor switch press(SW1).
- iii. Press and release the push button on your evaluation board labeled SW1.
- iv. You should see the count increment each time you press SW1 push button.

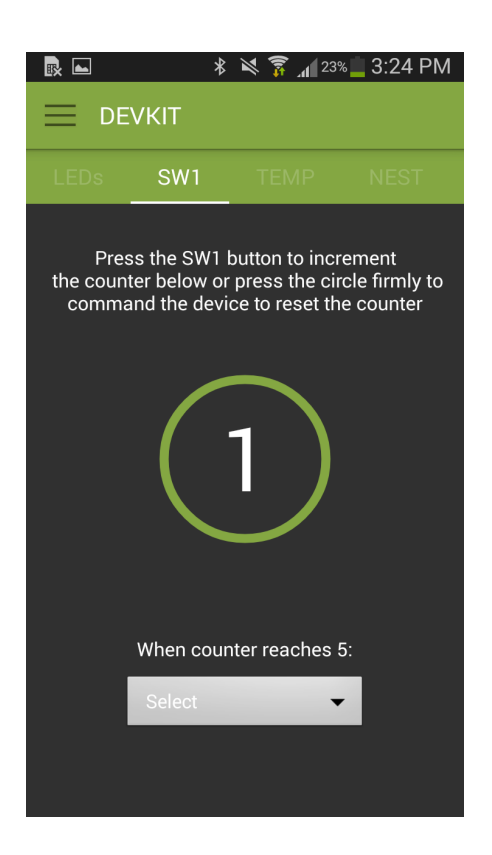

### **Using Console commands to Update Attribute value**

#### **a. Monitoring and setting Temperature:**

- i. ACA must be connected with Arrayent Cloud and sample application should be in Running state (verify from LED state).
- ii. Find the row containing Temperature attribute. This attribute gets updated by the application. Please follow Chapter 7 for further details of this attribute.
- iii. You can set temperature from console command. Below is example to set Temperature attribute value to 100. Verify the Temperature attribute is updated with value 100.

demo&update@02:settemp,100#

#### **b. Setting SW1 Count:**

- i. ACA must be connected with Arrayent Cloud and sample application should be in Running state (verify from LED state).
- ii. Find the row containing SW1\_count attribute. You can update the SW1 count from the console commands. Below is the example command to increase push button count. The value of SW1\_count attribute will be incremented by 1.

demo&update@02:pushButton,1#

#### **c. Sending Property message:**

- i. ACA must be connected with Arrayent Cloud and sample application should be in Running state (verify from LED state).
- ii. You can send single property message to Arrayent cloud using console command. Below is the sample command to set value of sys-ping attribute. You can verify that the value of sys-ping is updated to devkit sample app.

demo&sendkvp@02:sys-ping,devkit\_sample\_app#

# **Chapter 6: Next Steps**

Congratulations! You just learned how to use the Arrayent Connect Platform to monitor and control a connected device.

- Read the Architecture Overview to understand how the Arrayent Connect Platform enables connectivity in your devices.
- Check out the source code of the Arrayent sample application to learn how to use the ACA in your own application. Relative to the file that you downloaded from Arrayent, the sample application directory is located at <Release Package>/app/src/devkit\_app. Check out the Makefile (arrayent\_demo.mk) and the application source code to learn how to include the ACA library into your own project.
- Read the ACA API Reference for complete details on the ACA's features.
- Read the ACA Developer's Guide for higher-level guides on implementing a connected device application that uses the ACA.

# **Chapter 7: Appendix**

# **1. Sample application Data Model**

We have only added a part of the device attributes supported by the sample application on the "Devkit\_app" data model. The sample application supports attributes listed in the following table:

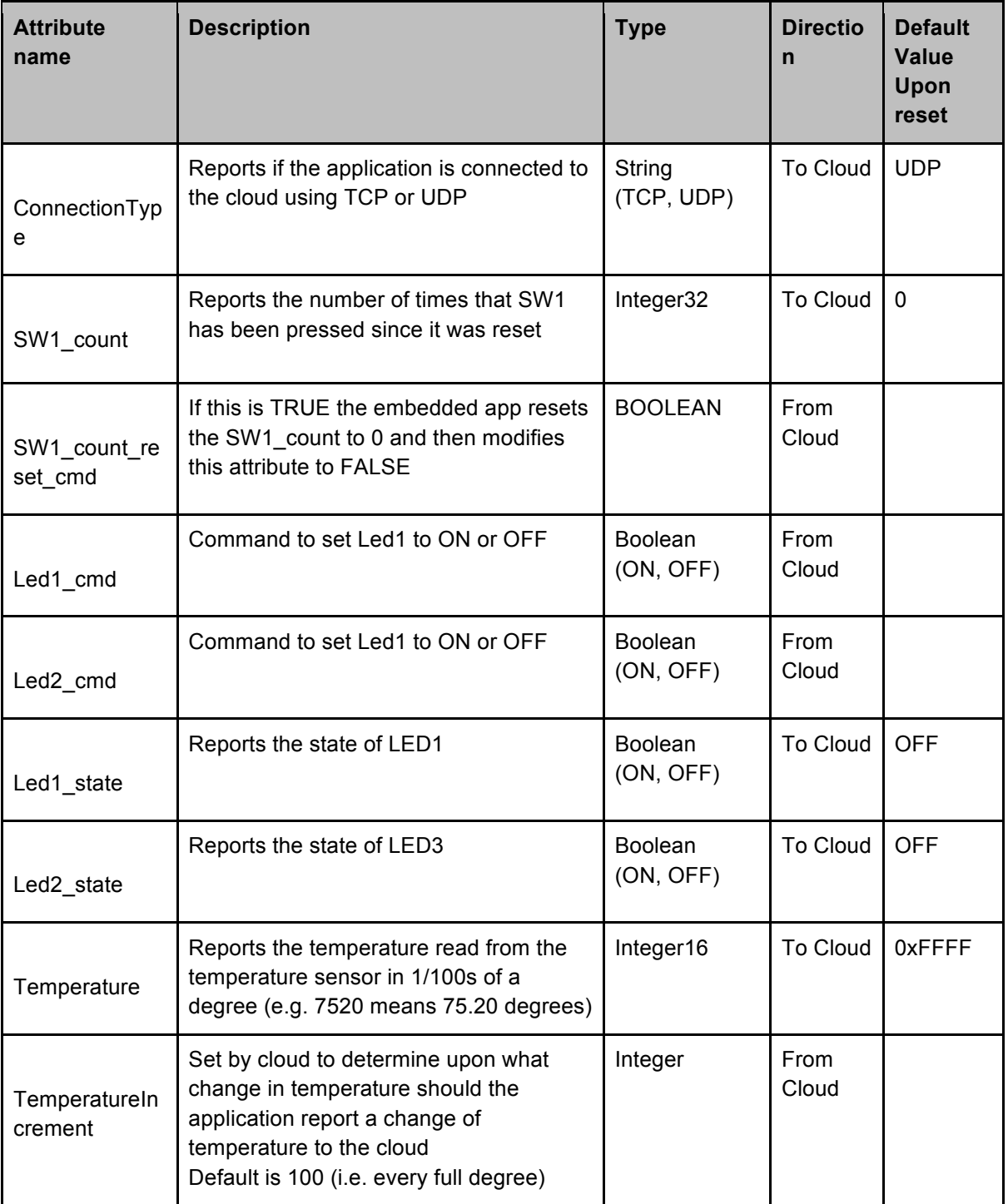

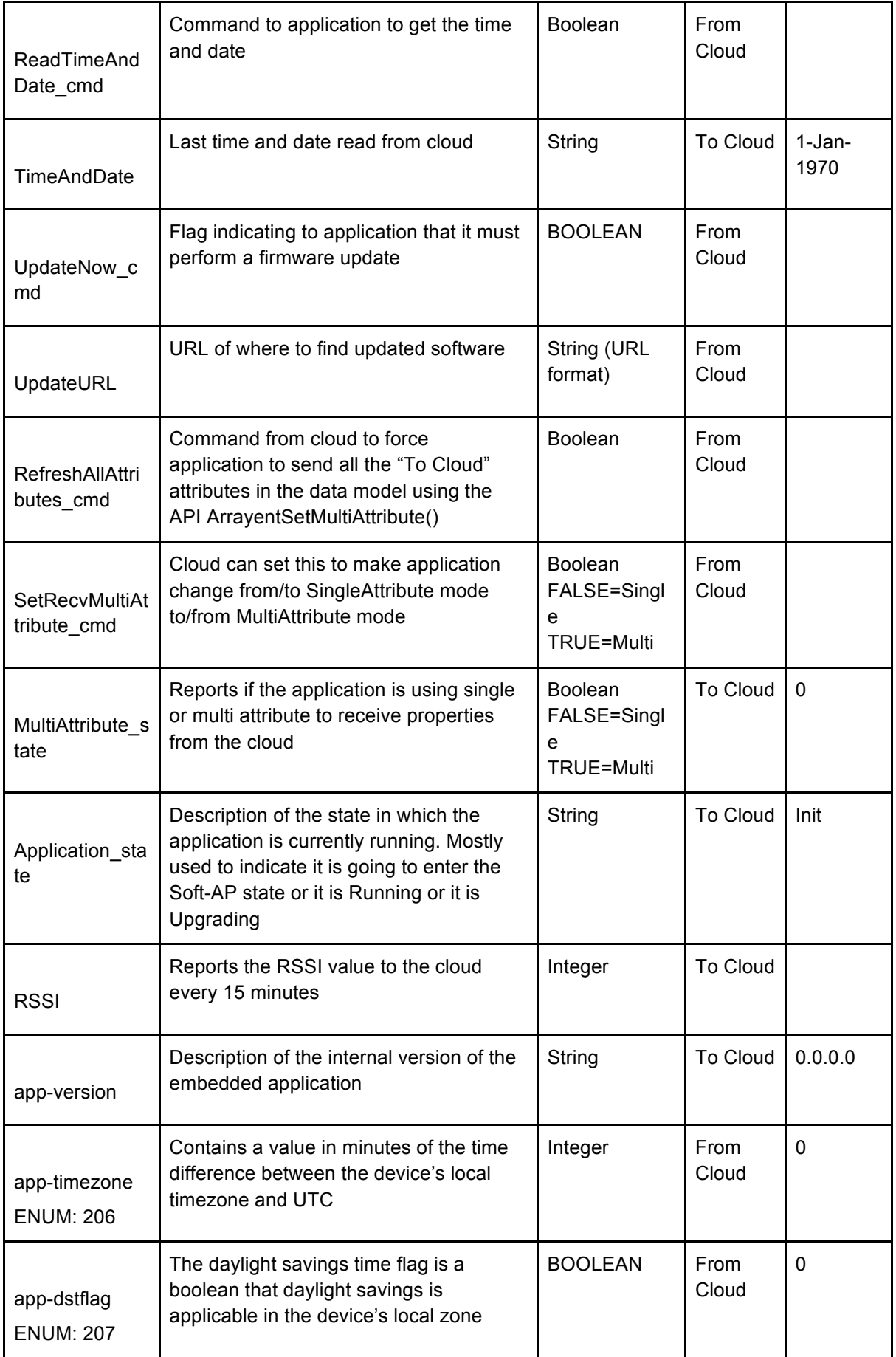

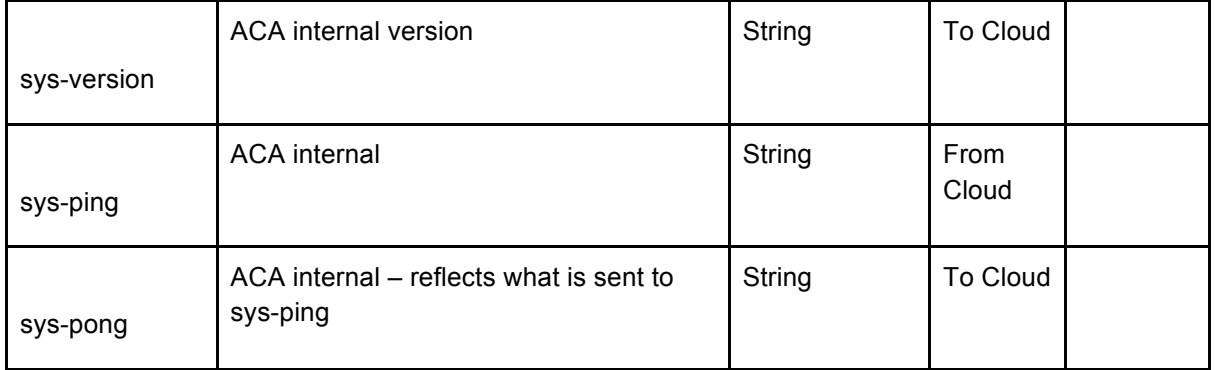